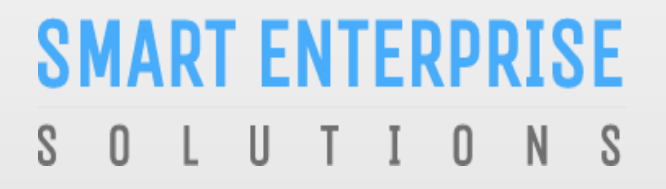

Welcome to Smart Enterprise Solutions

# USER MANUAL **ENTITY**

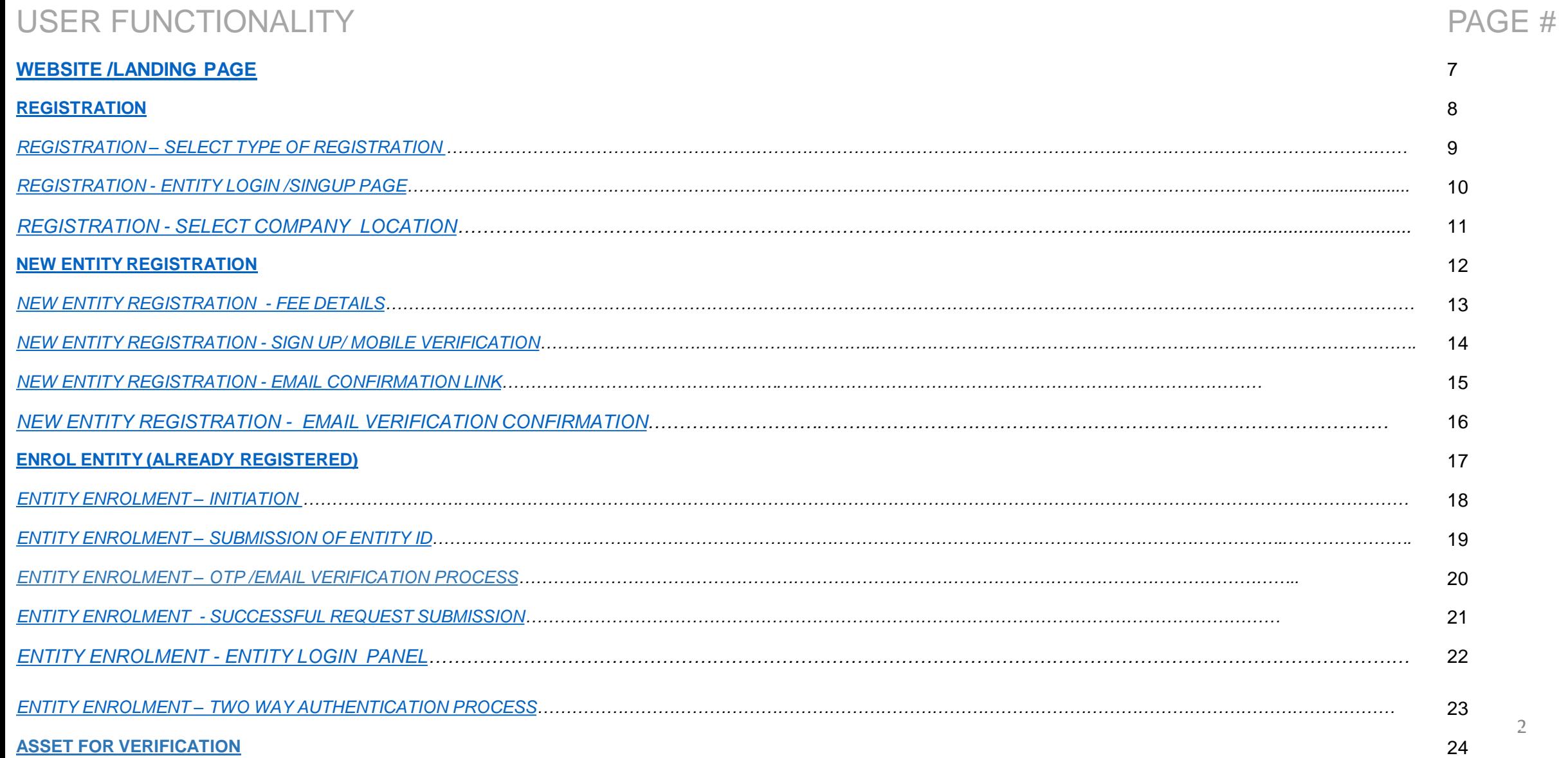

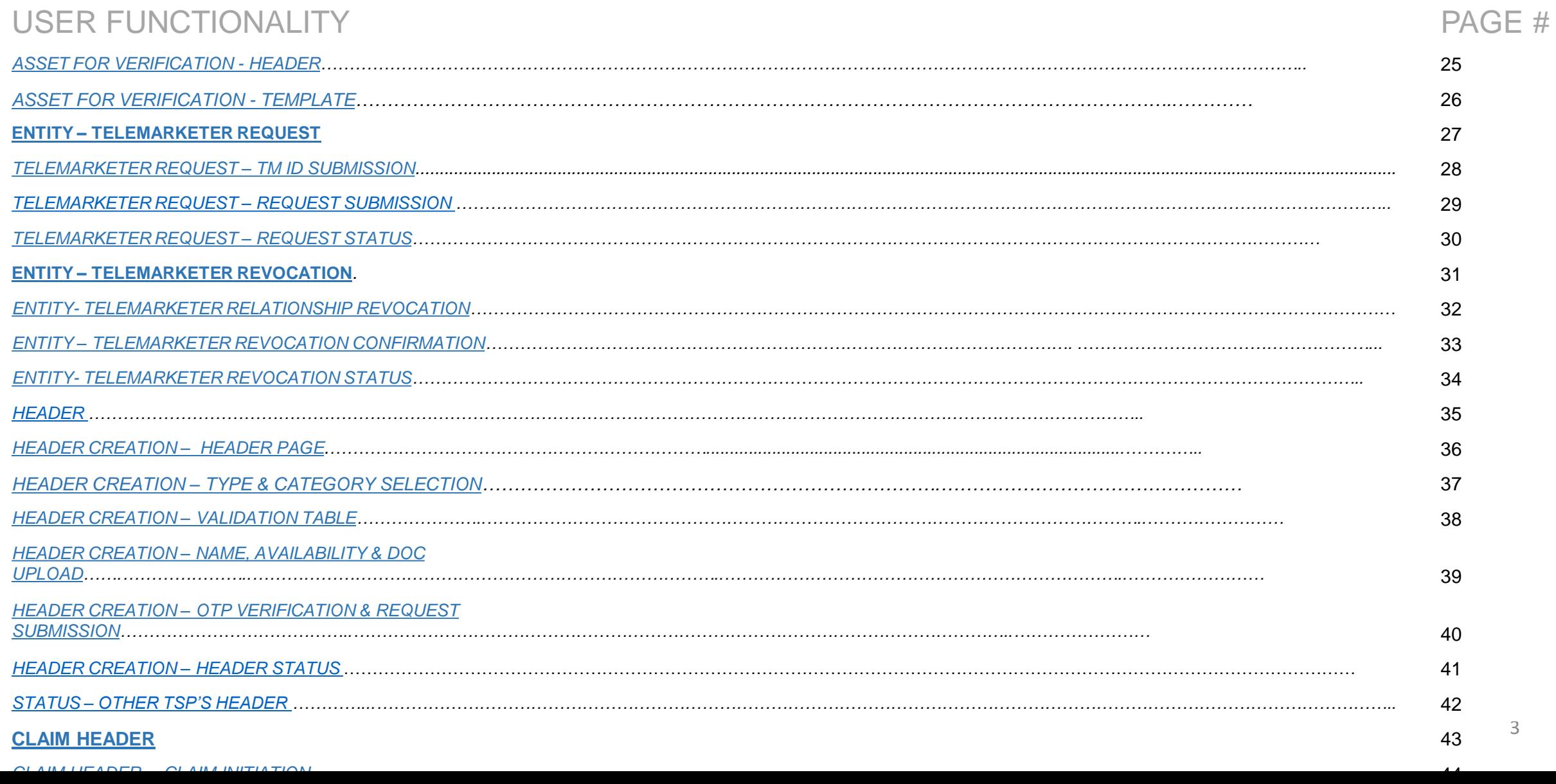

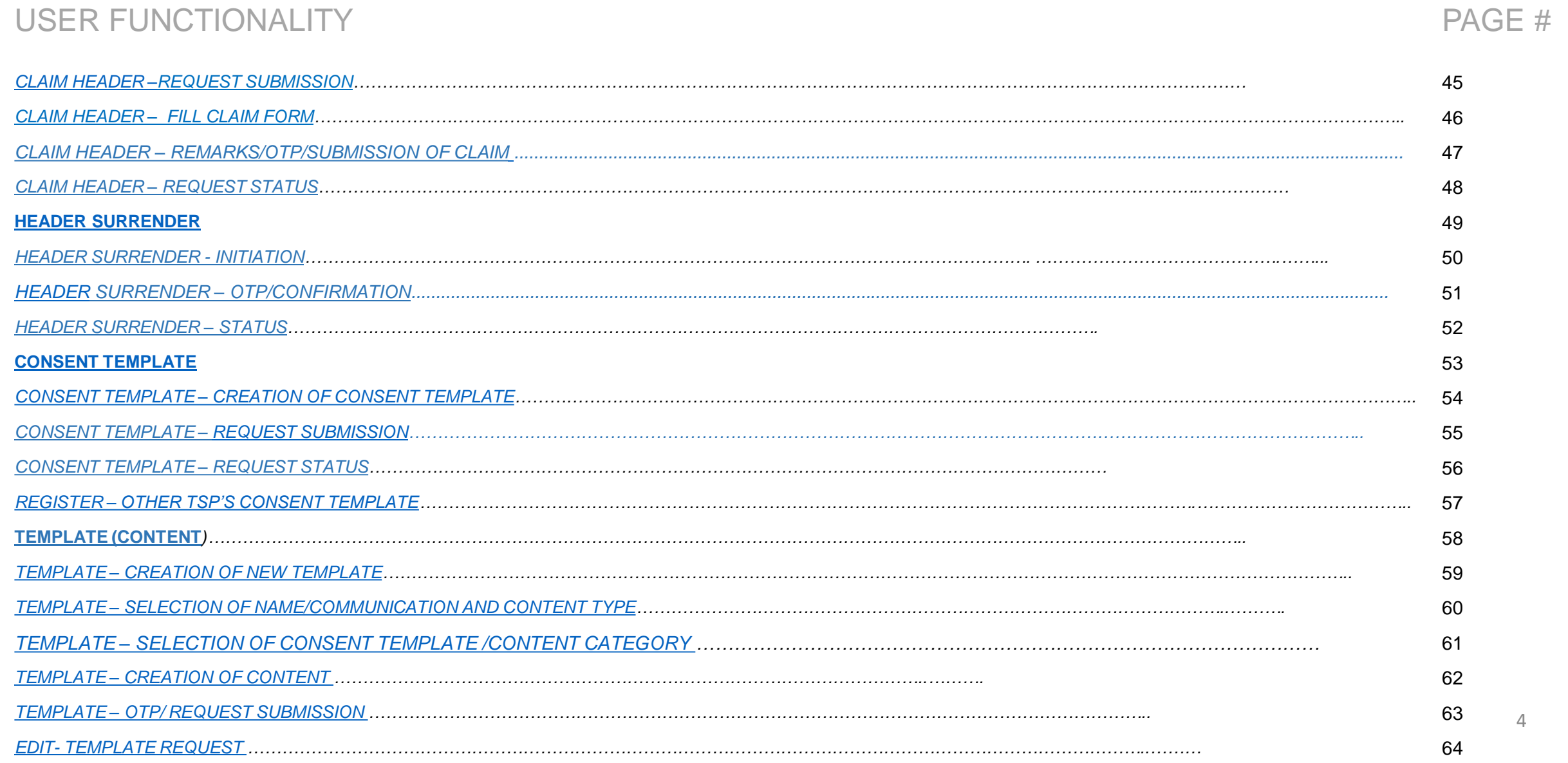

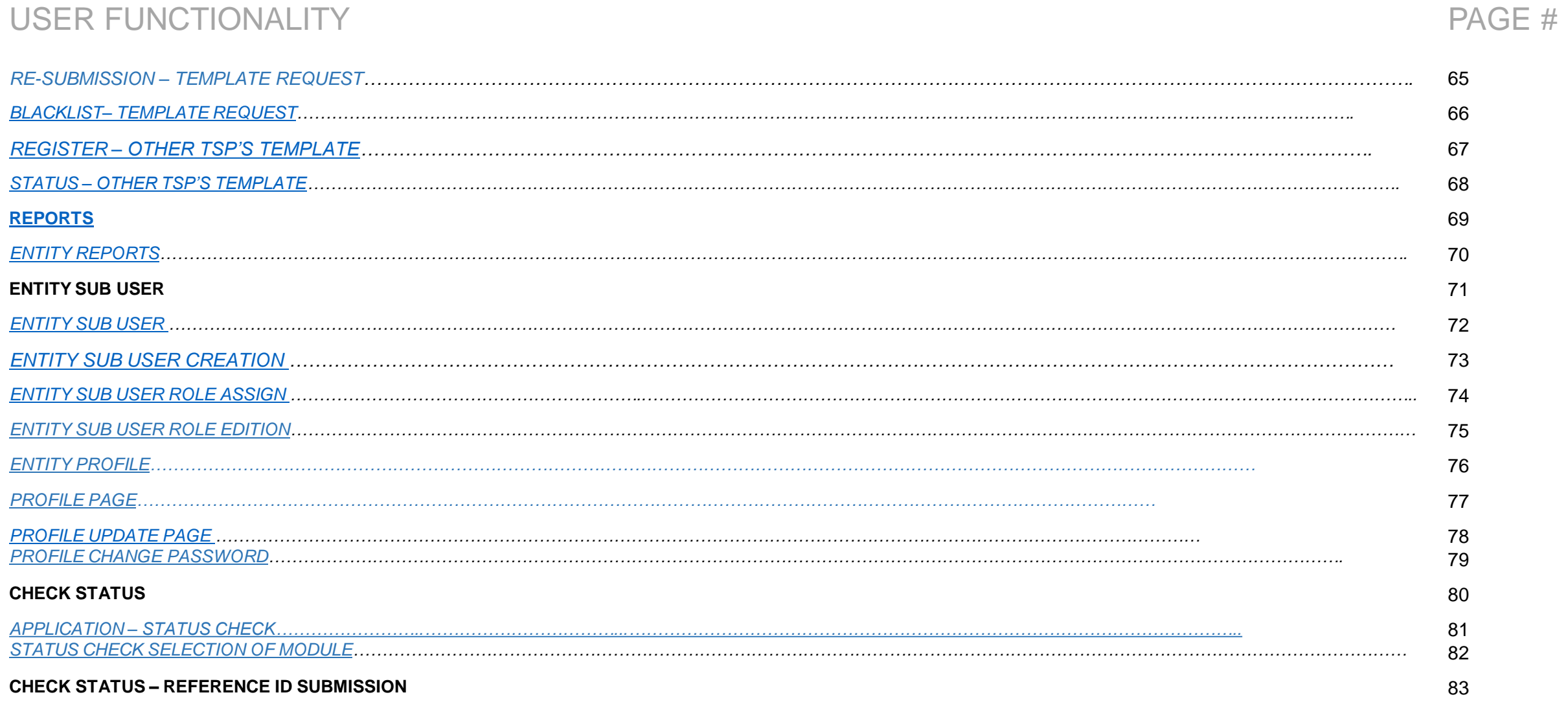

#### USER MANUAL

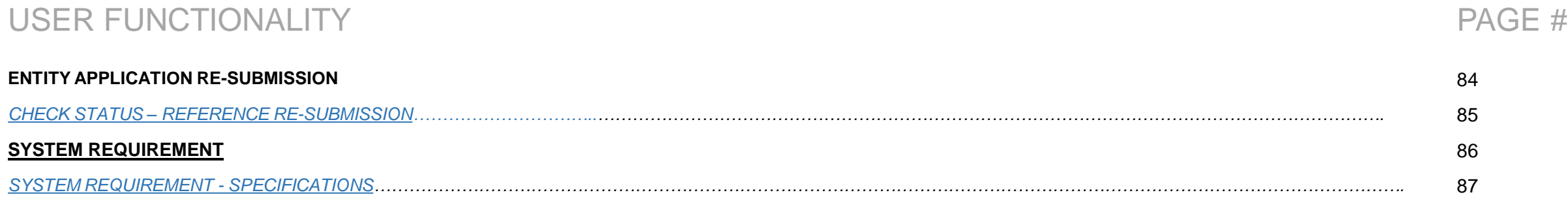

**SMART ENTERPRISE**  $S$  0 UTIONS

USER MANUAL

### WEBSITE / LANDING PAGE

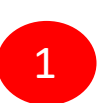

Visit *[www.smartping.live](http://www.smartping.live/)* URL to Login/Register yourself as Entity/Telemarketer

<span id="page-6-0"></span>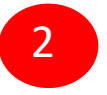

Click on Login/Signup button to Login or register yourself as Entity/Telemarketer

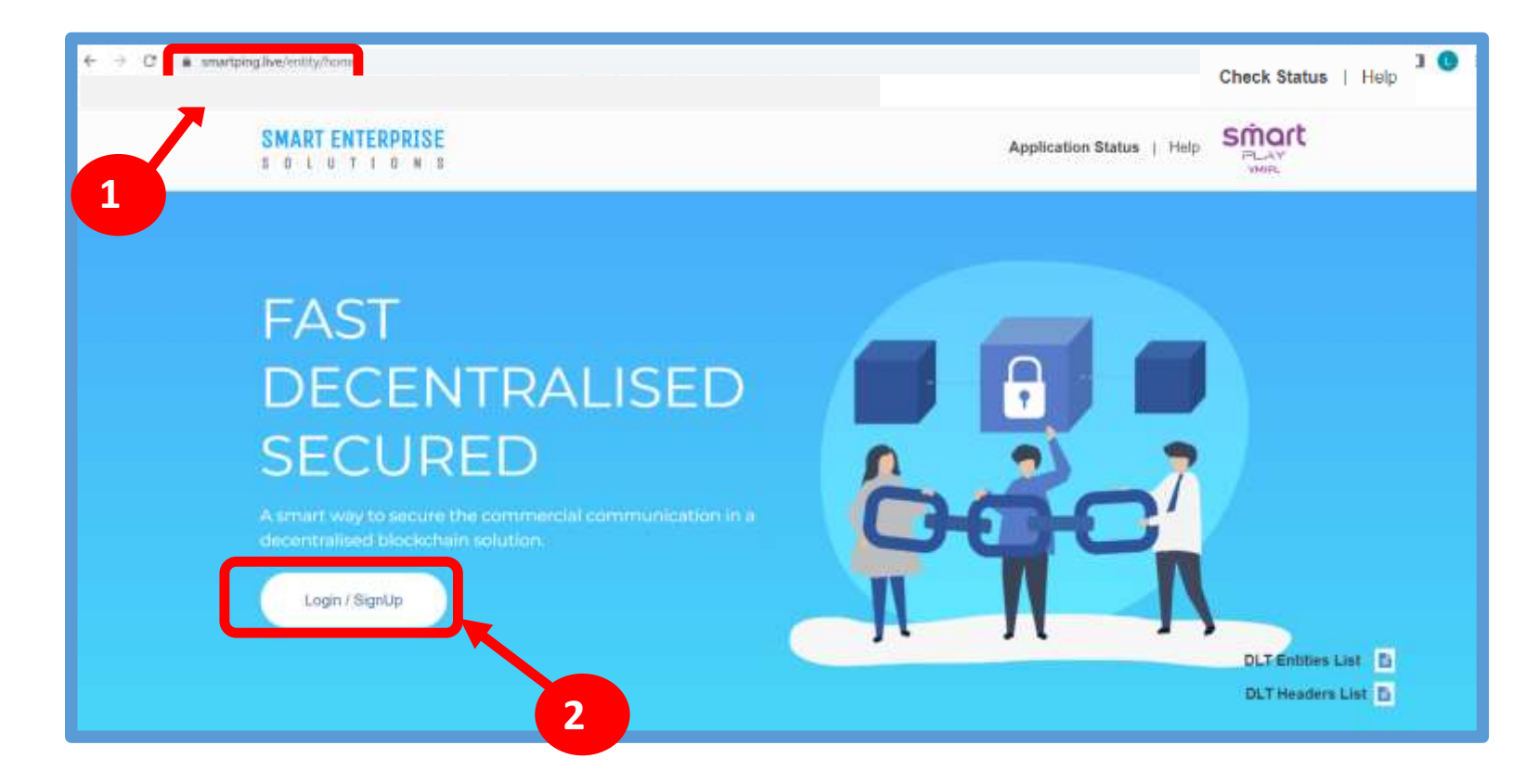

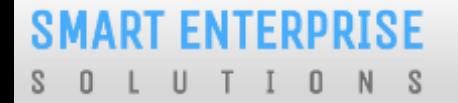

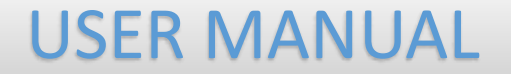

# <span id="page-7-0"></span>REGISTRATION

#### **SMART ENTERPRISE**  $\overline{0}$  $N$  $S$ - 0 U

#### USER MANUAL

#### REGISTRATION – SELECT TYPE OF REGISTRATION

To register yourself as an Entity on the portal, select the "**As Entity**" option in the Type of Operation.

*A Business unit, Company, Legally Recognised Institution*   $\odot$ *or Person engaged in business or service who would like to send communications to customers or intended recipients through SMS or voice call through a registered telemarketer.*

<span id="page-8-0"></span>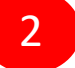

1

Click **Next** button for further steps towards registration.

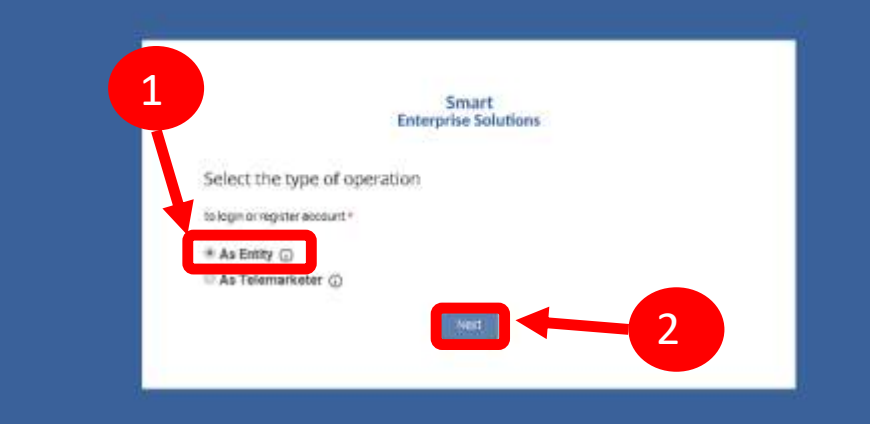

#### **SMART ENTERPRISE** L U T I O N S  $S$  0

#### USER MANUAL

#### REGISTRATION - ENTITY LOGIN /SINGUP PAGE

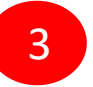

Click on *Click Here* Button to start new registration process.

4

Put in Email ID & Password and

Click *Login* Button to access the panel, if you already registeredas Entity.

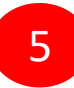

Click *Forgot password?* in case you forgot thepassword.

*(The New Password will be sent to your Registered Email ID.)*

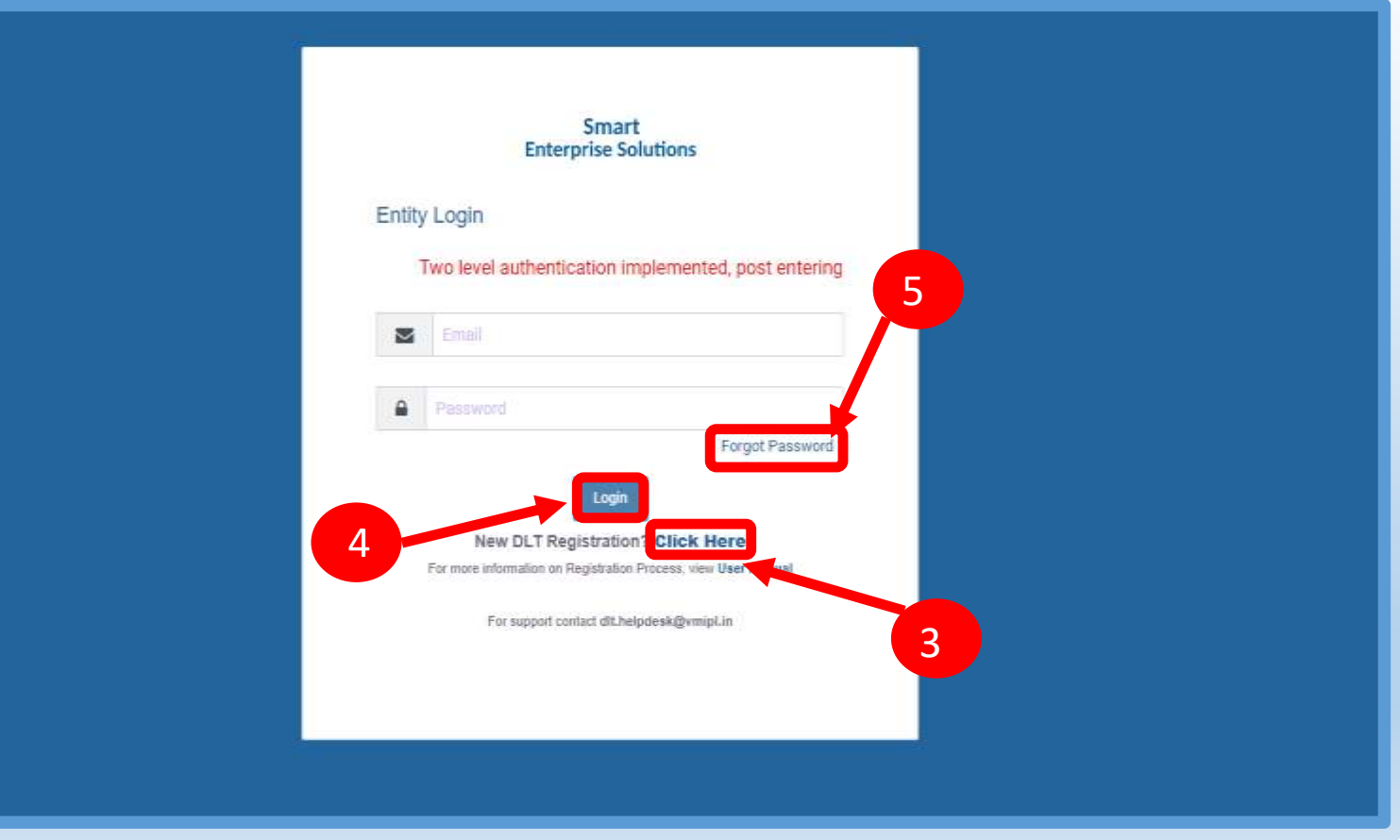

### REGISTRATION - SELECT COMPANY LOCATION

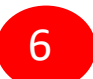

Select the Location of Company. Choose *Indian* if your company is Indian Origin.

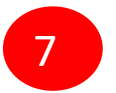

Choose *Overseas* if your company is Overseas origin.

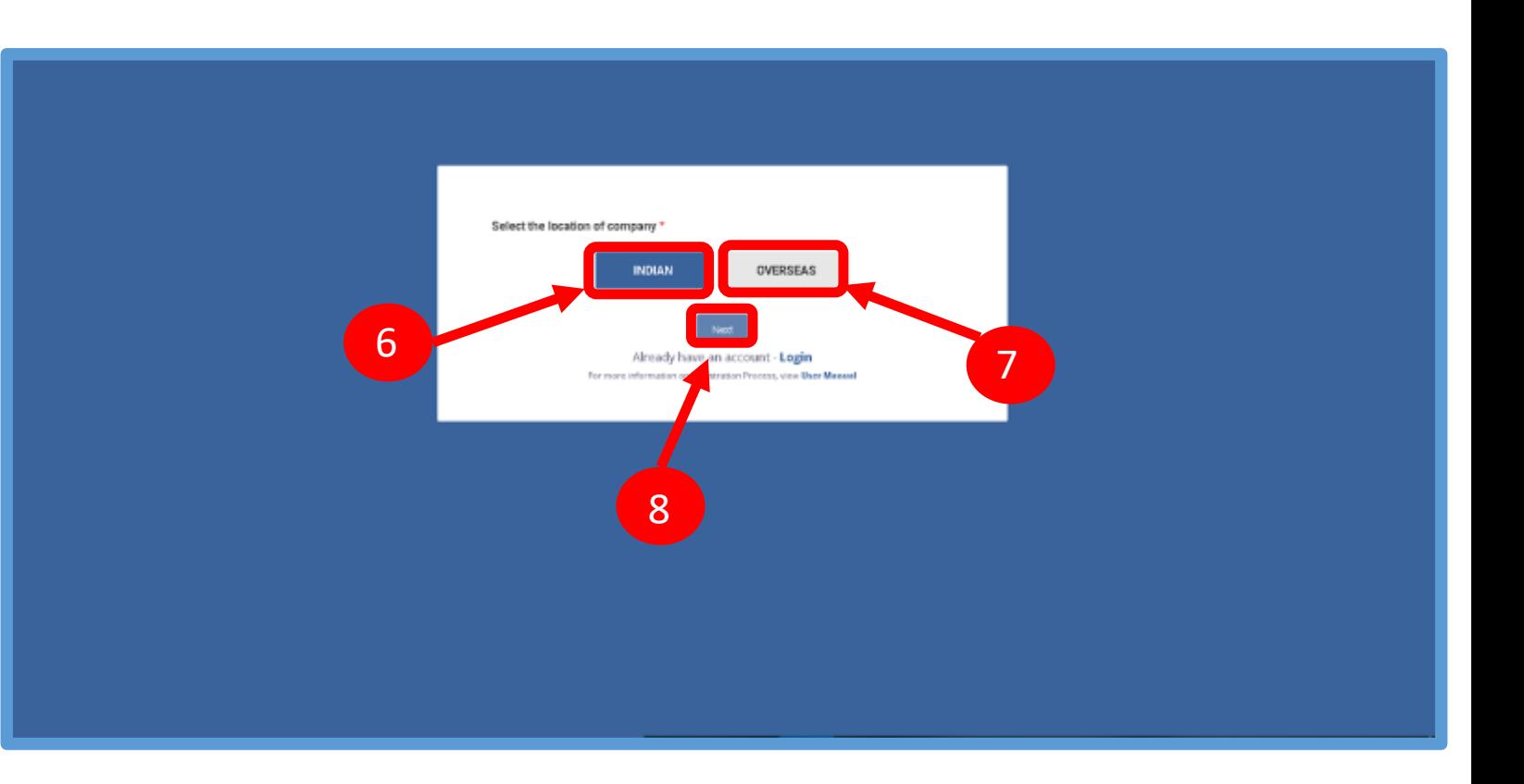

<span id="page-10-0"></span>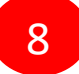

After selecting the company's location click *Next*  Button for further steps.

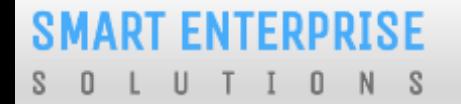

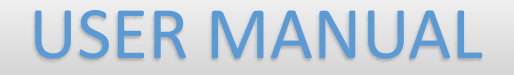

# NEW ENTITY REGISTRATION

#### **SMART ENTERPRISE** LUTIONS  $S$  0

### NEW ENTITY REGISTRATION

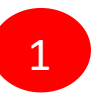

Select the Registration type. Choose **New Registration** if you are registering for the first time.

2

After Selecting New Registration, confirm the Payment terms by clicking **Ok** button.

<span id="page-12-0"></span>Duly fill the customer acquisition form and submit.

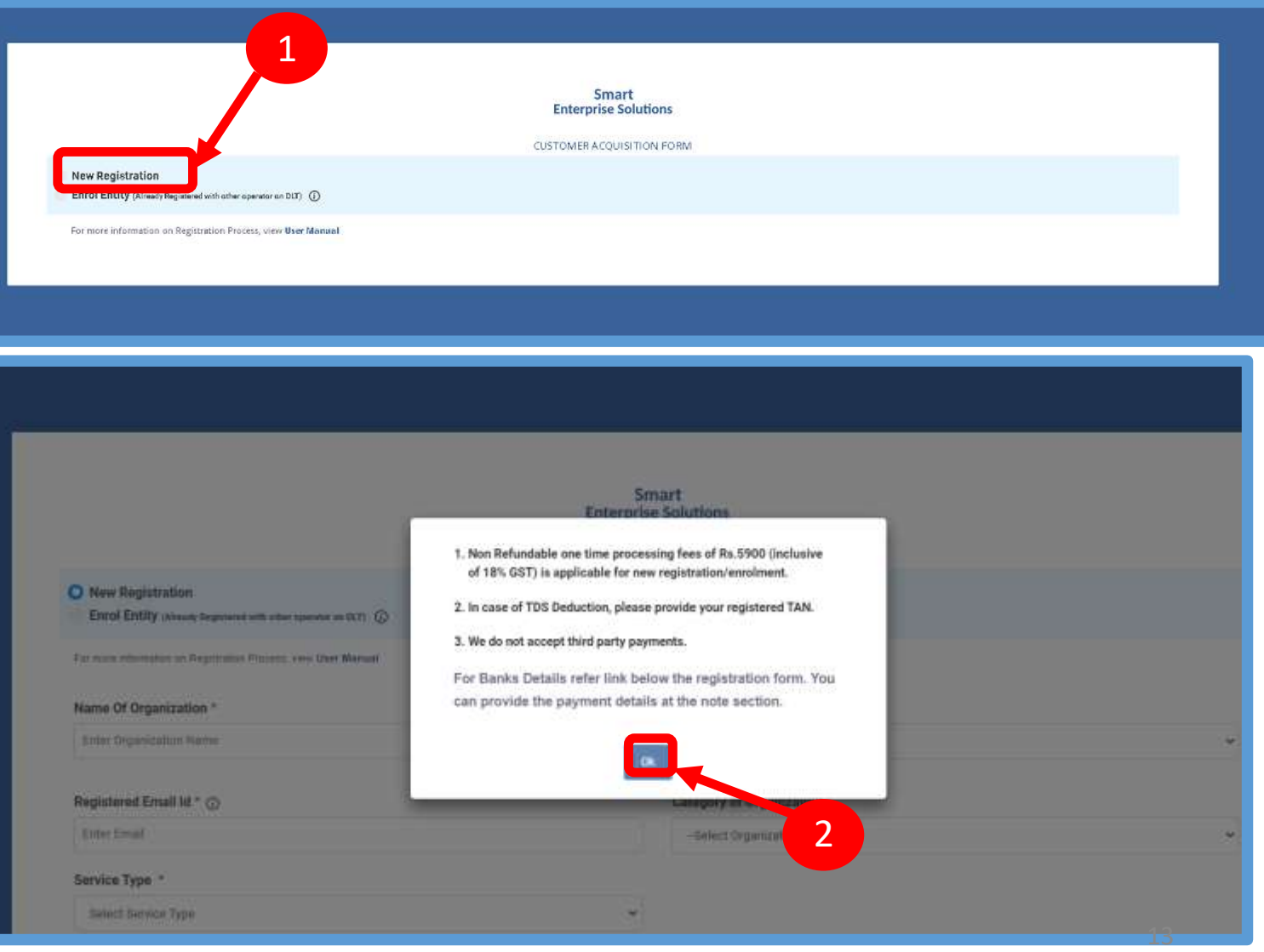

#### **SMART ENTERPRISE**  $N$  $S$  $\mathbb{0}$

### USER MANUAL

### NEW ENTITY REGISTRATION - SIGN UP/ MOBILE VERIFICATION

3

You will receive an OTP on your registered Mobile number and Email ID to verify mobile number. Enter OTP and click **Submit** button.

<span id="page-13-0"></span>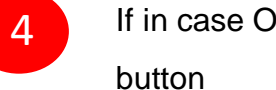

If in case OTP not received, click **Resend**

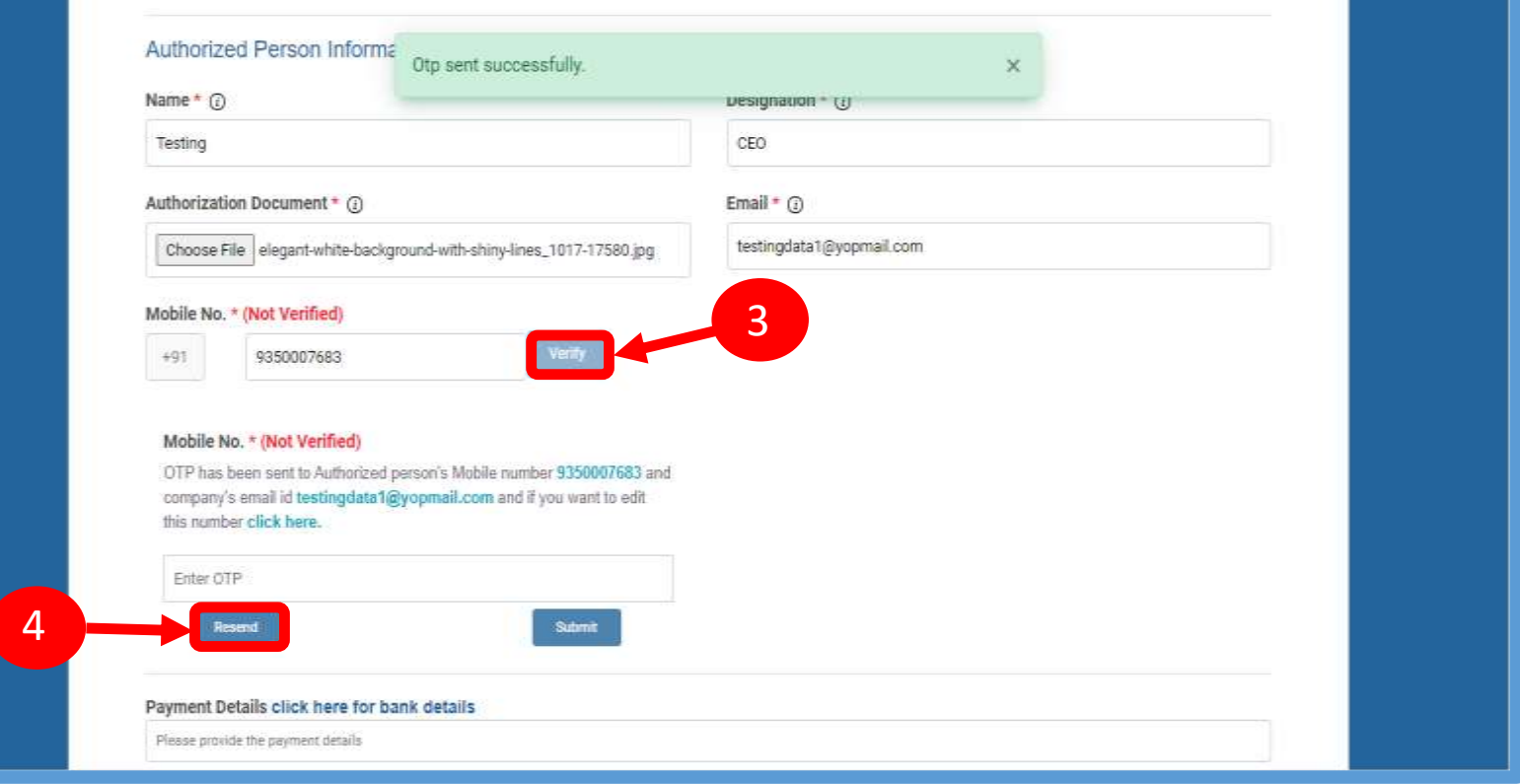

#### **SMART ENTERPRISE** OLUTIONS

### USER MANUAL

#### NEW ENTITY REGISTRATION - EMAIL CONFIRMATION LINK

5

After forms submission, a verification link will be sent to your registered email Id. Click **OK** button once you read the message

and validate your mail by clicking the verification link received on your registered email id.

<span id="page-14-0"></span>Please check your email inbox as well as spam folder for the verification link.

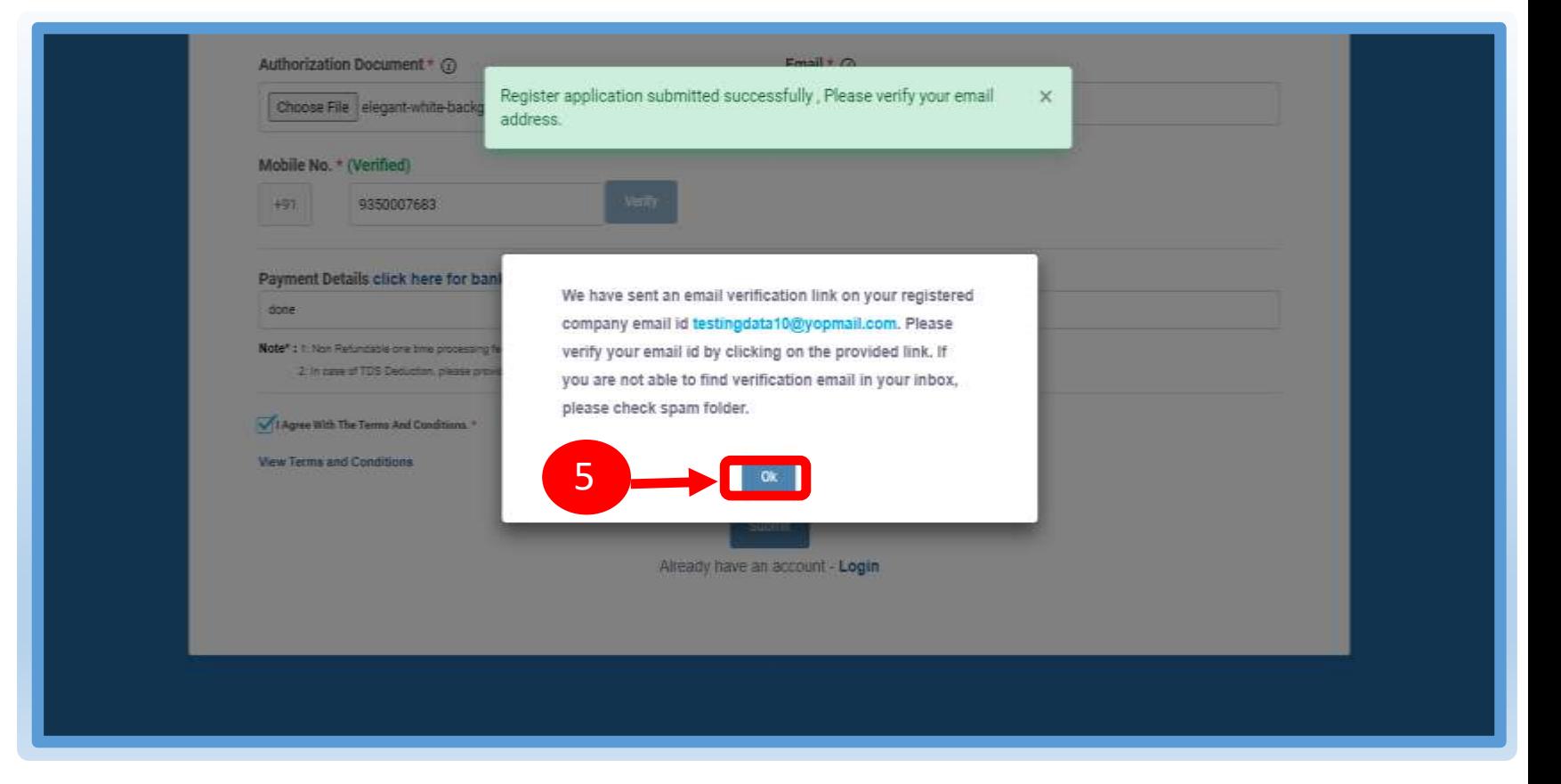

6

<span id="page-15-0"></span>7

#### USER MANUAL

#### NEW ENTITY REGISTRATION - EMAIL VERIFICATION CONFIRMATION

On successful email id verification you will receive a message confirming the submission of your application.

Once Operator approves your application, you will receive login credentials on your registered email id.

Use the login credentials sent by the operator to access the Entity portal and Click **Submit.**

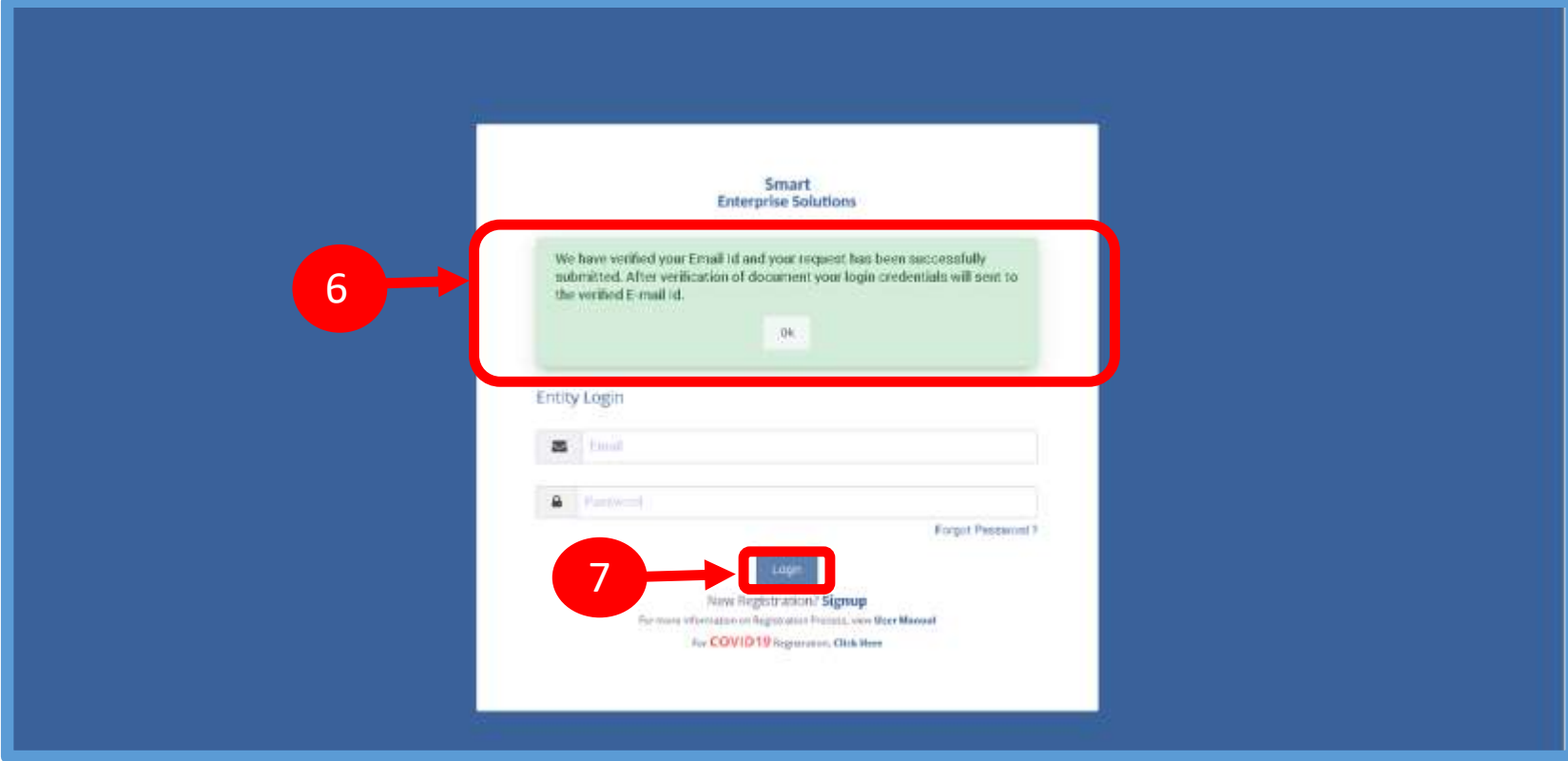

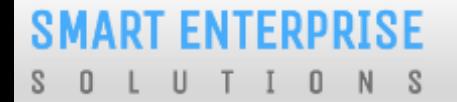

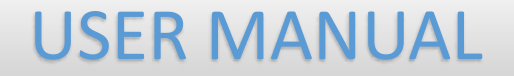

# ENROL ENTITY (ALREADY REGISTERED)

1

#### ENTITY ENROLMENT – INITIATION

Choose **Enrol Entity** if your company is already registered on different operator and Fill the form.

<span id="page-17-0"></span>*Entity already registered with other operator on*   $\odot$ *DLT can enrol by providing Entity ID (DLT Registration Number)*

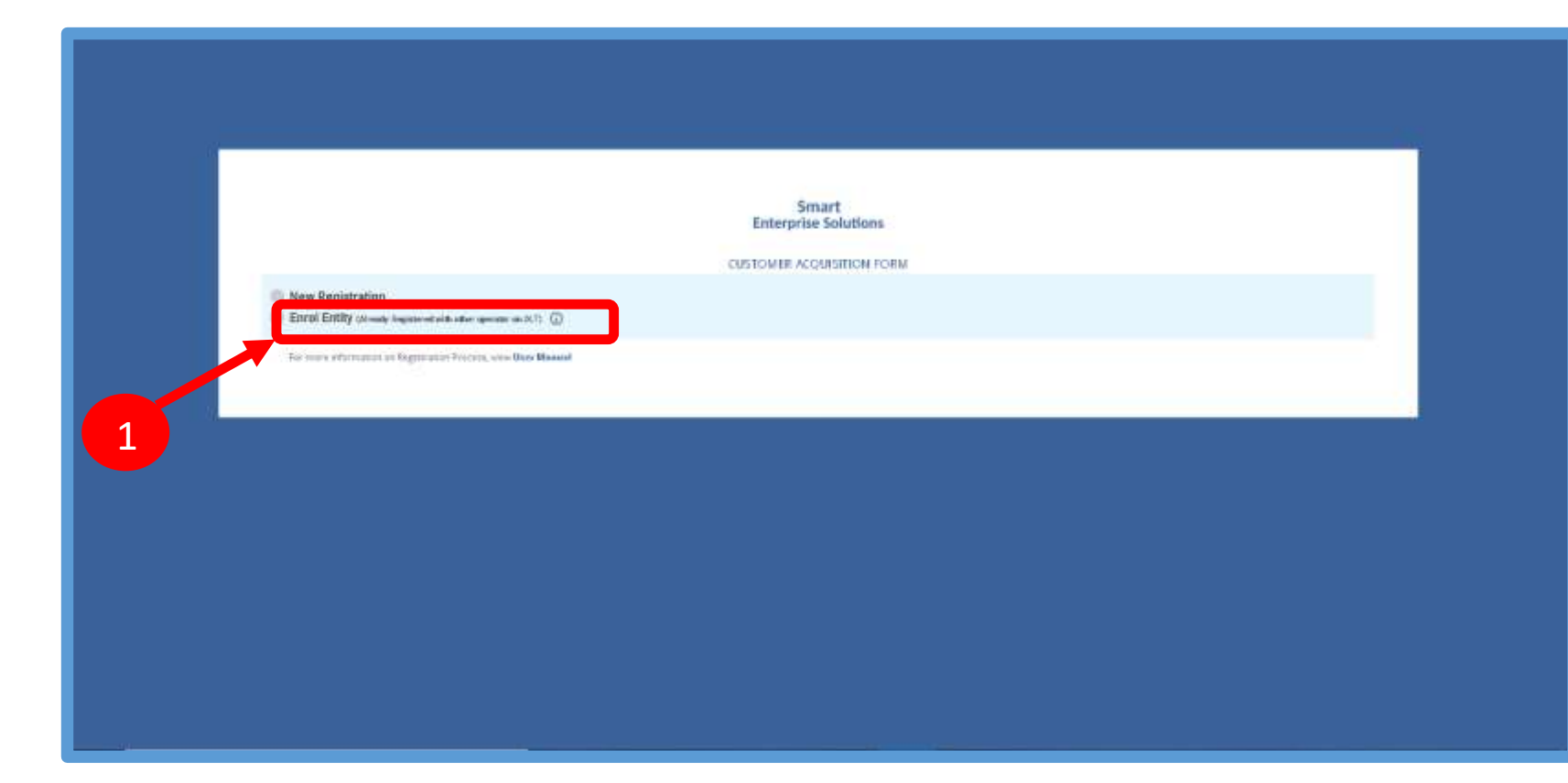

#### ENTITY ENROLMENT – SUBMISSION OF ENTITY ID

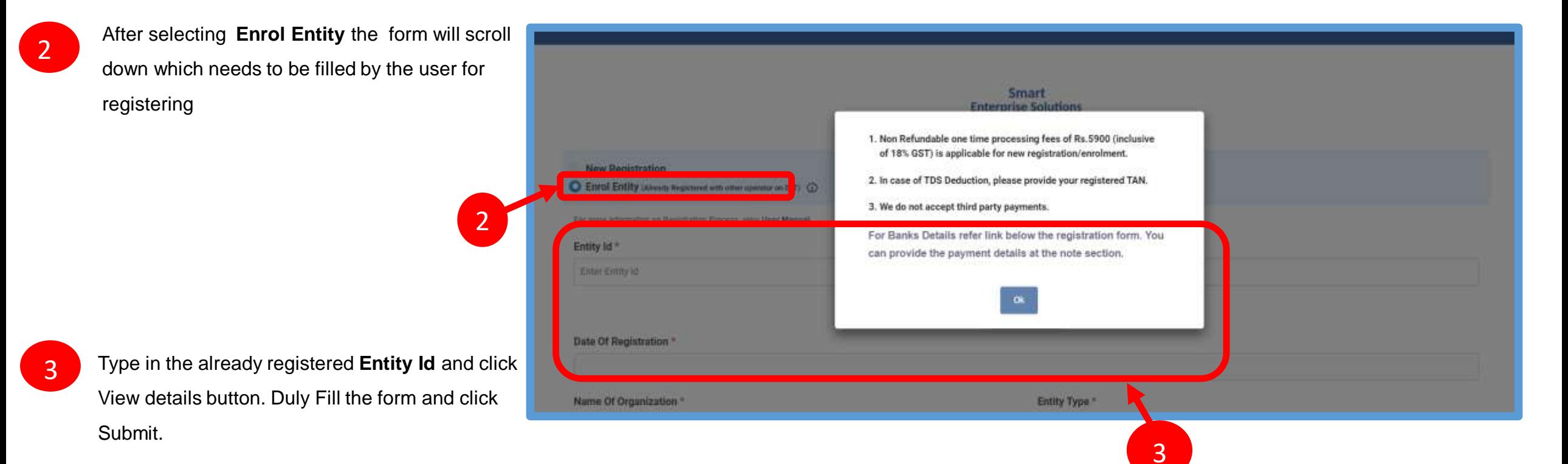

### ENTITY ENROLMENT – OTP /EMAIL VERIFICATION PROCESS

- 4
- You will receive an **One Time Password (OTP)** on your registered Mobile number and Email ID to verify mobile number. Enter OTP and click **Submit** button.
- If in case OTP not received, click **Resend** button
- 6

5

After form submission, a verification link will be sent to your registered email Id. Click **OK** button once you read the message and validate your mail by clicking the verification link received on your registered email id.

<span id="page-19-0"></span>Please check your email inbox as well as spam folder for the verification link.

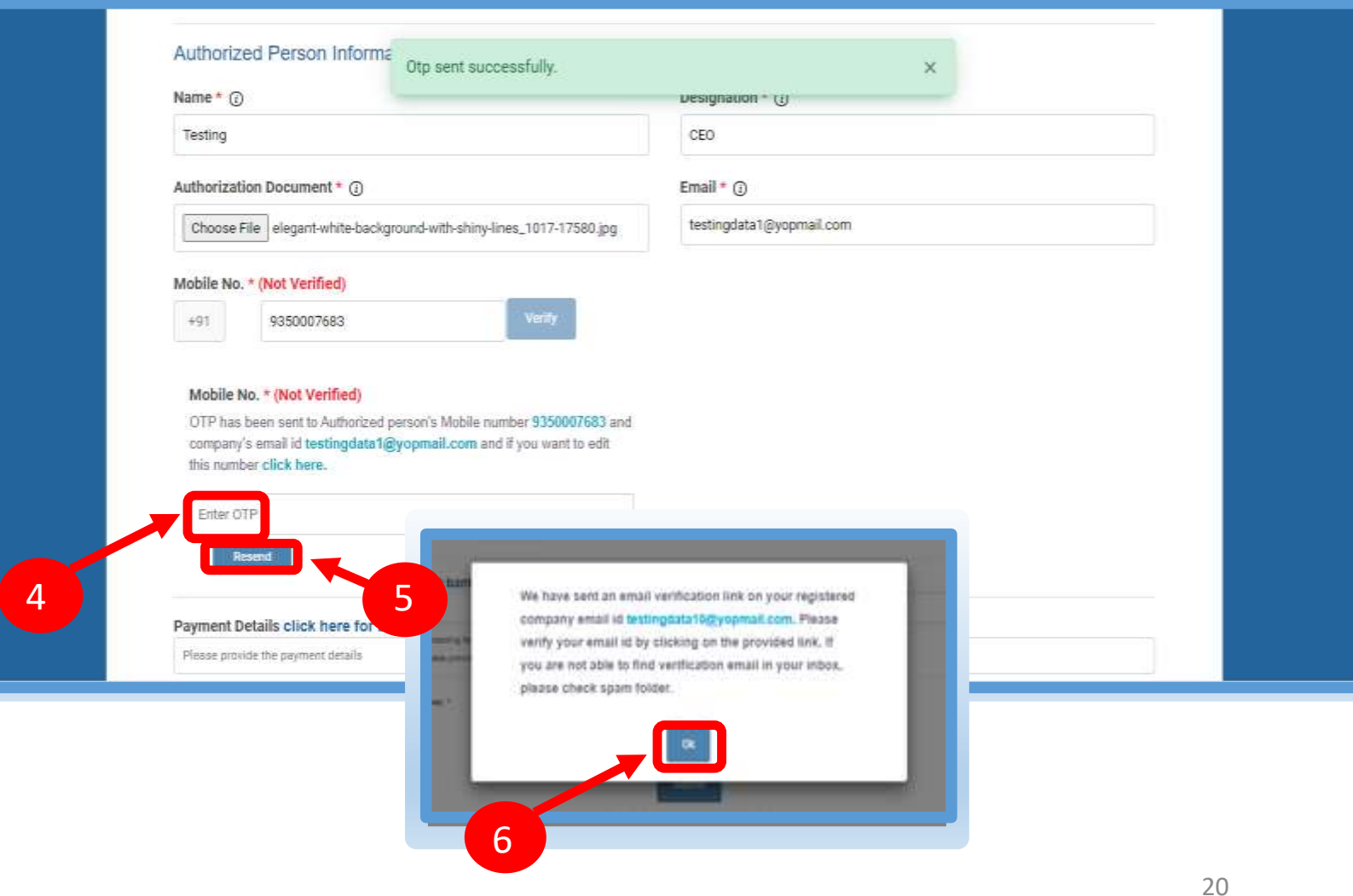

#### **SMART ENTERPRISE** S O L U T I O N S

#### USER MANUAL

#### ENTITY ENROLMENT - SUCCESSFUL REQUEST SUBMISSION

<span id="page-20-0"></span>7

After email verification Click **OK** button to confirm. Once Operator approves your application,you willreceive login credentialson your registeredemail id.

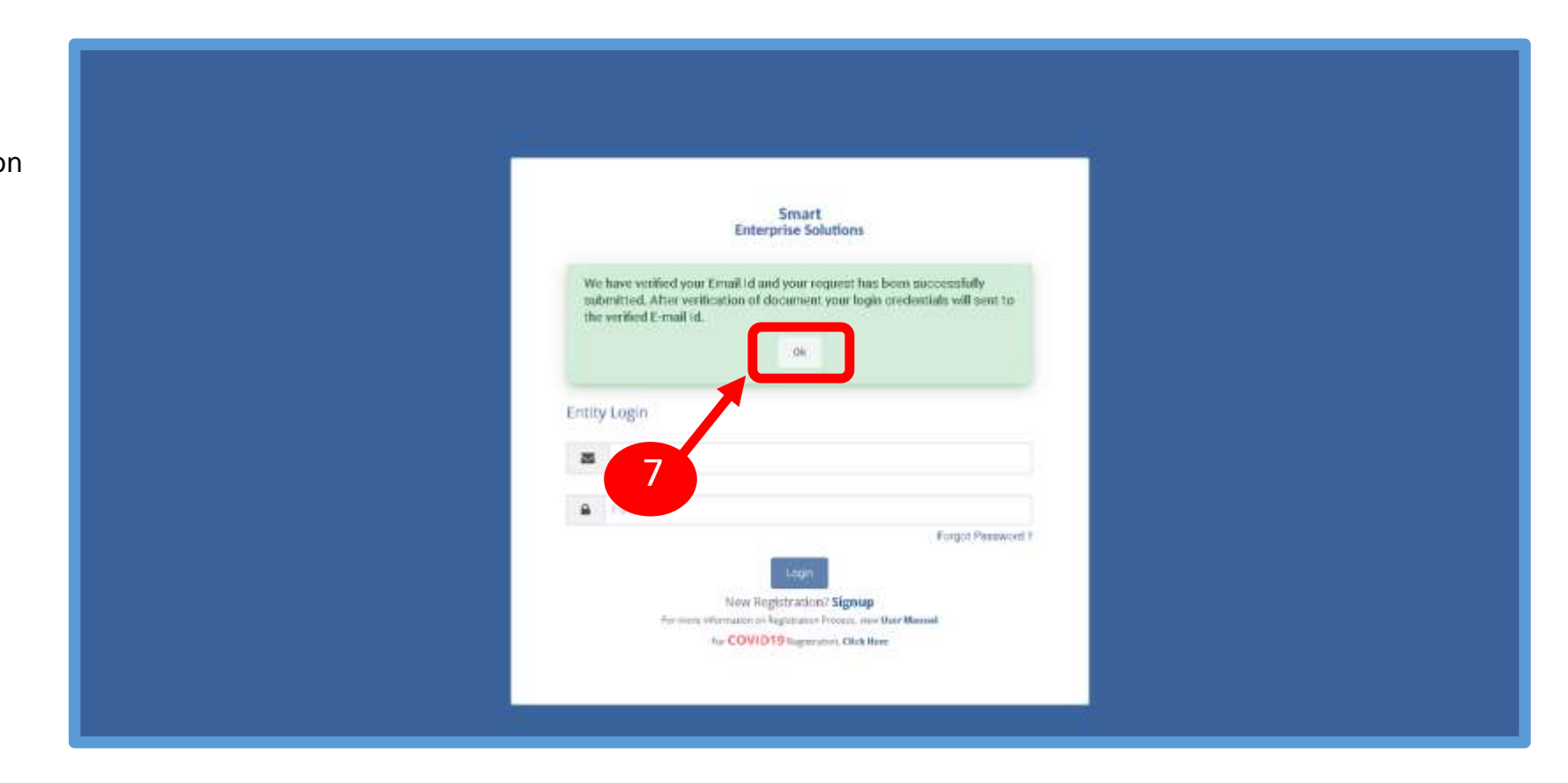

#### ENTITY ENROLMENT - ENTITY LOGINPANEL

8

If you are already registered as Entity. Put your User ID (Email ID) & Password and Click the **Login** button to access the panel.

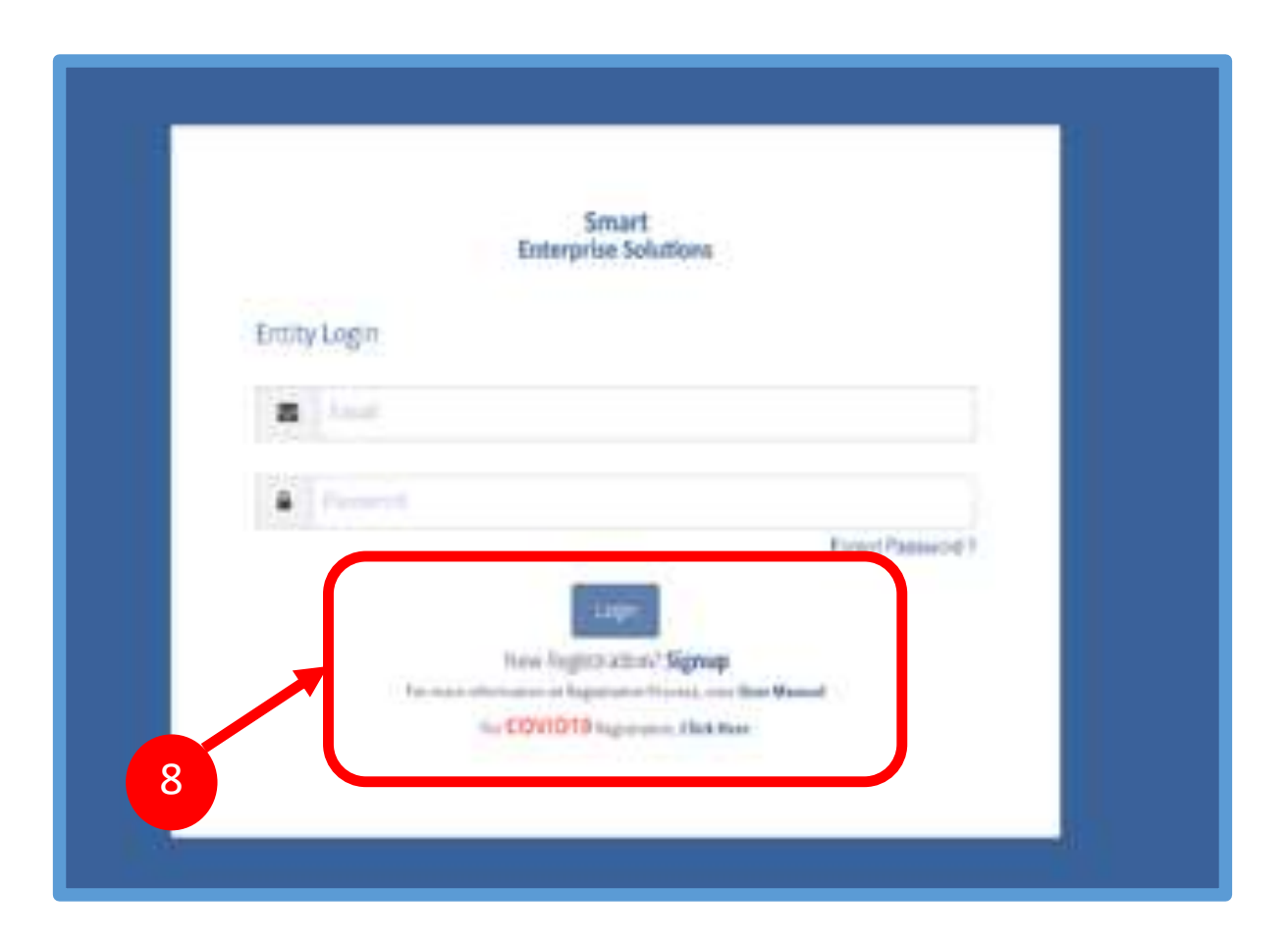

#### ENTITY ENROLMENT – TWO WAY AUTHENTICATION PROCESS

9

You have to complete the **Two Way Authentication Process** by submitting the OTP received on option chosen.

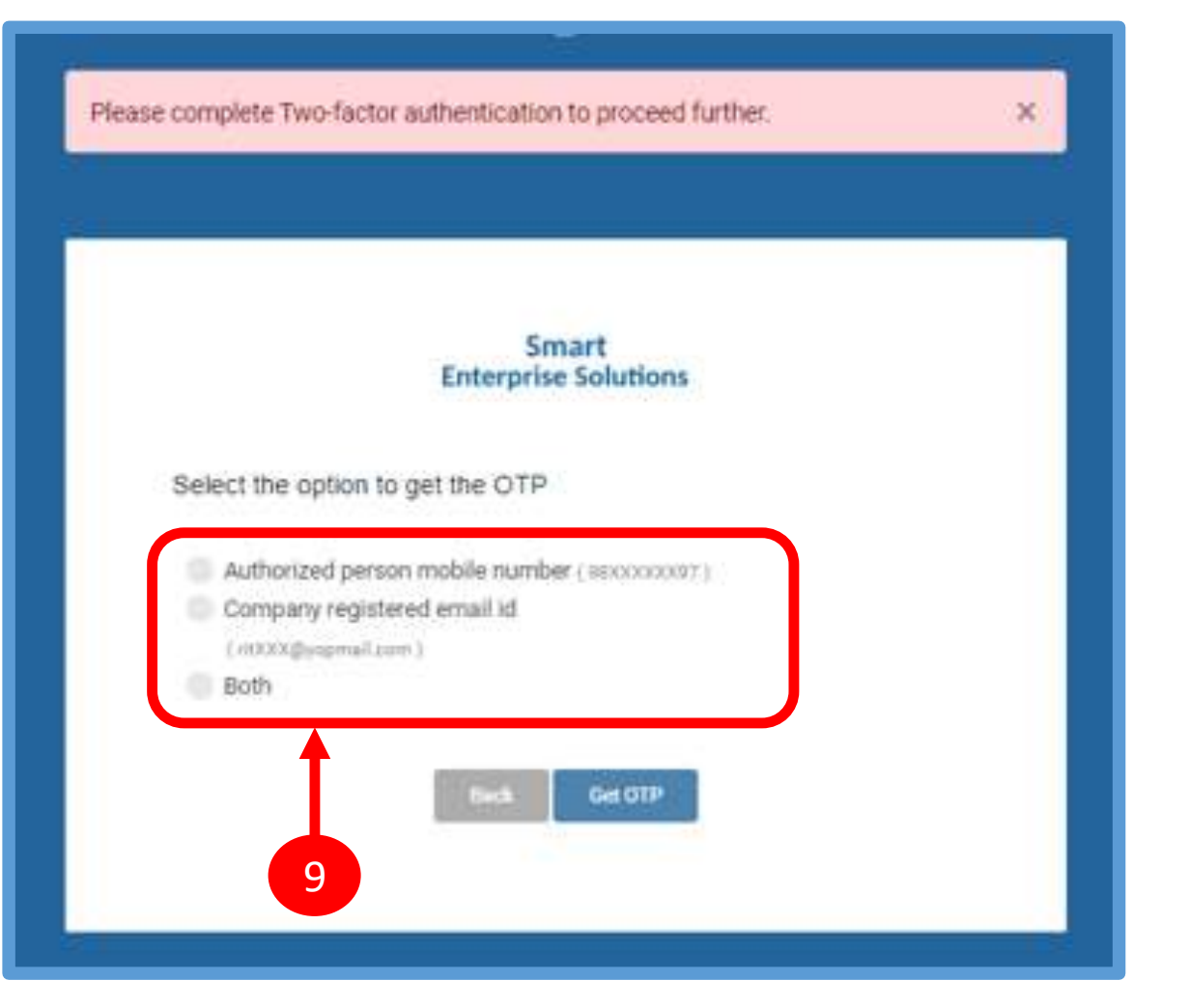

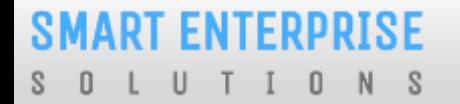

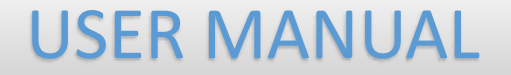

## ASSEST FOR VERIFICATION

#### *SMART ENTERPRISE* <sup>S</sup>

1

3

## USER MANUAL

## Assets For Verification - Header

Click Assets for Verification on the left panel to Verify all the unverified Headers of the Entity.

- Click on unverified headers the user can verify the headers by single & Bulk selection. 2
	- Click on surrender button to surrender the header.

Surrender Header Confirmation pop Up will appear enter OTP & Remarks to surrender the same.

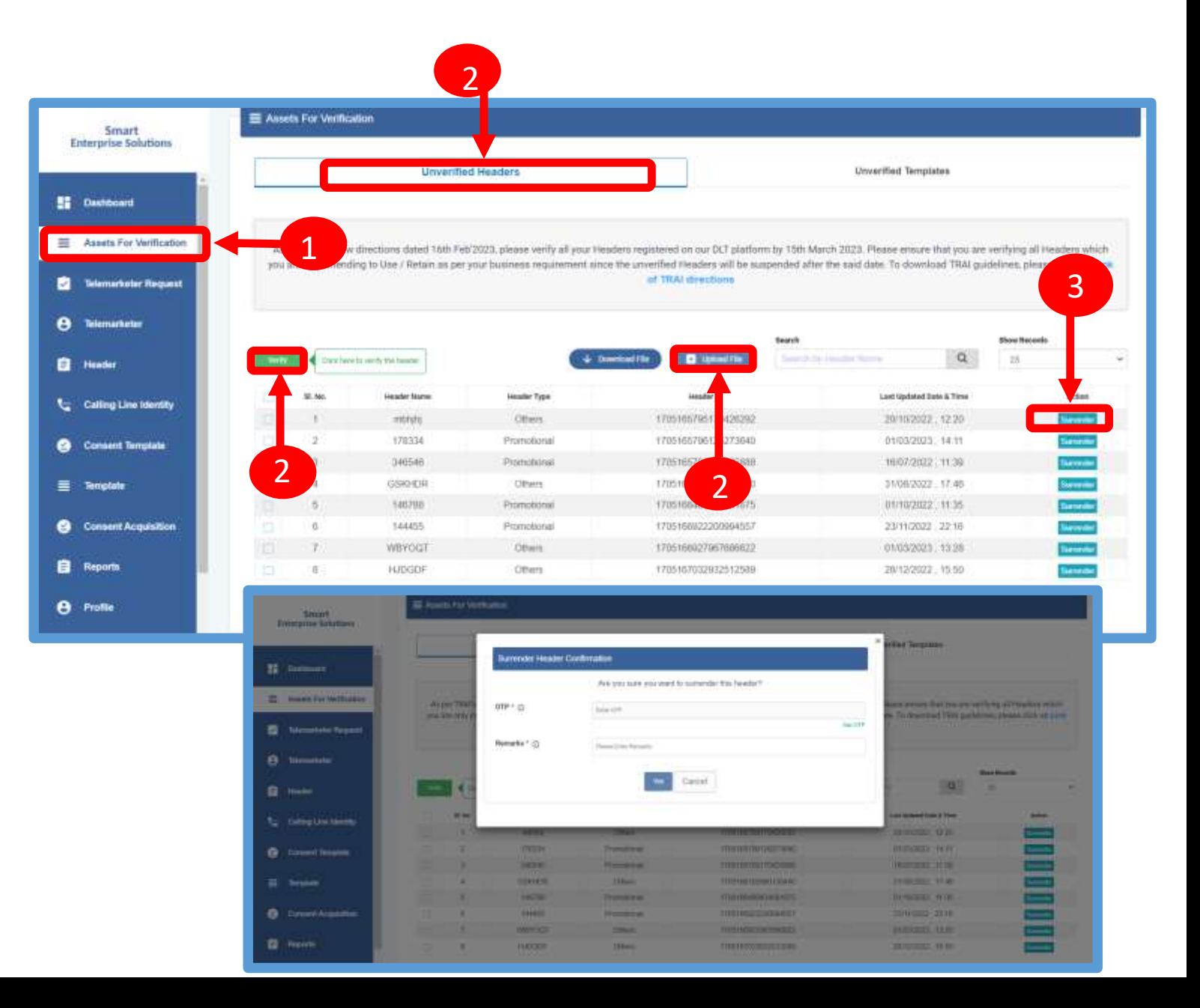

#### **FNTFRPRISE SMART** -S

## USER MANUAL

## Assets For Verification – Template

Click Assets for Verification on the left panel to Verify all the unverified Templates of the Entity.

- Click on unverified Templates the user can verify the all templates by single & Bulk selection.
- 3

2

1

Click on Blacklist button to Blacklist the Template.

Blacklist Template Confirmation pop Up will appear enter OTP & Remarks to Blacklist the same.

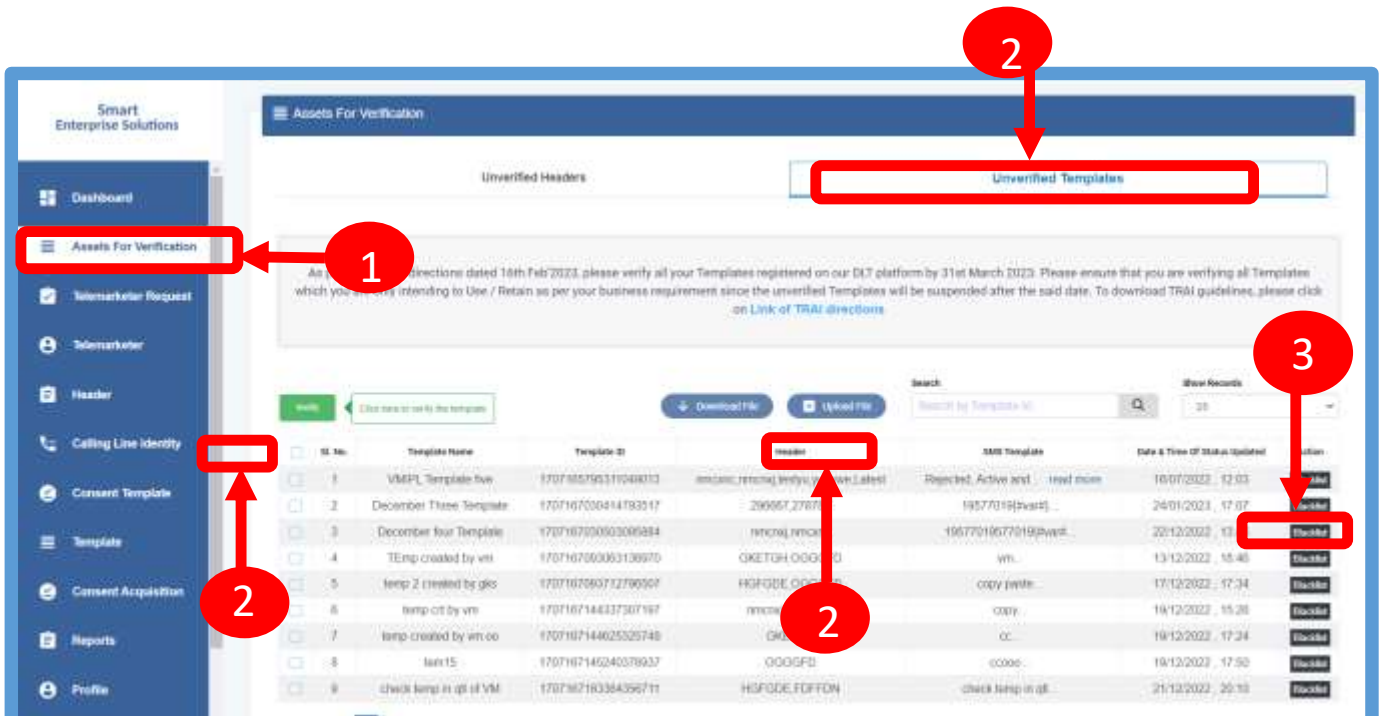

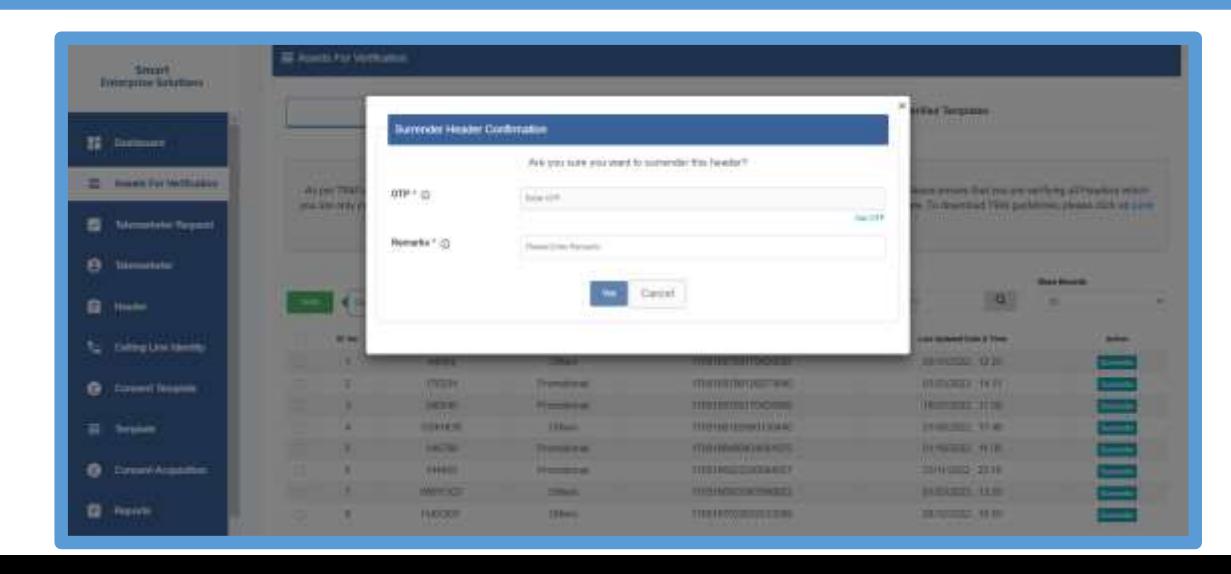

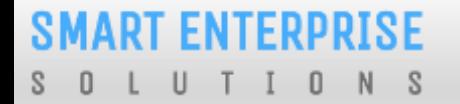

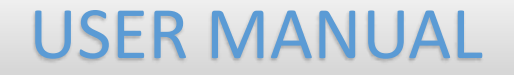

# <span id="page-26-0"></span>ENTITY – TELEMARKETER REQUEST

#### TELEMARKETER REQUEST – TM ID SUBMISSION

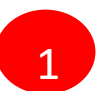

#### Click **Telemarketer Request** on the left panel to

register Telemarketer with Entity.

Enter **Telemarketer ID.** 2

<span id="page-27-0"></span>Click on **view details** 3

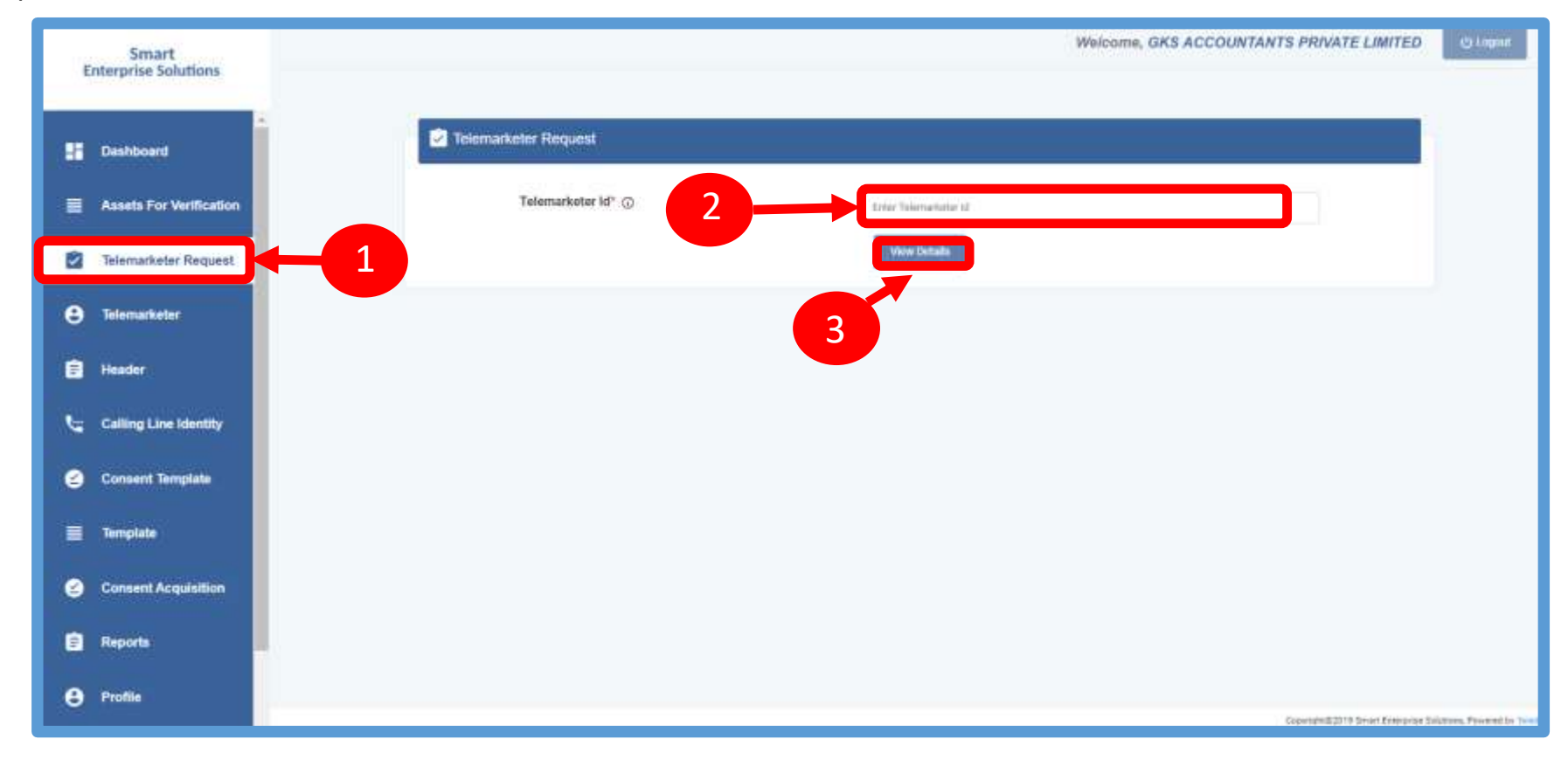

**SMART ENTERPRISE** L U T I O N S S.  $\Box$ 

#### USER MANUAL

#### TELEMARKETER REQUEST – REQUEST SUBMISSION

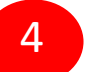

6

**Upload** theAuthorized document

- 5
	- Check the **Box** authorizing the Telemarketer to be associated for doing commercial communication activities.
	- Clickon **Submit Request** and wait for Telemarketer's approval

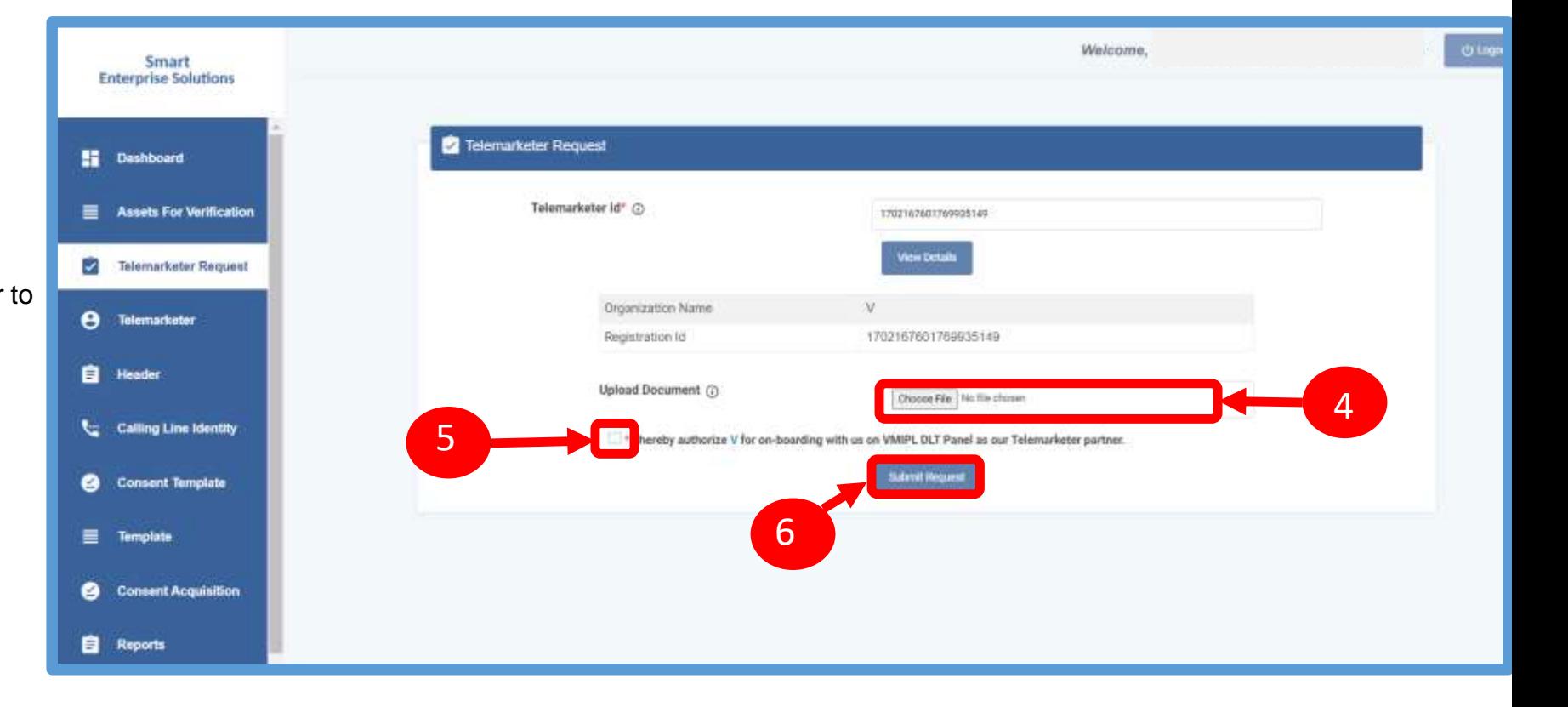

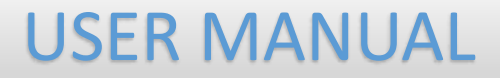

3 O'come

#### TELEMARKETER REQUEST – REQUEST STATUS

Smart **Enterprise Solutions** 

**Castooand** 

**O** List Of Telemarketers

Once the request is submitted it can be viewed in the TM Approval Pending section.

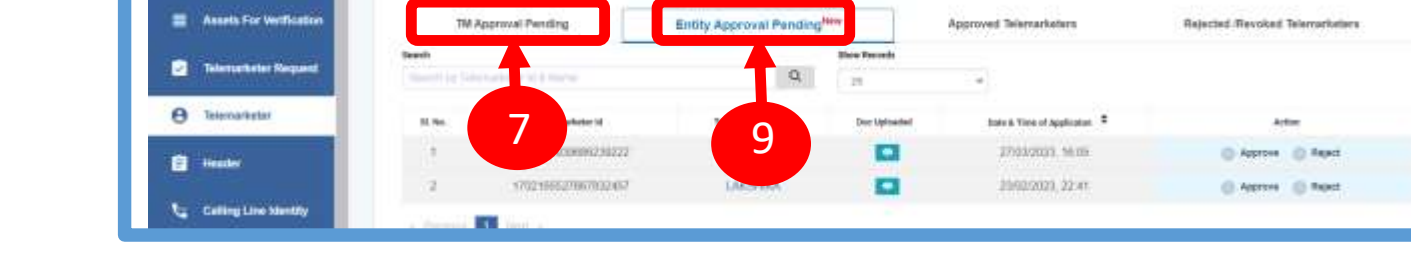

Once the request is approved by the Telemarketer it can be viewed in the

**Approved Telemarketers** section.

8

7

**Entity Approval Pending Section** Click on the **Entity Approval Pending** Tab the tab has pending Telemarketers that are waiting for approval from the Entity.

As per the action taken it will move into Approved or Rejected tab.

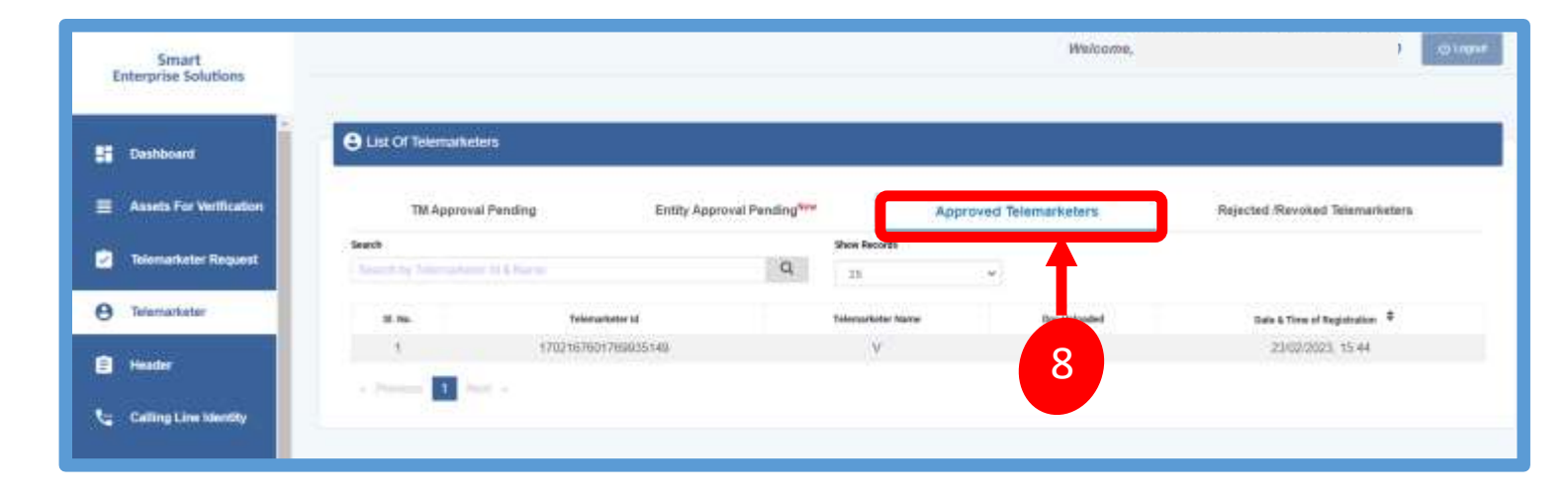

Weltoms.

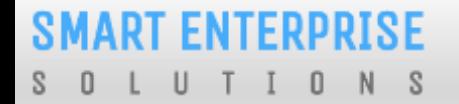

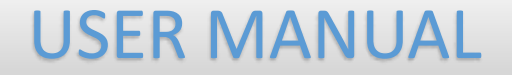

# <span id="page-30-0"></span>ENTITY-TELEMARKETER REVOCATION

#### **SMART ENTERPRISE**  $\cup$  $S$ - 0  $\mathbf{0}$  $N$

#### USER MANUAL

#### ENTITY-TELEMARKETER RELATIONSHIP REVOCATION

To terminate a business relationship between an Entity and a Telemarketer Revoke function is available on the Entity Panel.

- 1
- Select the **Telemarketer** tab from the side bar.
- 2

5

.

- Go to the **Approved Telemarketer** section
- Click on the **Name of the Telemarketer** with whom you want to terminate the relationship. 3
- **Telemarketer details** will be displayed and there will be Revoke button to terminate the business relationship. 4

Click on the **Revoke** button

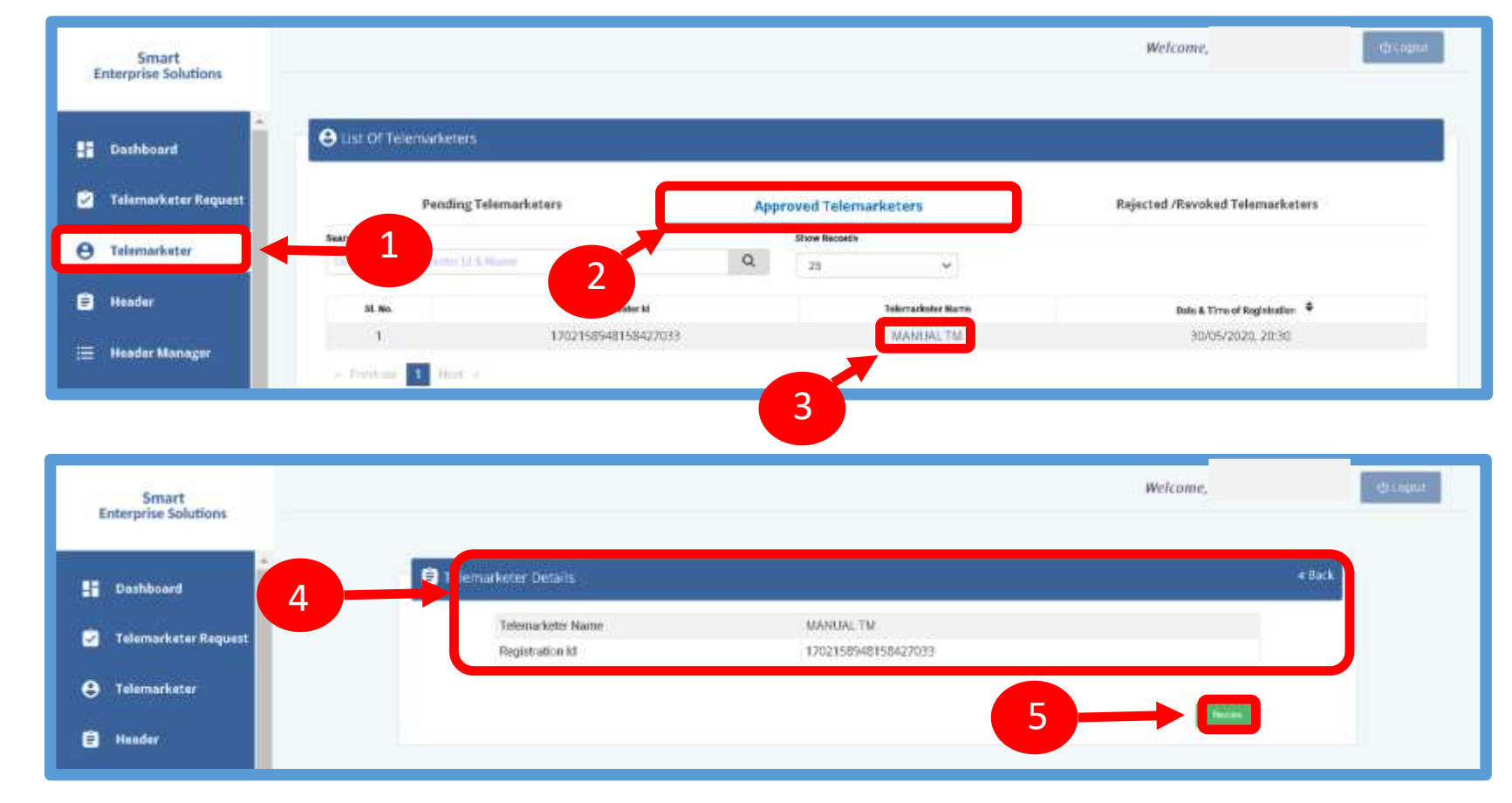

#### **SMART ENTERPRISE**  $\cup$  $\overline{\mathbf{0}}$  $N$  $S$ S. - 0

#### USER MANUAL

#### ENTITY –TELEMARKETER REVOCATION CONFIRMATION

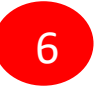

On clicking the Revoke button a page opens, provide the relevant **Remarks** for revocation.

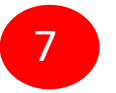

Press **Revoke** button after providing remarks.

<span id="page-32-0"></span>8

A **pop-up message** will be displayed to confirm the Revocation process. Press **Yes** to confirm the action or press cancel to stop the action.

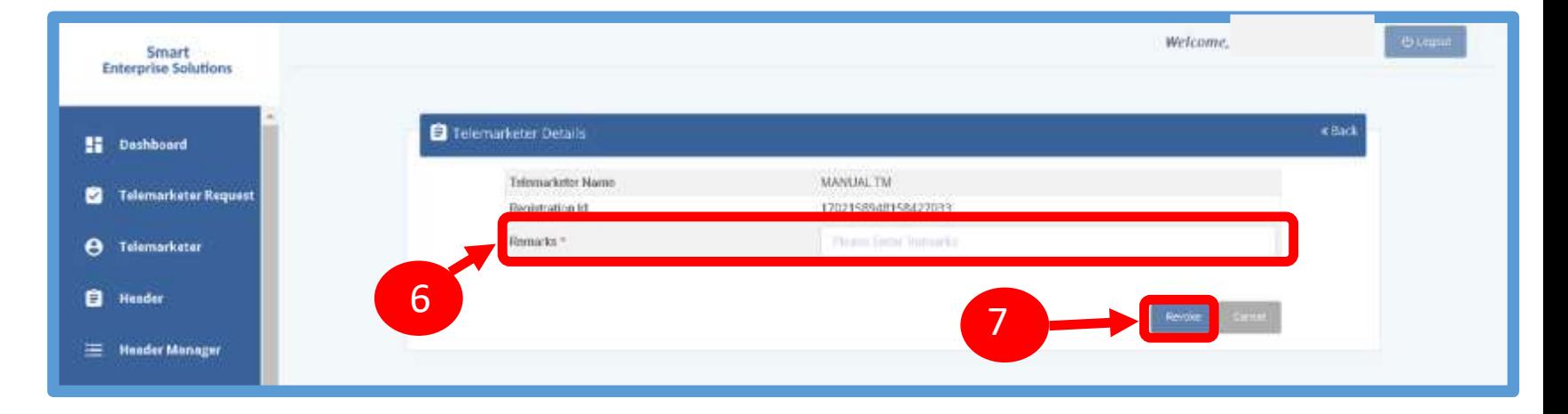

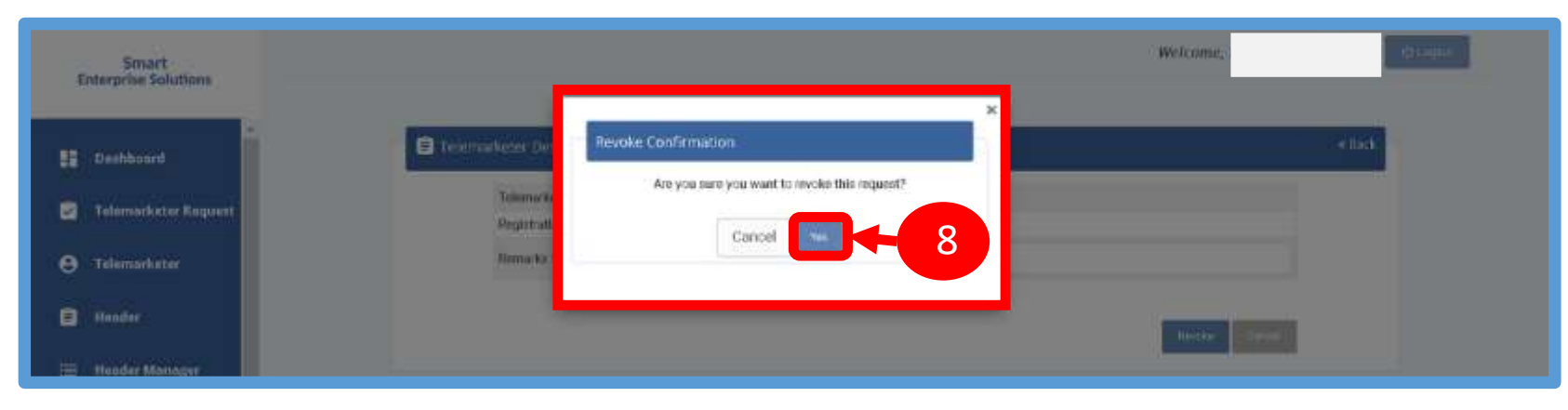

#### **SMART ENTERPRISE** S O L U T I O N S

#### USER MANUAL

#### ENTITY –TELEMARKETER REVOCATION STATUS

**9** The business relationship between the

<span id="page-33-0"></span>Telemarketer and the Entity will be terminated and the entry will be visible on the **Rejected/Revoked Telemarketers** section.

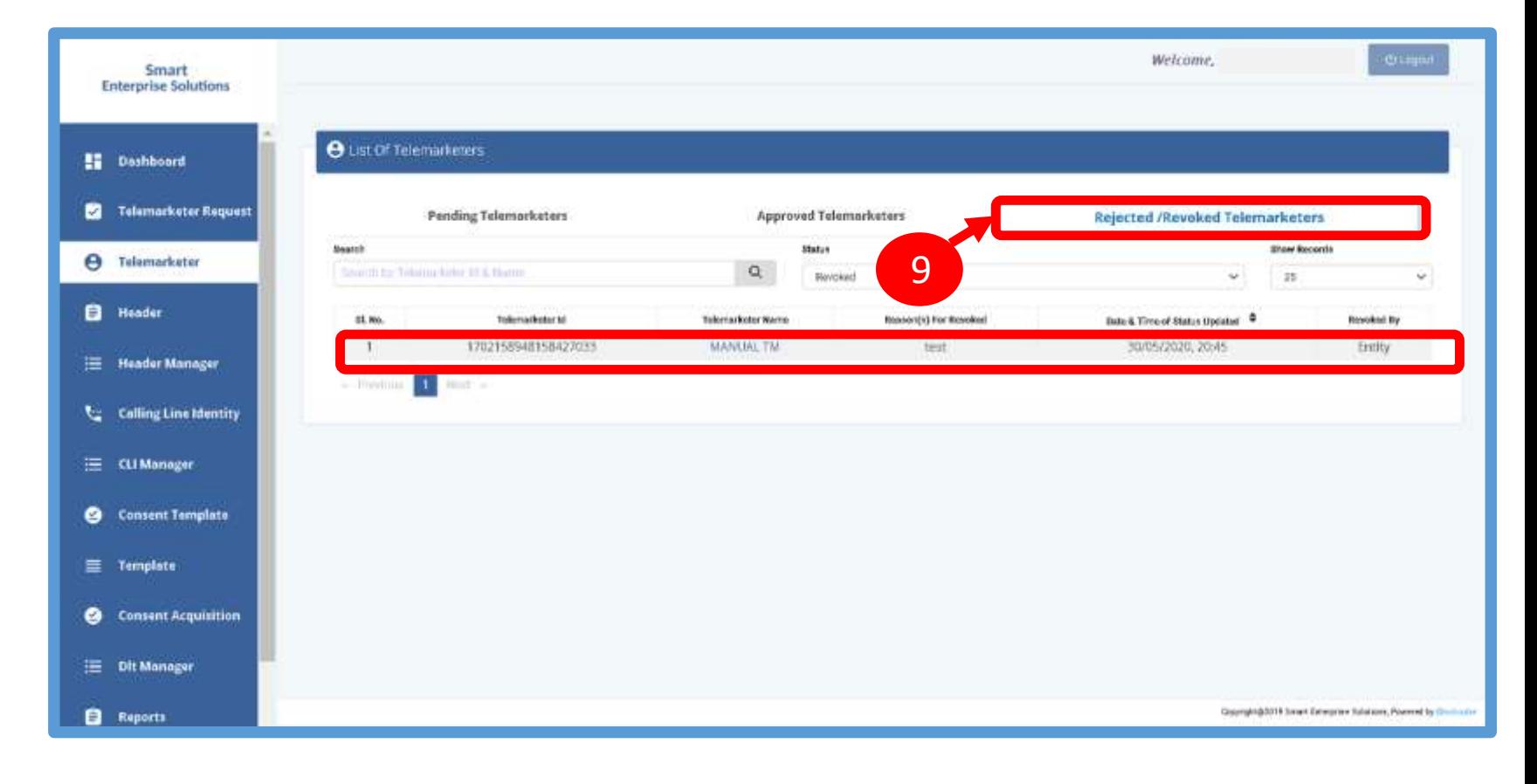

# HEADER

#### P – Promotional -

Messages which are purely promotional in nature send to all the prospects in the database by an Entity basis on there preferences. Ex : All kind of Promotional messages.

#### O – Others- Includes Transactional, Service Implicit and Service Explicit messages.

(Transactional - Essential messages related to transaction. Ex: OTP.

Service Implicit - Service messages that are ought to be sent basis on the business relation with

the customer. Ex : Service Alert Messages

Service Explicit - Service messages that are send by the Entity which are promotional in nature but send

with prior consent. Ex : New offers for the Entity )

### **SMART ENTERPRISE**

S O L U T I O N S

USER MANUAL

#### HEADER CREATION – HEADER PAGE

1 1

<span id="page-35-0"></span>2

Click **Header** on left navigation barto see the detailed view of all the Headers.

Click **New Header** to create Header(s) request. User can create 20 Header request in one go.

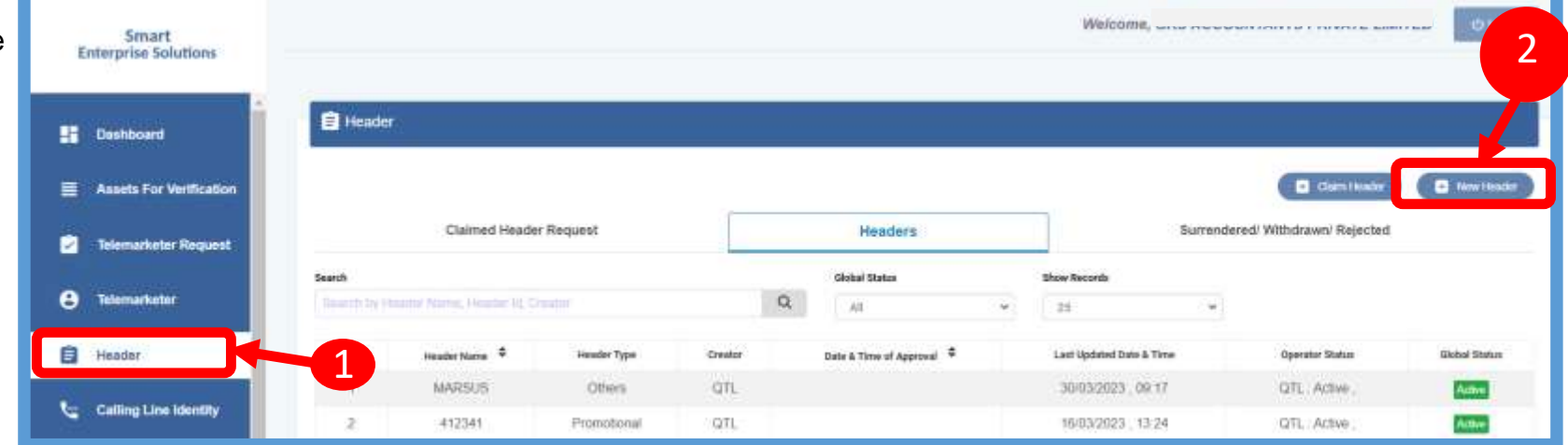
#### *SMART ENTERPRISE* S O L U T I O N S

### USER MANUAL

#### HEADER CREATION – TYPE & CATEGORY SELECTION

#### 3

1

Click **Header Type** and choose the type of Header from the list mentioned.

- **Promotional**
- **Other**
- *Header Type depends on the type of the commercial*   $(i)$ *communication message that need s to be sent with that header. (Eg: Promotional for promotional messages and for all other select the Other type)*
- 4
- your business requirement.
- *There are 9 number of categories listed in the dropdown list those entities who does not find their business can choose "Other" in the category to create the header.*
- *In case the Header Type is "Other" then category is*   $\Omega$ *optional but for Promotional category is mandatory.*

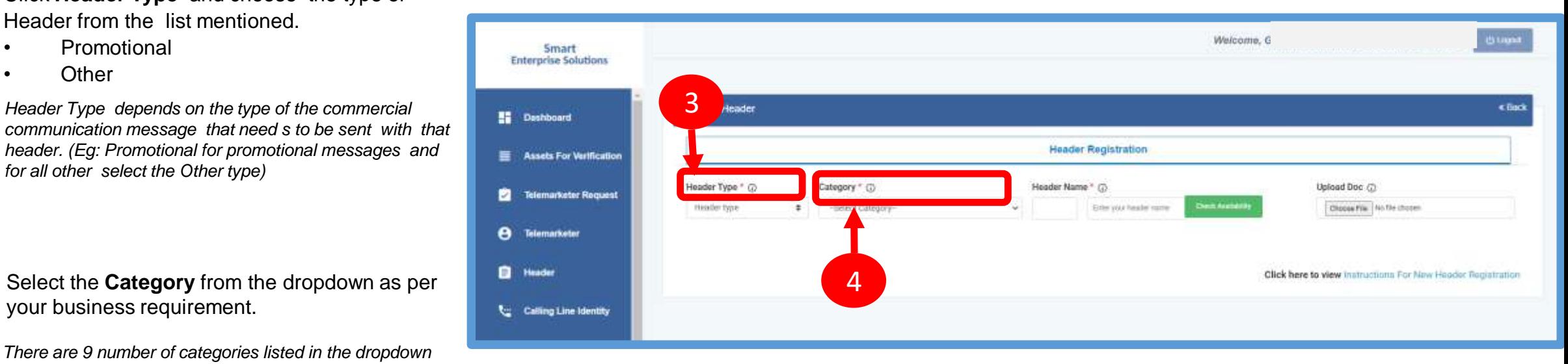

#### HEADER CREATION - VALIDATION TABLE

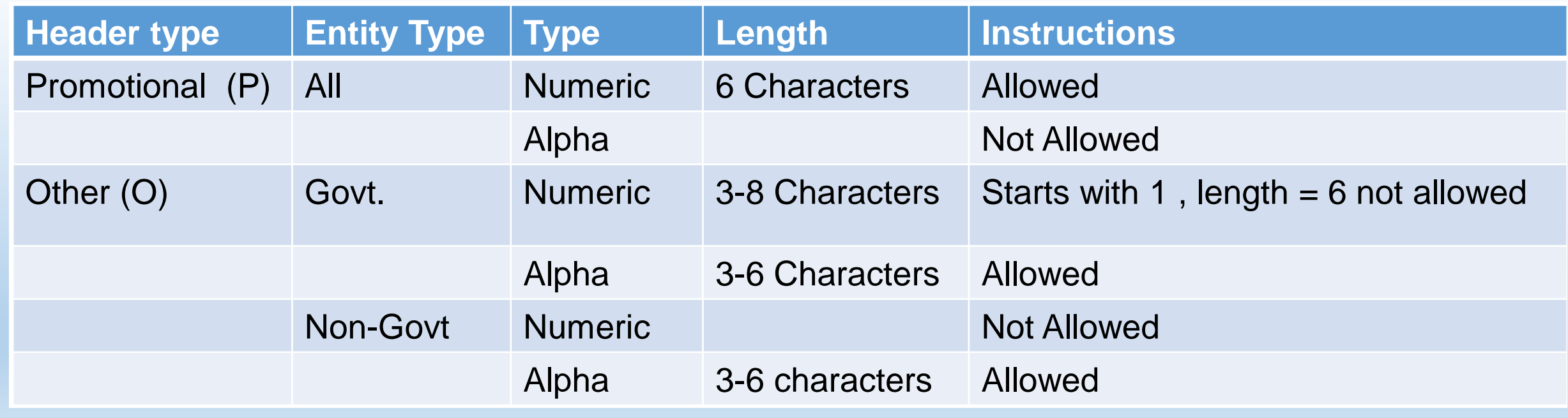

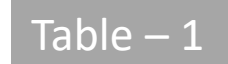

#### *SMART ENTERPRISE*

#### - 0 U  $\Box$  $N$

## USER MANUAL

## HEADER CREATION – NAME, AVAILABILITY & DOC UPLOAD

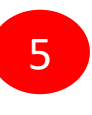

- Type in the desired **Header Name** according to your Header Type/Brand Name or business requirement.
- *Header Name will be decided by the Entity basis on*   $\bigcap$ *their business requirements and Entity name. (Eg: Entity Name: HDFC BANK , Header Name: HDFCBK)*
- *Refer Table 1 to understand the validations and*   $\Omega$ *possible type of headers that can be created under various categories for Govt and Non-Govt entities.*
- Click **Check Availability** to check the availability of header name. If available proceed with next step. If not available follow the claim process.
- 7

6

- Upload relevant document related to header by clicking on **Choose File** button.
- 8
- Click on **Add More Header** button to add more header request. User can create up to 20 header request at a time.

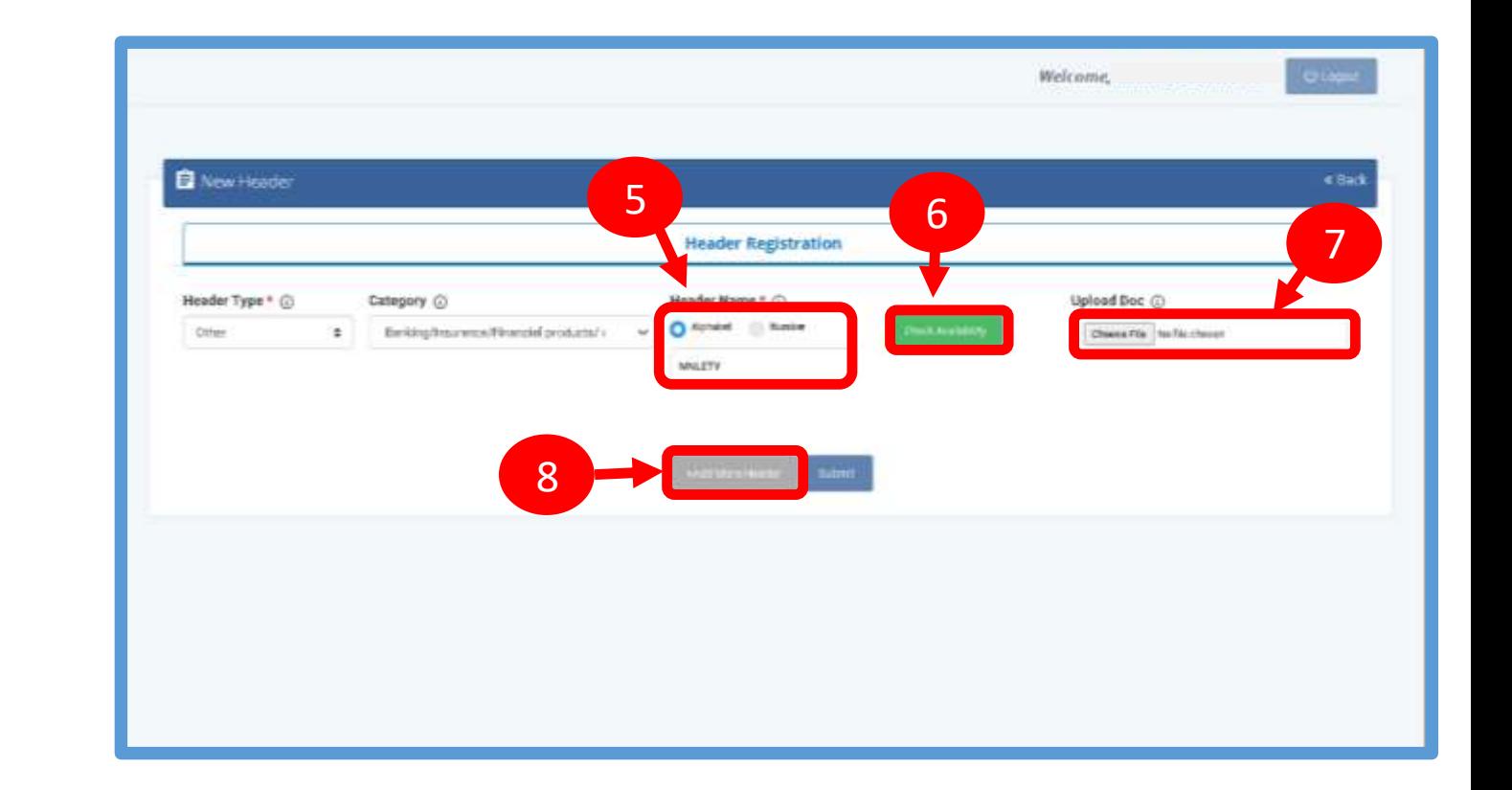

#### **SMART ENTERPRISE**  $\mathsf{U}$ TIONS S. - 0  $\perp$

## USER MANUAL

## HEADER CREATION – OTP VERIFICATION & REQUEST SUBMISSION

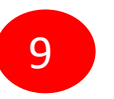

Click on **Submit** button to submit the header request.

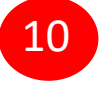

10 An OTP box will appear.

- 
- **11** Click on the Get OTP button. Instantly an One Time Password (OTP) will be send to the registered Mobile and Email Id. Type the OTP in the given box
- 
- **12** Click on the **Submit** button. On successful submission of request a message will appear on the top of the screen.

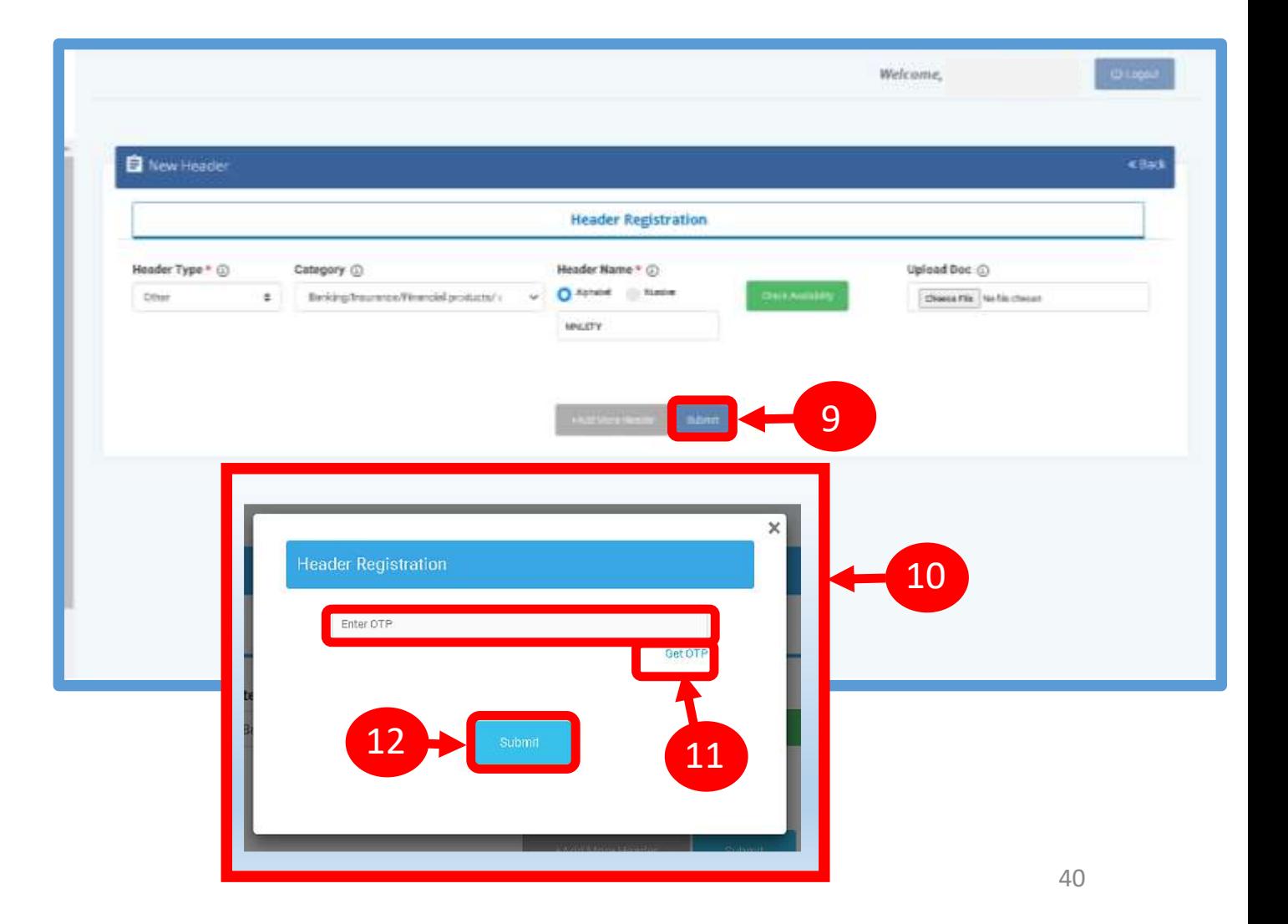

#### HEADER CREATION – HEADER STATUS

1 13

Once you submit the header request it would show in the header section with status as **Pending.**

Once the Operator approves the header the status will change to **Active.**

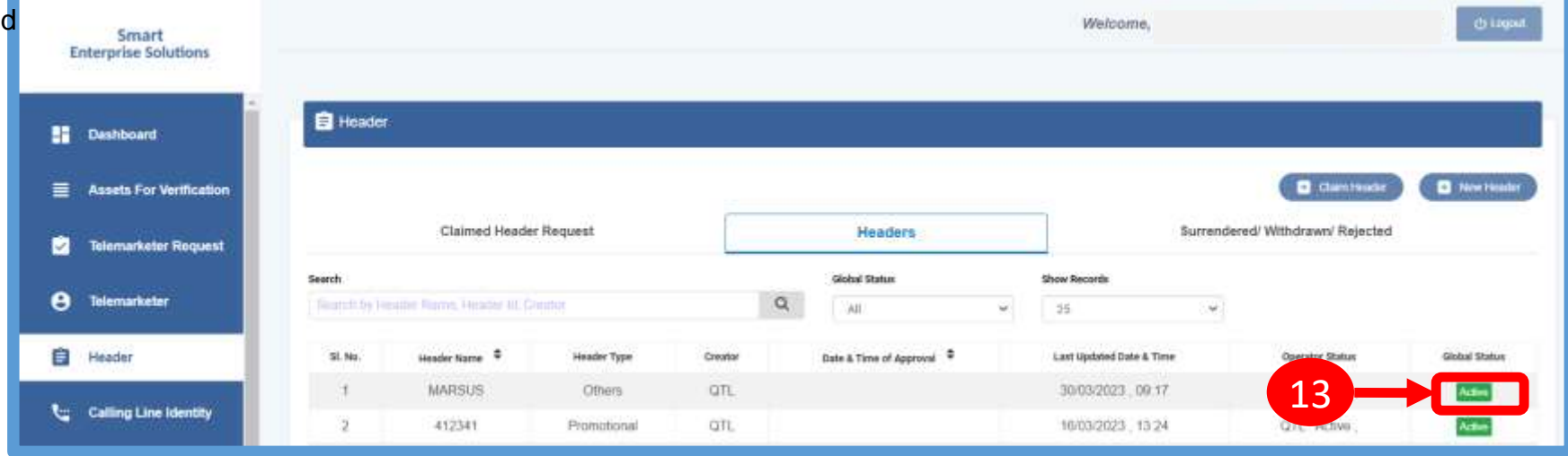

#### STATUS – OTHER TSP'S HEADER

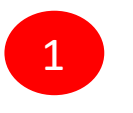

2

All the header registered with other TSP will reflect In Header TAB with Global status and operator wise status

Its not active on VMIPL till the time operator approves the same

Once action taken by the VMIPL it will reflect under operator status.

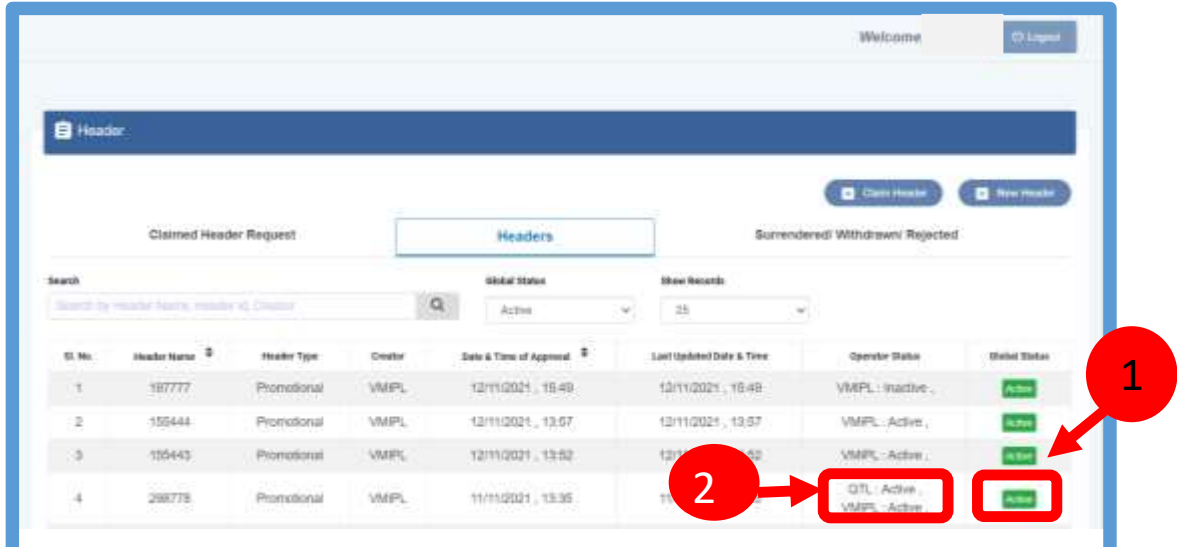

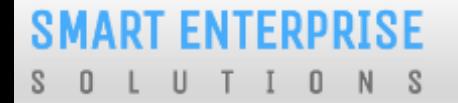

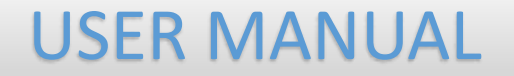

## CLAIM HEADER

#### **SMART ENTERPRISE** S O L U T I O N S

#### USER MANUAL

## CLAIM HEADER – CLAIM INITIATION

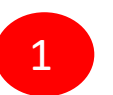

Click **Header** on left navigation bar and go to the Header Page.

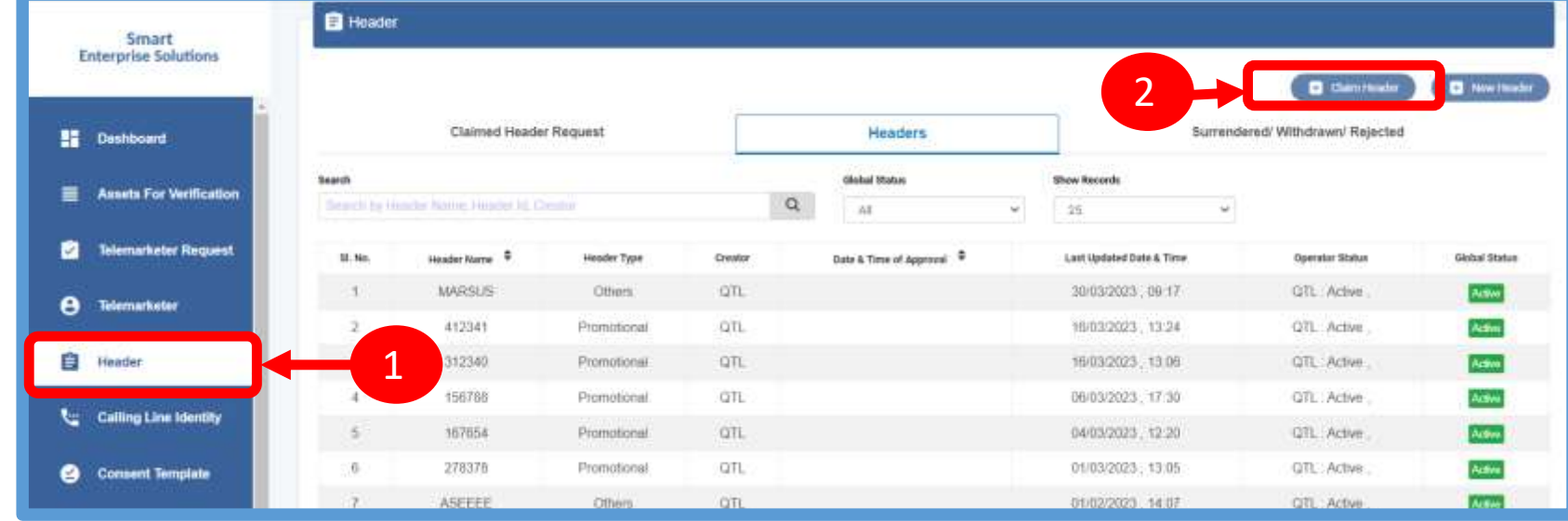

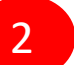

Click **Claim Header** to go to Header claim request page

#### CLAIM HEADER – REQUEST SUBMISSION

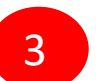

4

Type the Header that needs to be claimed in the **Header Name** section

Click **Claim** button , a claim form will appear.

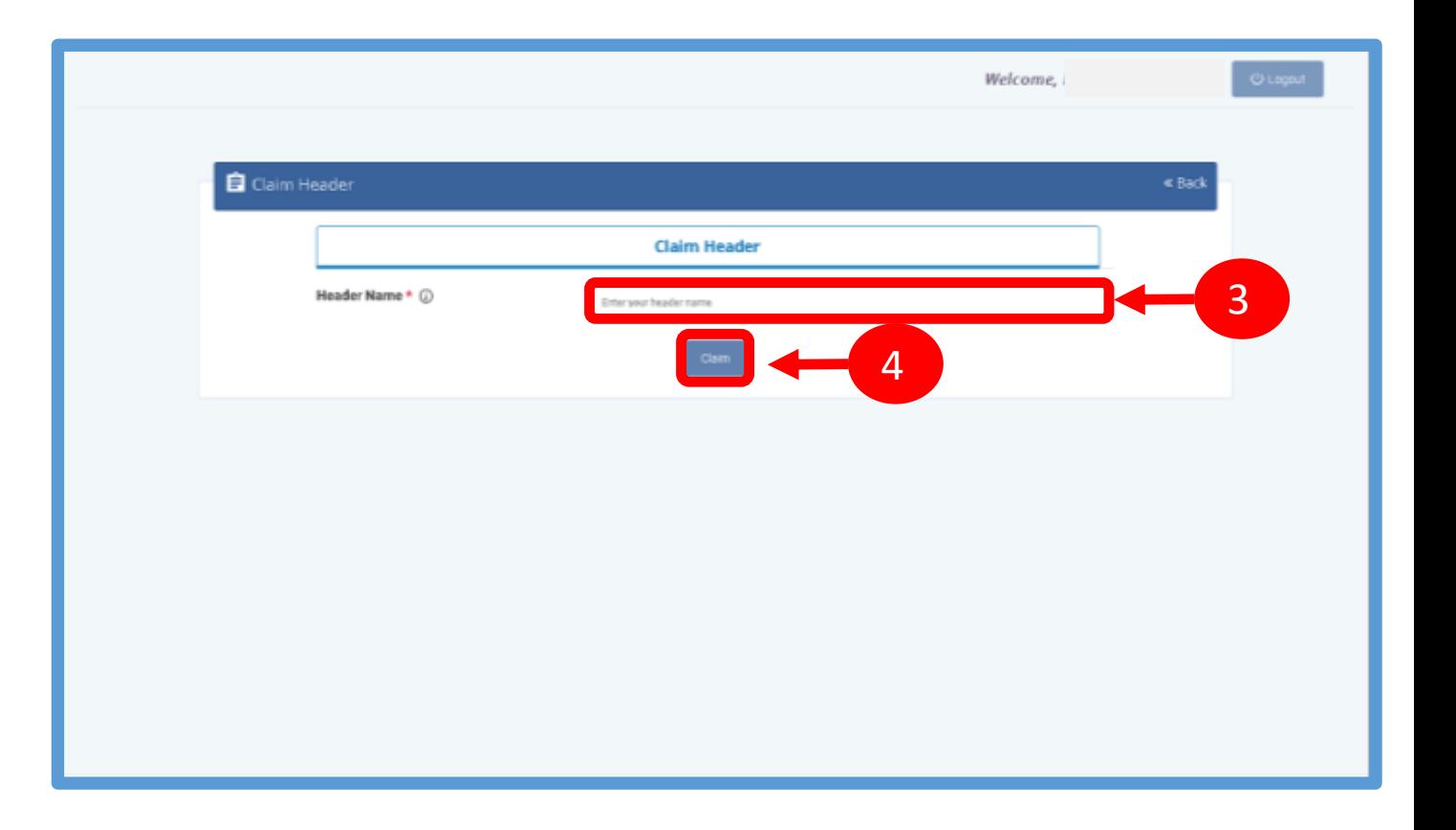

*SMART ENTERPRISE* - 0 U  $\mathbb{0}$  $N$ - S

#### USER MANUAL

#### CLAIM HEADER – FILL CLAIM FORM

Claim Form will contain details related to claimed Header

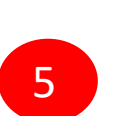

**Header Type** will be auto fetched in the Claim Form.

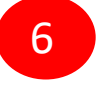

**Category** also will be auto fetched but it is editable if the Header Type is "Others"..

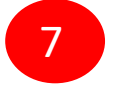

**Header Name** will also appear as per the input given in the initially.

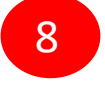

In the **Upload Document** section, upload the relevant document related to Header

In the **Upload Claim Document** section, upload the relevant document proving the Entity ownership of the Header. 9

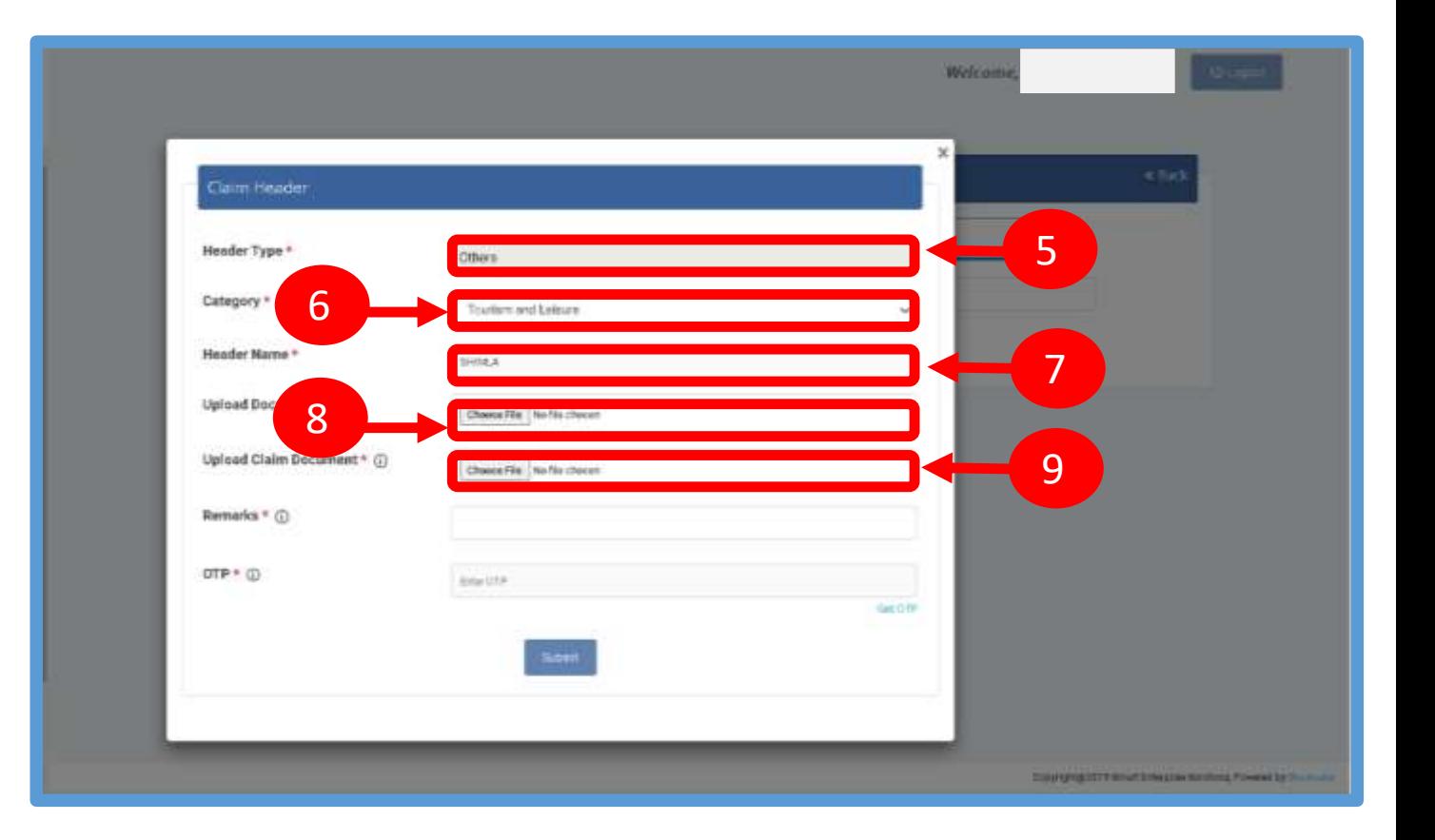

#### **ENTERPRISE**  $\mathbf 0$  $N$ - S

#### USER MANUAL

### CLAIM HEADER – REMARKS/OTP/ SUBMISSION OF CLAIM

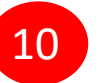

#### Fill the **Remarks/Reason** to claim the Header.

11

Click **Get OTP** and you will receive the password on the authorized person'sregistered mobile number. Type the OTP in the space provided

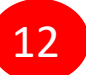

Press **Submit** button to send the request to Operator.

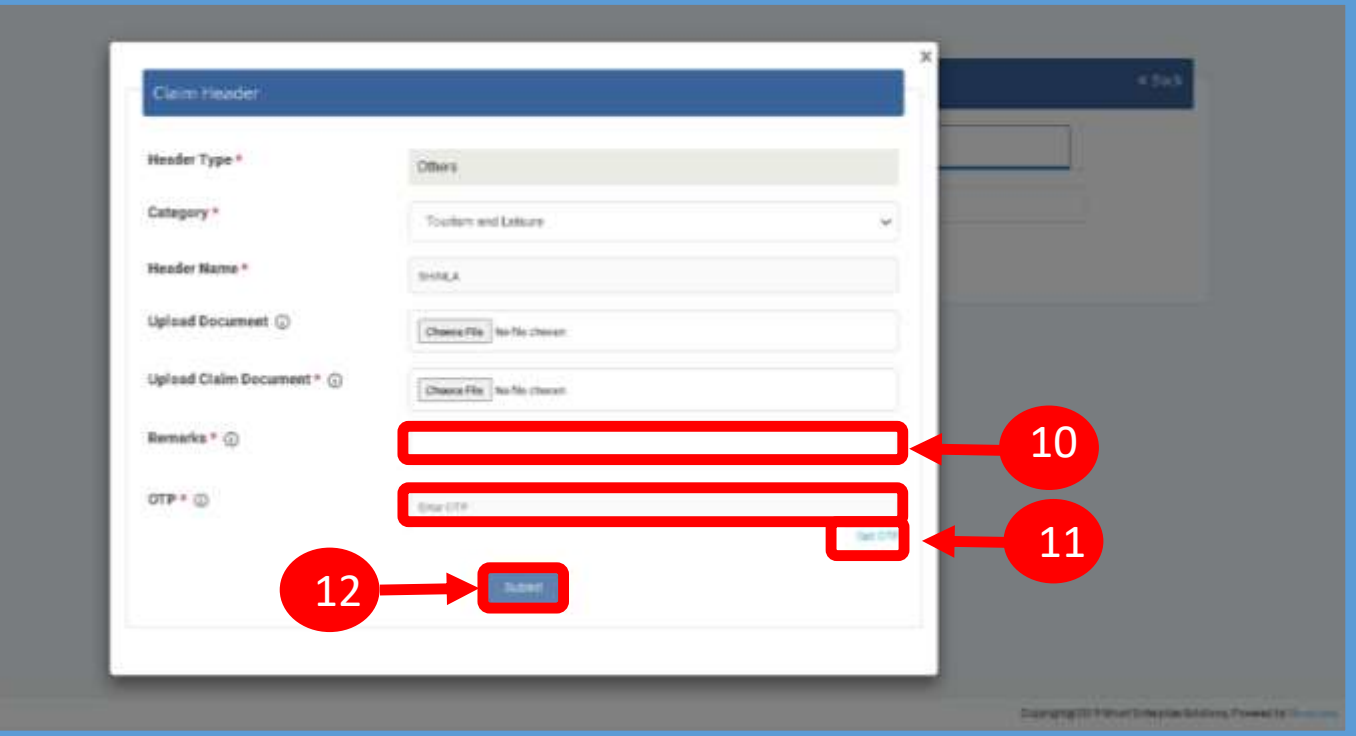

#### **SMART ENTERPRISE** LUTION  $S \quad 0$  $S$

#### CLAIM HEADER – REQUEST STATUS

 $\overline{\phantom{0}}$ 13

All the Claimed Headers will be visible in the **"Claimed Header Request".**

14

Claimed Header request will be in **Pending**  status subject to approval from the Operator. Once the Operator approves and the claim process gets complete, the status of the claimed headers will turn to **Active**.

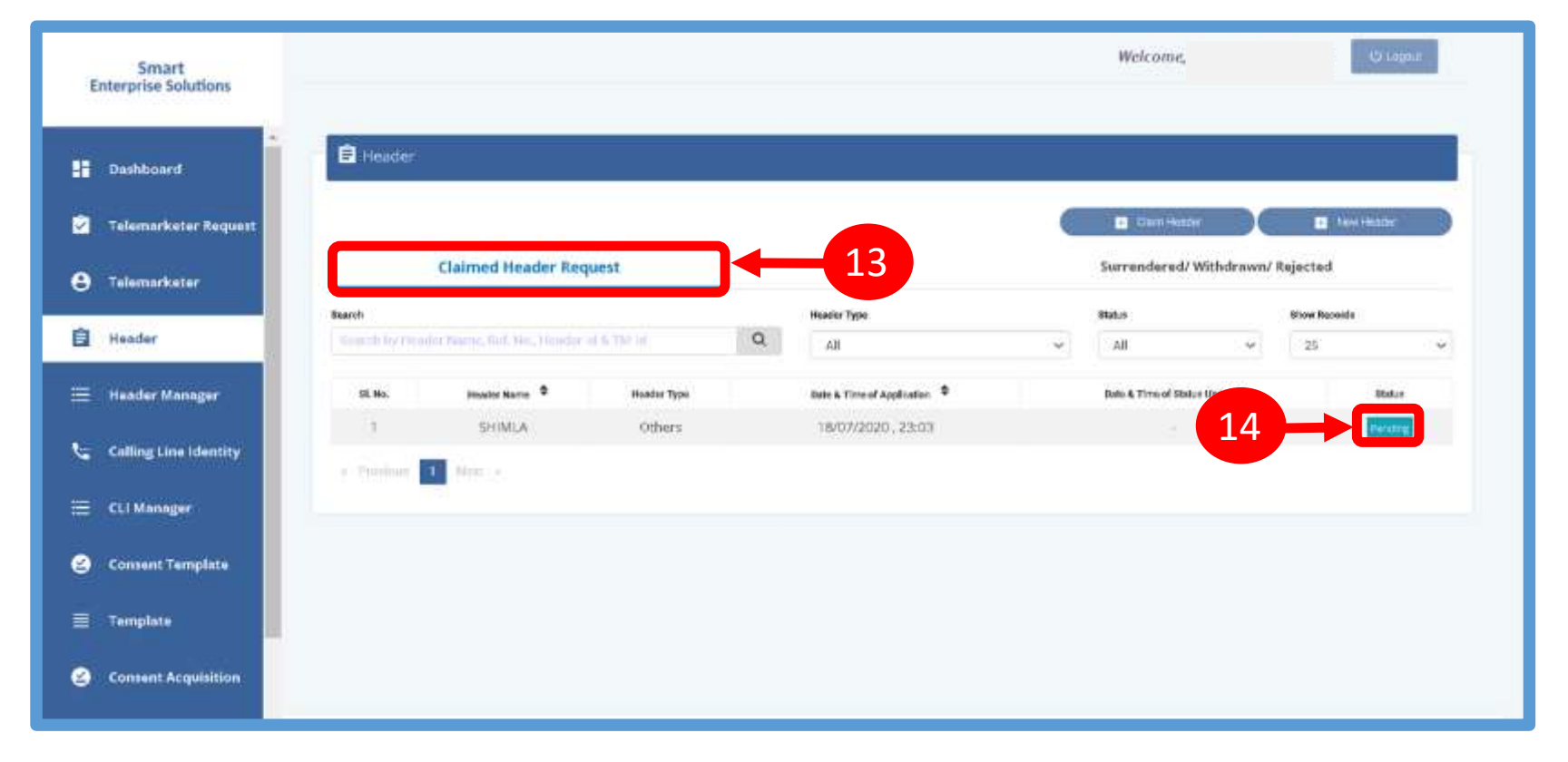

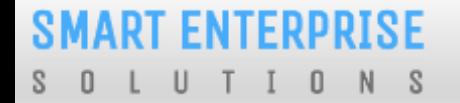

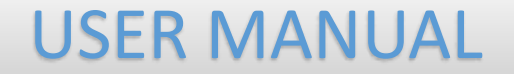

## HEADER – SURRENDER

#### **SMART ENTERPRISE** - S - 0 U  $\mathbb{0}$ N

#### USER MANUAL

## HEADER SURRENDER – INITIATION

If the Entity does not want to send commercial communication with a particular header. Then they can surrender the same. Please follow the below mentioned process.

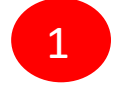

Click **Active** to surrenderthe header.

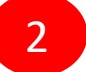

Click **Surrender** and confirm that you want to surrender your header.

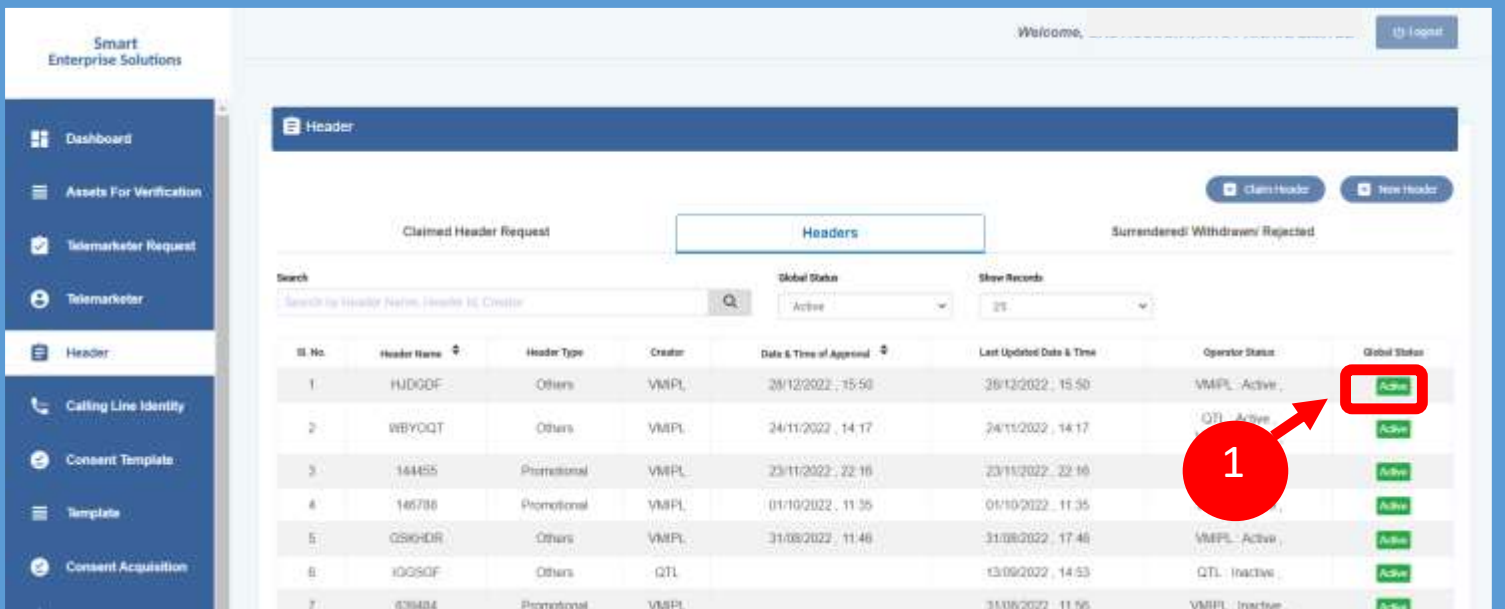

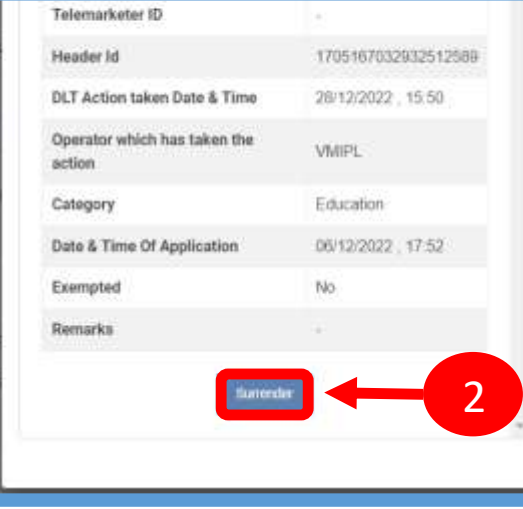

#### **SMART ENTERPRISE**

 $\cup$ TION  $S$  $S \cup$ 

#### USER MANUAL

## HEADER SURRENDER – OTP / CONFIRMATION

3

A Pop-up will appear to confirm the Surrender process, Press **YES** button to confirm.

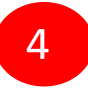

Once you confirm the surrender of the header then a pop-up will appear for authentication. Share the **OTP** that you receive on your registered mobile number. Also provide the reason for Surrender in the Remarks section.

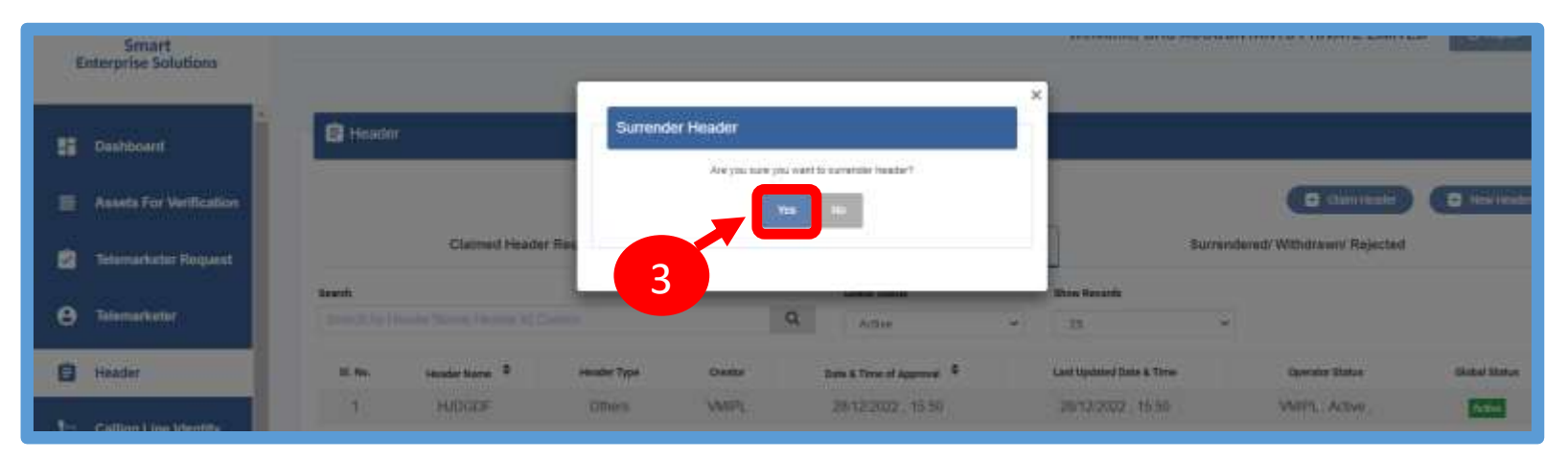

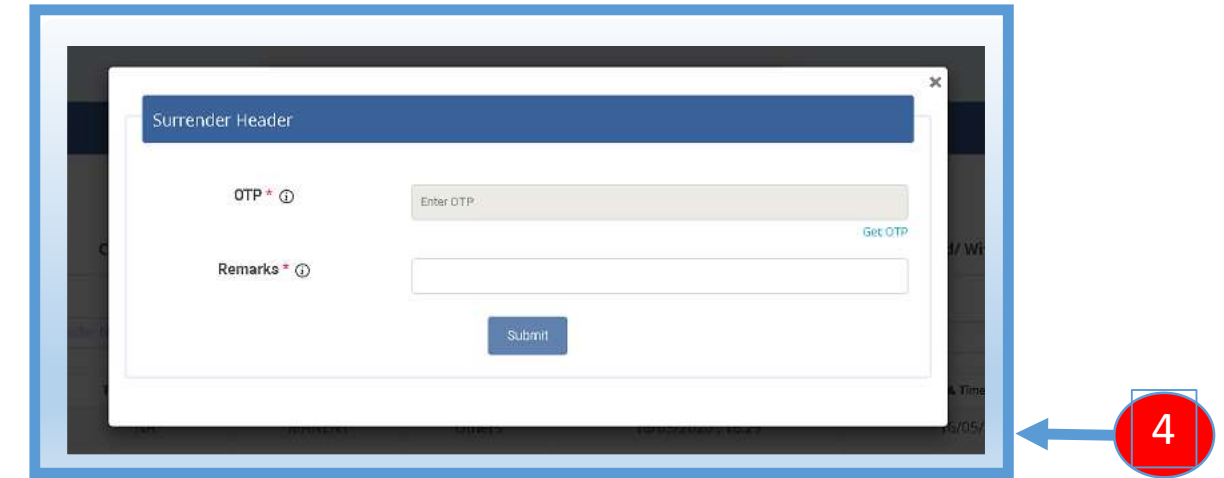

#### **SMART ENTERPRISE** S O L U T I O N S

USER MANUAL

#### HEADER SURRENDER - STATUS

5

The surrendered header entry will appear in the **Surrendered/Withdrawn/Rejected** section.

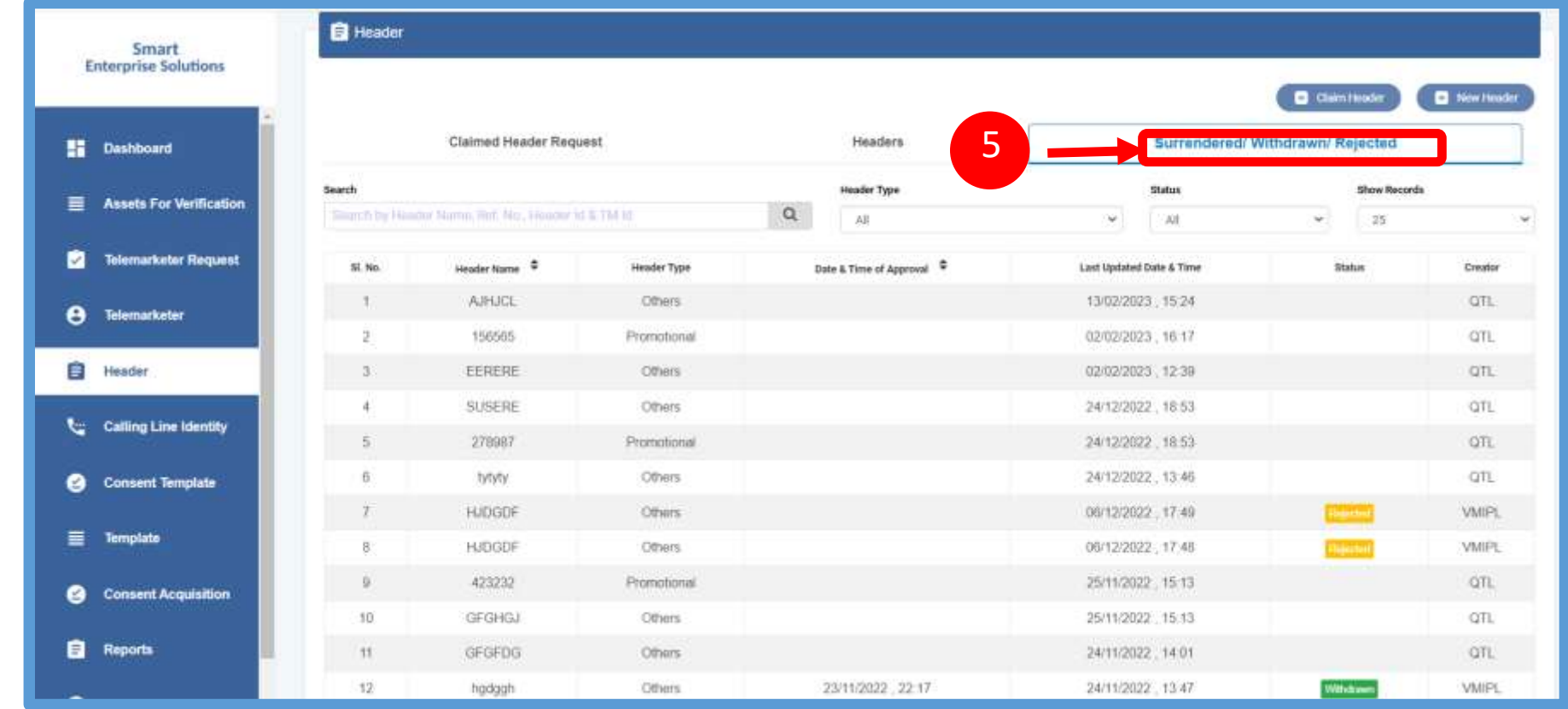

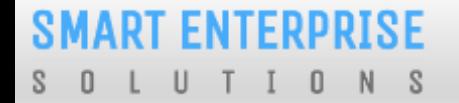

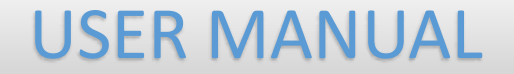

# CONSENT TEMPLATE

#### USER MANUAL

#### CONSENT TEMPLATE – CREATION OF CONSENT TEMPLATE

Consent Template is created to acquire prior consent from the customer to send commercial communication which are related to Service or Promotion of Product/Services of an Business Entity.

1

Click on the **Consent Template** on the sidebar to view the details of Consent Templates or to create a New Consent Template.

2

Click on the **Add New Consent Template**  button to create a new Consent Template.

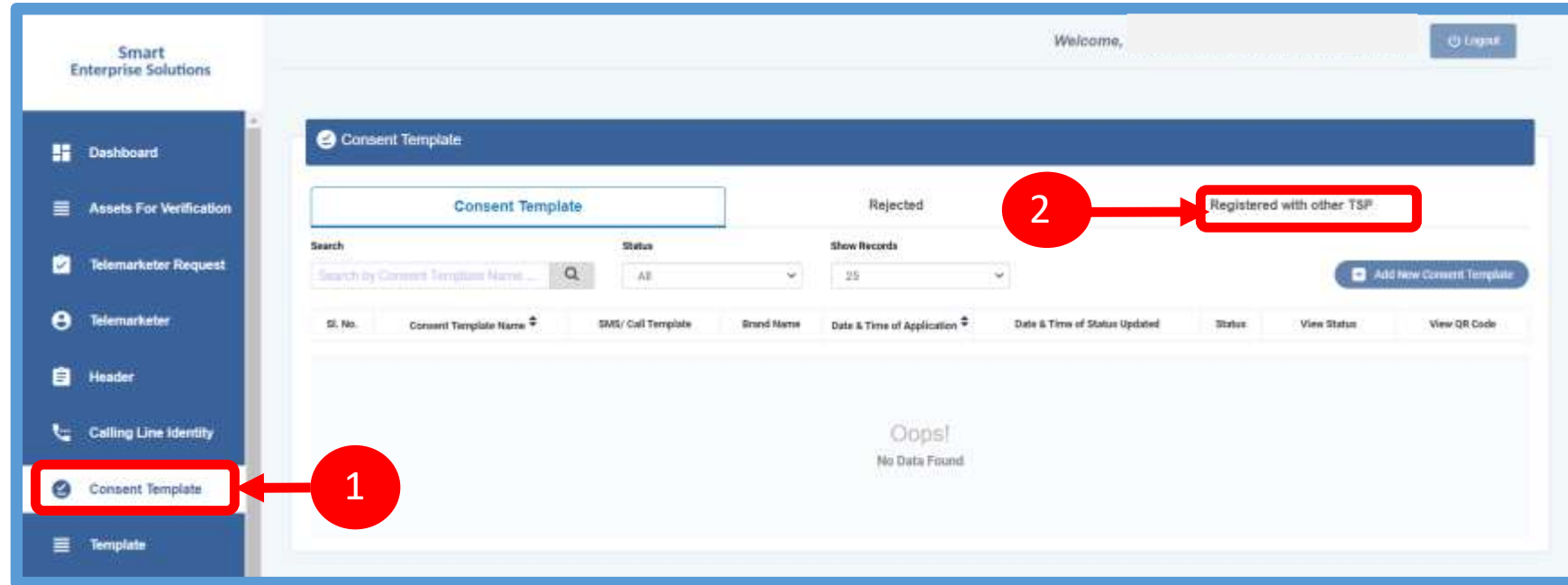

#### CONSENT TEMPLATE – REQUEST SUBMISSION

To create a New Consent Template, first type an a relevant **Consent Template Name** as per the Entity business requirement.

4

3

In the **Brand Name** column, the data will be auto filled and the company name will appear.

5

To create content for the consent template type the content required in the **Message box.**

6

Once the content is created. Click on the **GET OTP** link, a One Time Password (OTP) will be sent to your registered mobile number. Authenticate the process by typing that OTP in the OTP column.

7

Press **Submit** button to send the request to the Operator for approval.

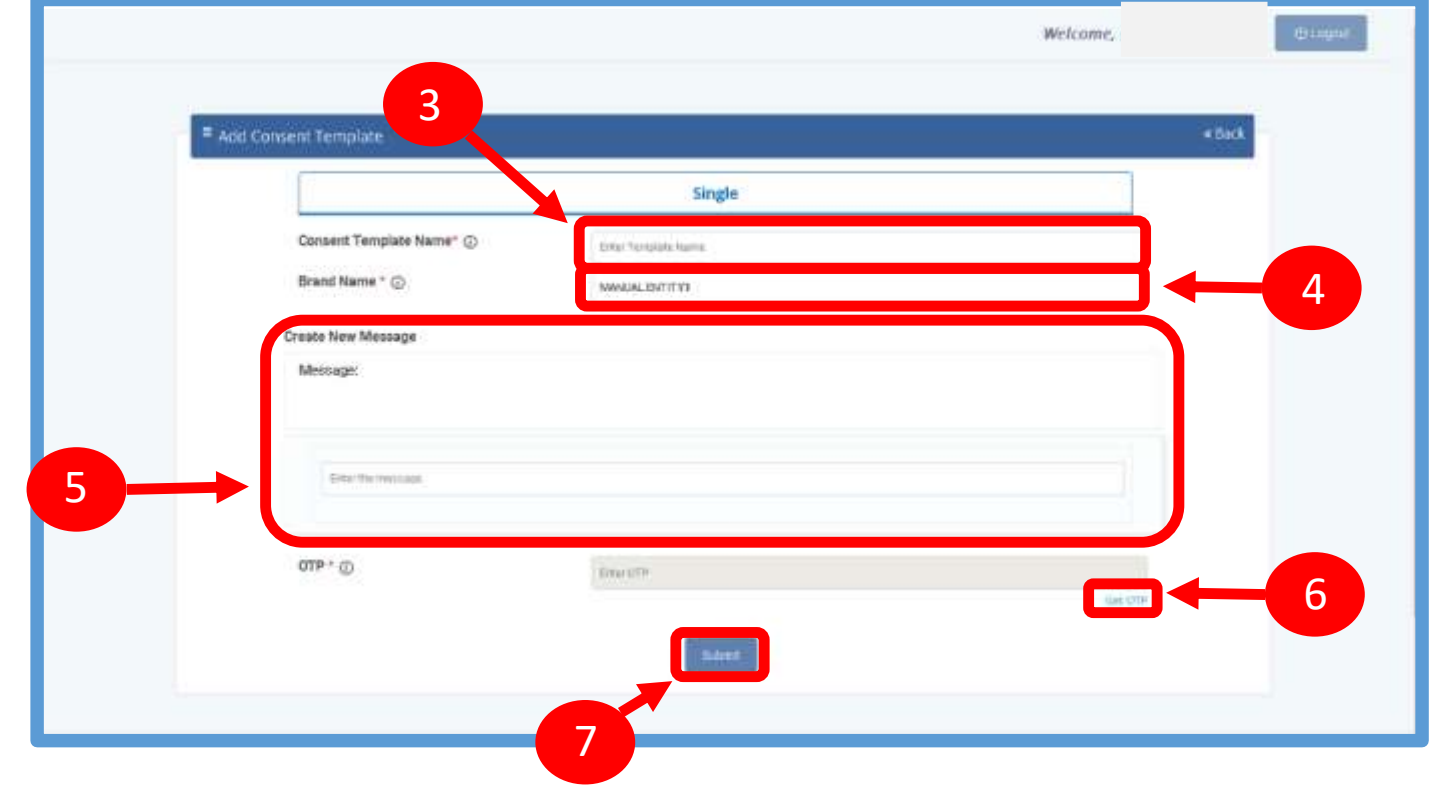

#### USER MANUAL

#### **SMART ENTERPRISE** TIONS  $\Box$  $\cup$ S.

#### CONSENT TEMPLATE – REQUEST STATUS

Once the New Consent Template request is submitted for approval , the entry will be visible under Consent Template section with status as **Pending**.

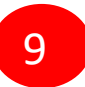

8

Once the Operator approves the Consent Template the status turns to **Active**.

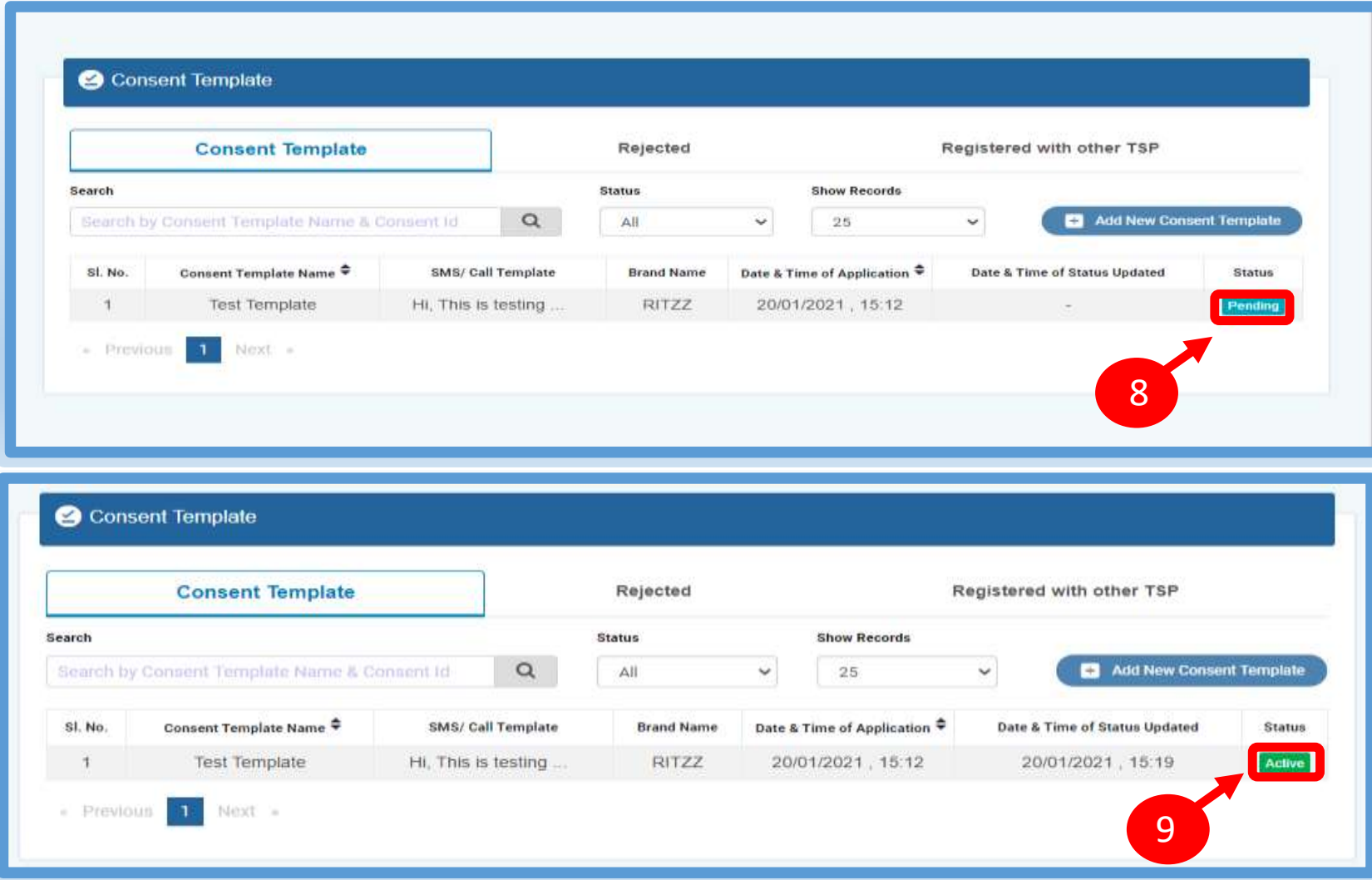

2

3

1

#### REGISTER – OTHER TSP'S CONSENT TEMPLATE

Click on **Registered with other TSP** to view the Consent template registered with other TSP's.

Click on **Register button** to enroll the Consent Template.

Once request submitted it will be auto approved & status turns to **Registered**.

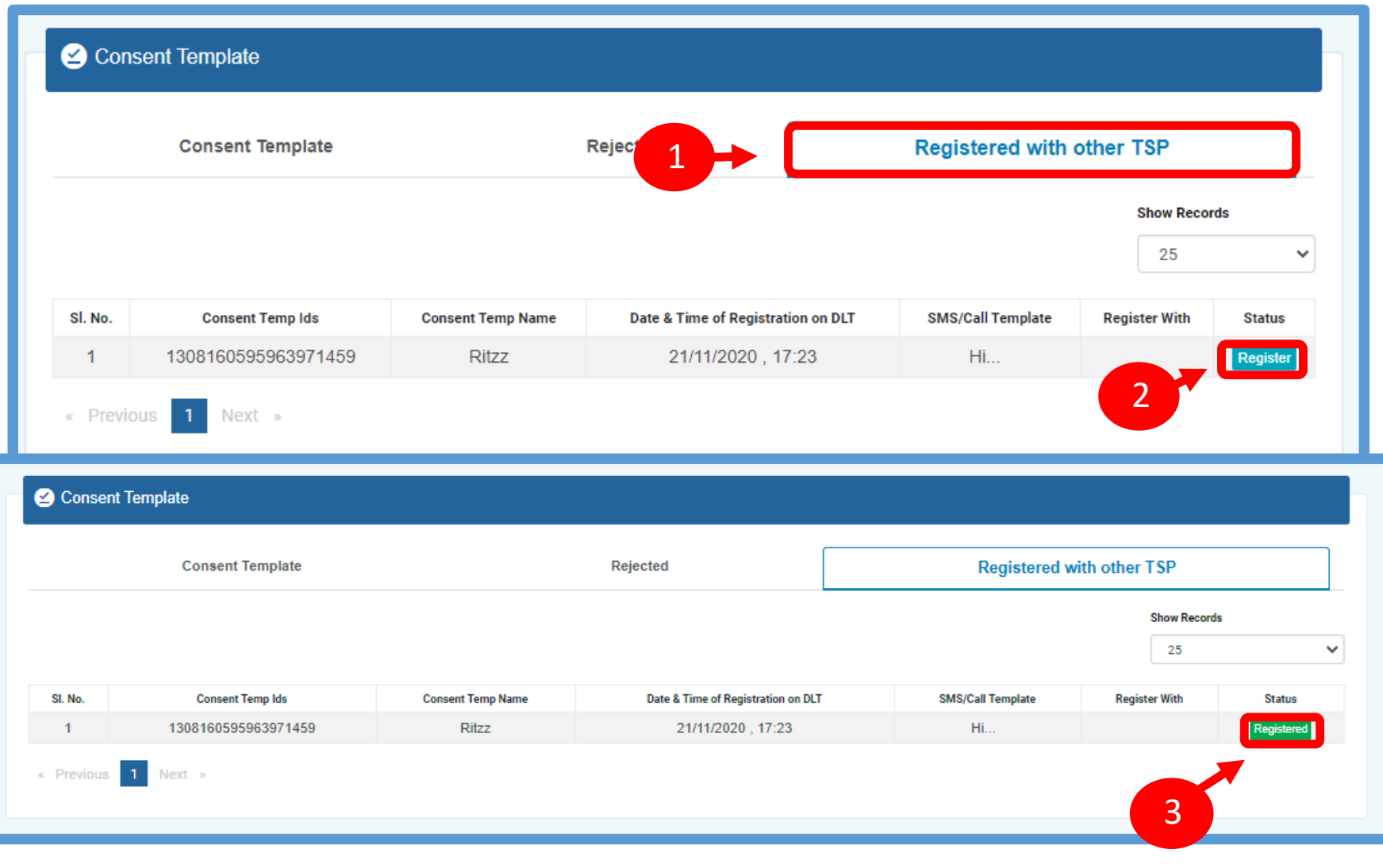

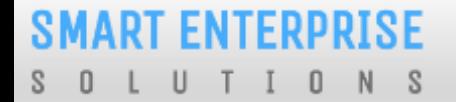

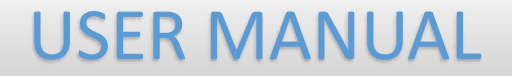

# TEMPLATE (CONTENT)

#### TEMPLATE – CREATION OF NEW TEMPLATE

Templates are created for Commercial Communication and as per TRAI guidelines all the Principle Entities needs to register their Templates before sending Commercial Communication.

> In the Entity portal on the side bar click on the **Templates** option to view the page.

 $\overline{2}$ 

1

In the Template page click on **Add New Template** button to create new Templates.

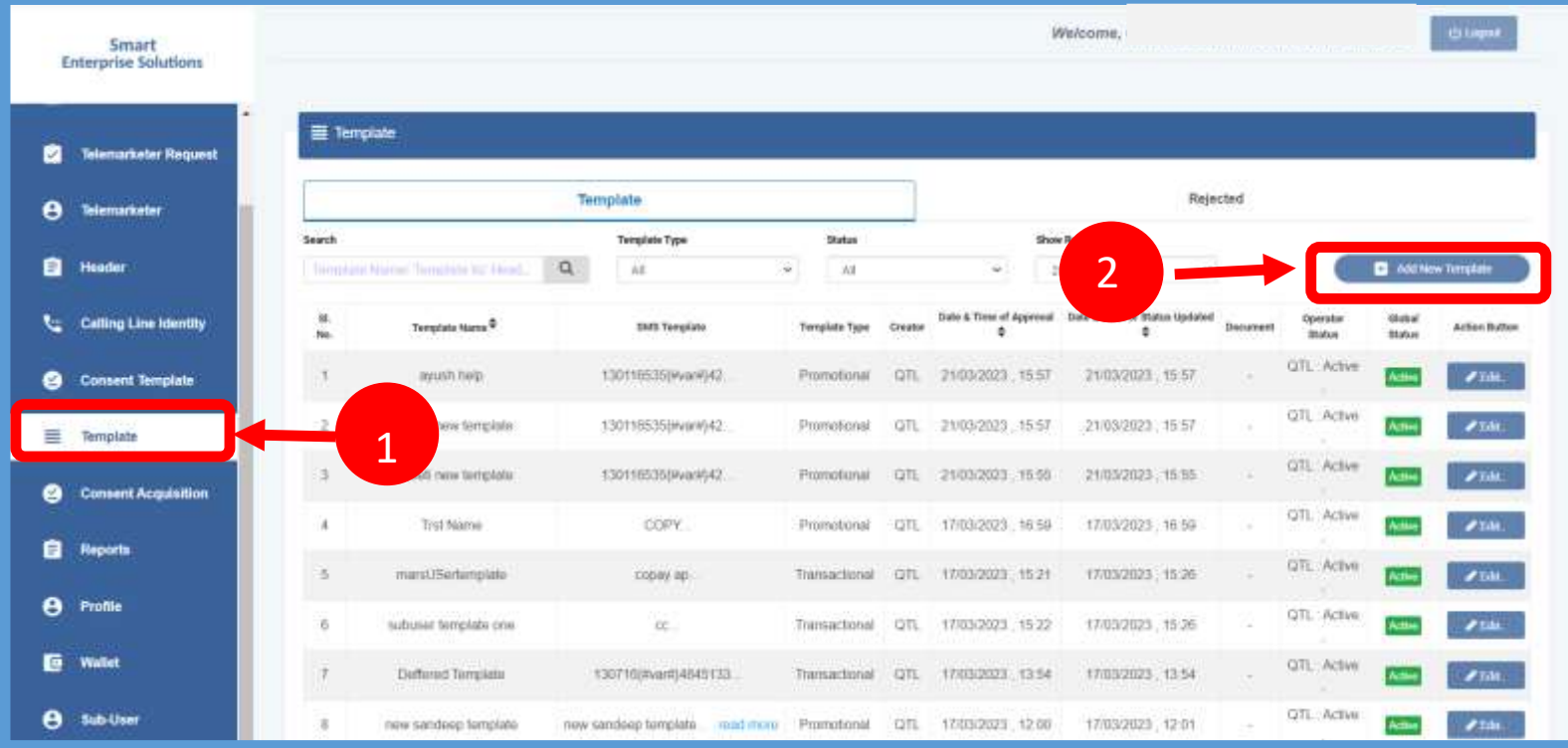

#### *SMART ENTERPRISE*  $\cup$  $I$   $I$  0  $N$  $S$  $\Box$

## USER MANUAL

## TEMPLATE – SELECTION OF NAME/COMMUNICATION AND CONTENT TYPE

3

Fill an appropriate Template name basis on the business requirement in the **Template Name** column

4

In the **Communication Type** column select the type of communication from the following:

• SMS

**Call** 

**Note**: *Currently SMS is only available for selection.*

5

In the **Content Type** select any of the following options:

- **Transactional**
- **Promotional**
- **Service Explicit**
- Service Implicit

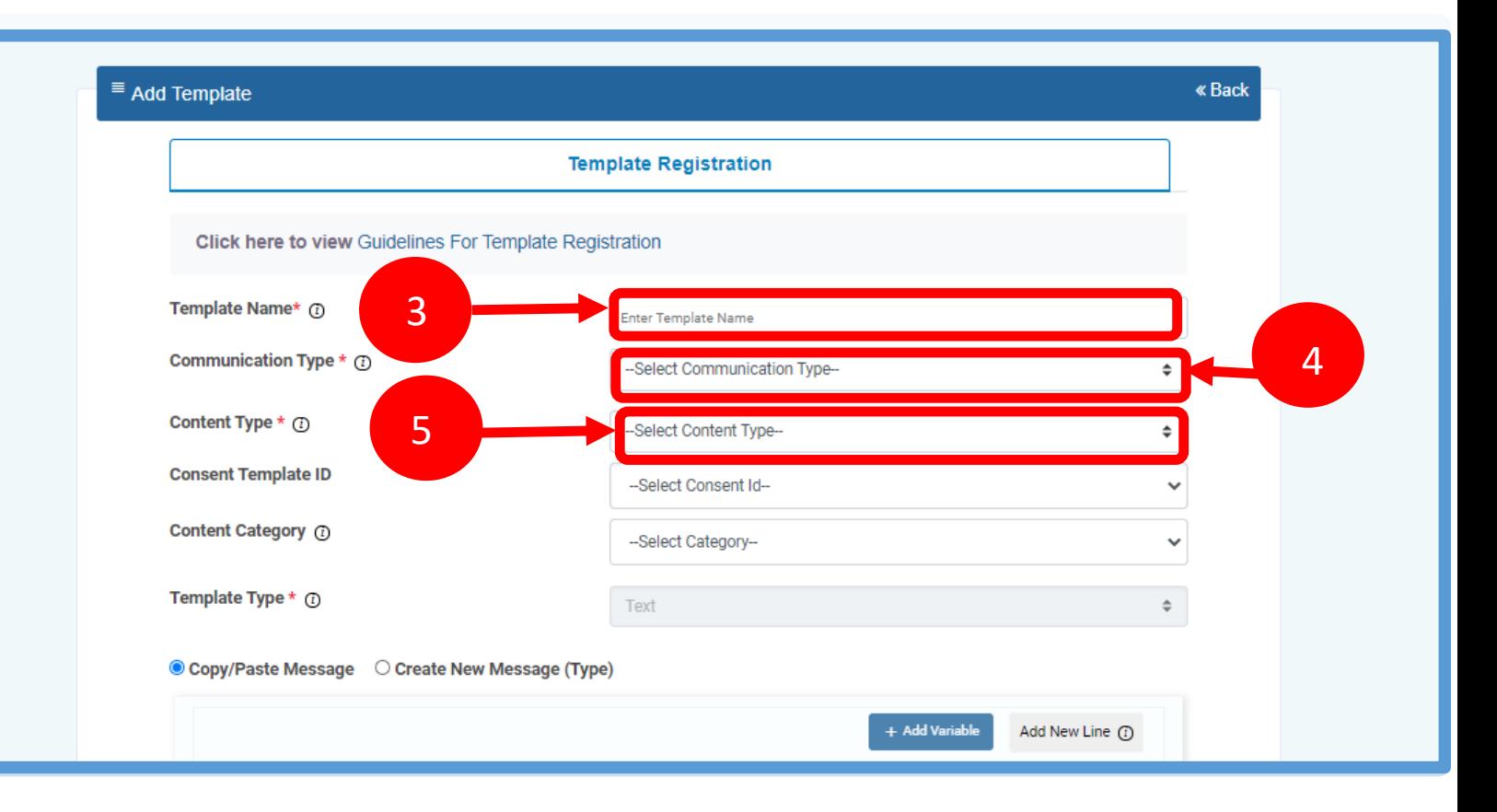

#### *SMART ENTERPRISE* - 0 U  $\Box$  $N$ - S

## USER MANUAL

## TEMPLATE – SELECTION OF CONSENT TEMPLATE /CONTENT CATEGORY

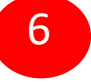

7

- In the **Consent Template ID** column select the relevant Consent Template registered on DLT from the dropdown list.
- *Consent Template ID is not mandatory for Transactional and Service Implicit commercial communications.*
- In the **Content Category** column select any of the Category from the dropdown list as given which is appropriate for the Template to be created.
- 8
- In the **Template Type** column it will either be TEXT or UNICODE and it will be auto fetched basis on the selection of language for the content.

**NOTE:***(Any language other than English will be taken as Unicode)*

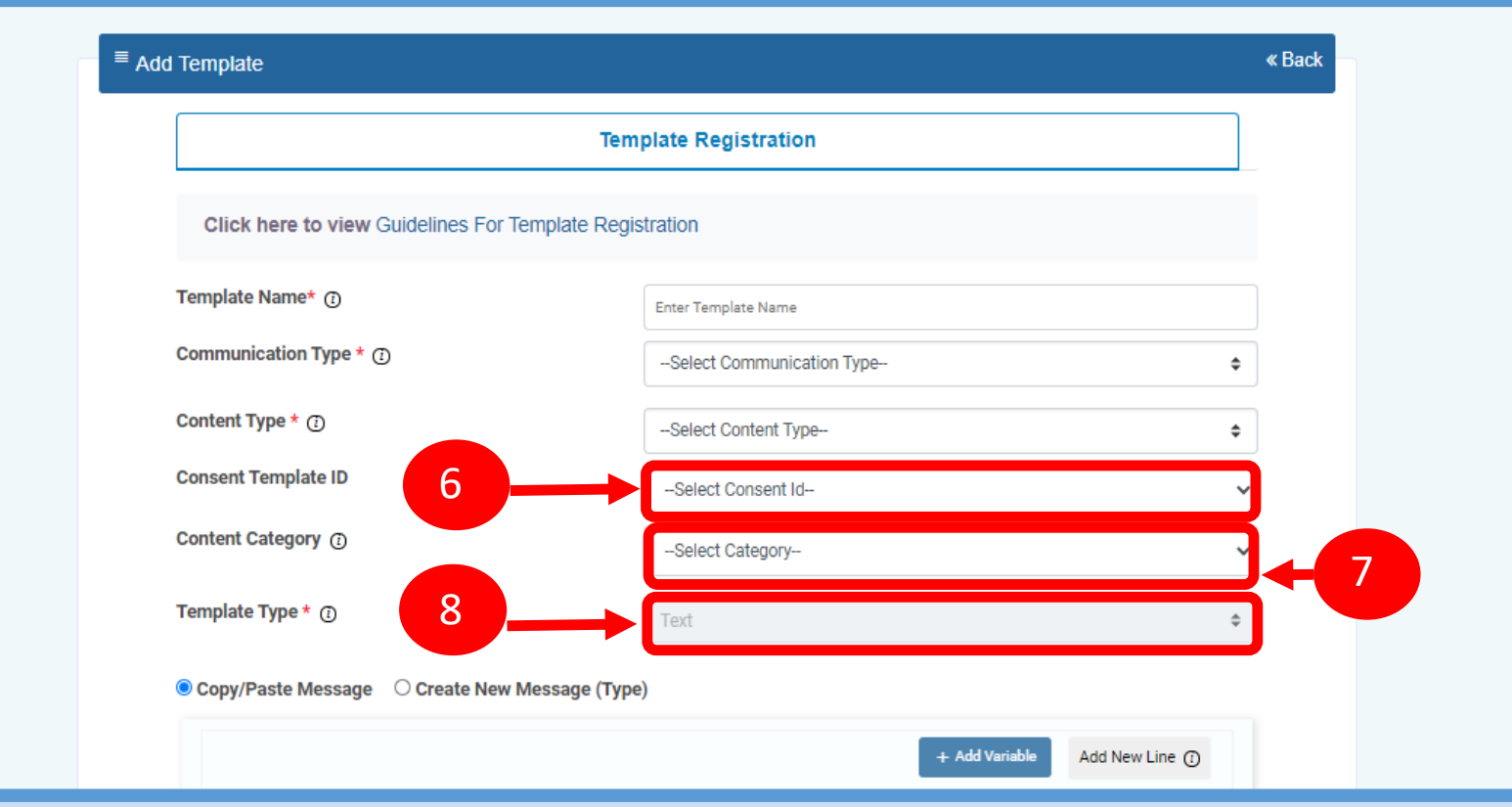

#### TEMPLATE – CREATION OF CONTENT

In the Content creation section there are two option available:

• Copy/Paste Message

11

• Create New Message(Type) Select any of the option basis on the requirement content creation.

- In the **Copy/Paste Message** option, cop message and create the required conter Template. Messages in languages other English can be created, such templates be treated as Unicode 9
- In the **Create New Message** option, typ required content. 10

In the **Create New Message Box** type required content and click on Add variabl Add new line button as required

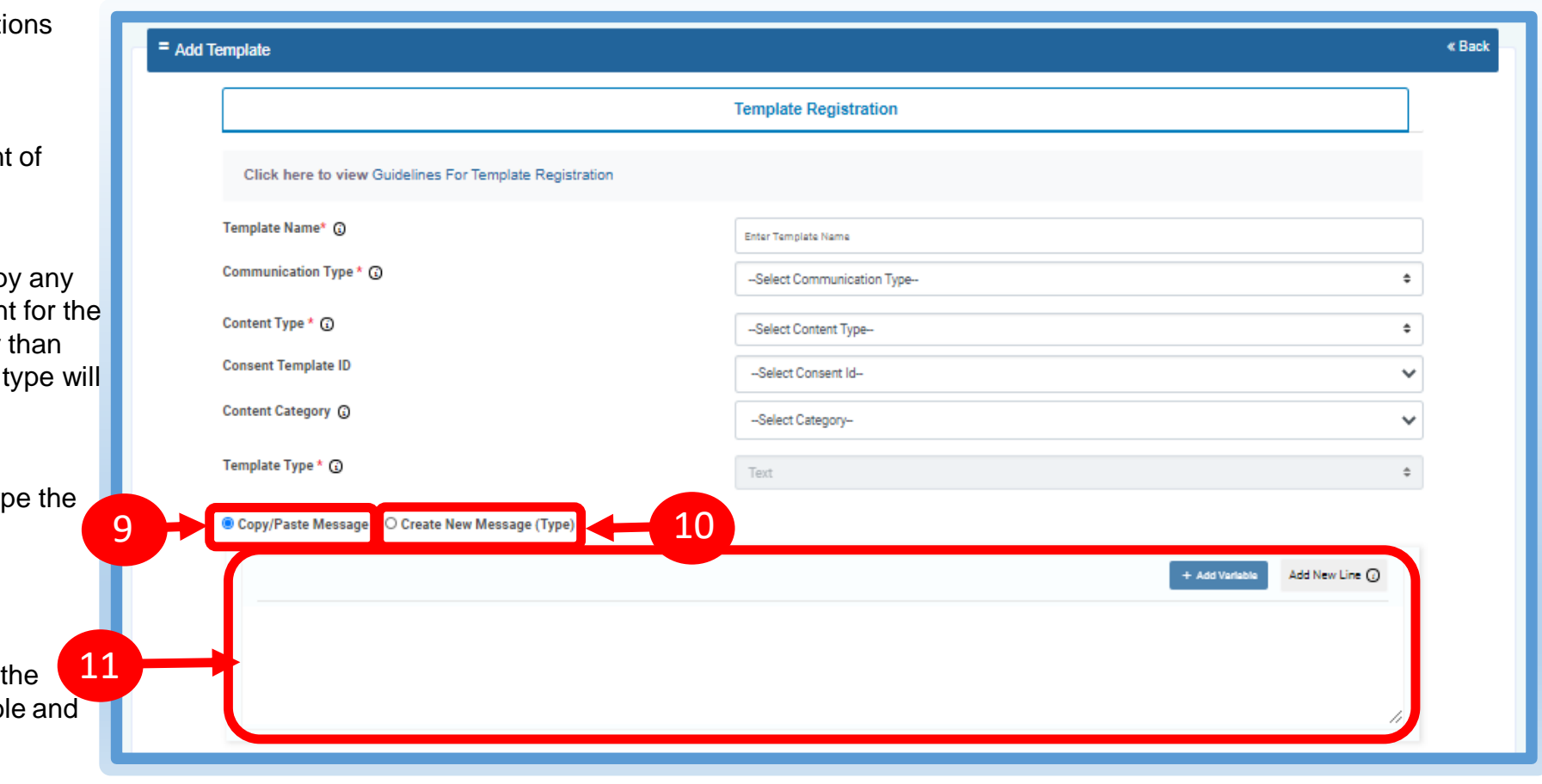

#### TEMPLATE – OTP / REQUEST SUBMISSION

12

13

Press **Submit** button to confirm and send the request for approval by the Operator.

Fill the sample content of the template created

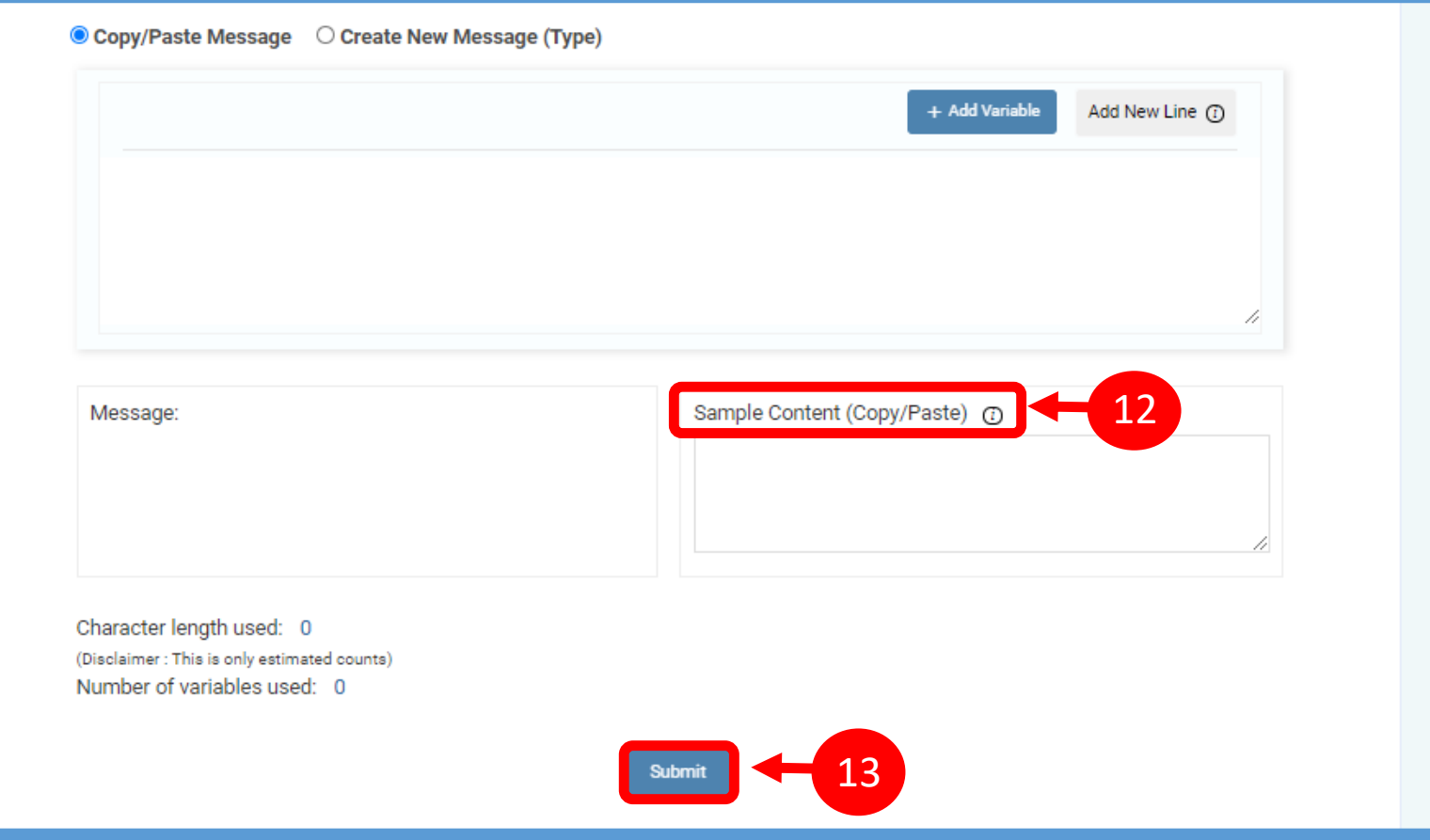

#### EDIT – TEMPLATE REQUEST

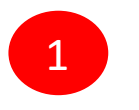

Template can be edit if its in pending state. Click on Edit button. Pre-filled form will appear and the Entity can make the changes accordingly and Re-submit the same for approval with same Reference id.

Only Header changes can be done in Active Templates. Click on Edit button, Headers associated with Template along with available Headers will appear. The Entity can linked or D-linked the Headers accordingly.

P.S : At least one Header should remain linked with the Template.

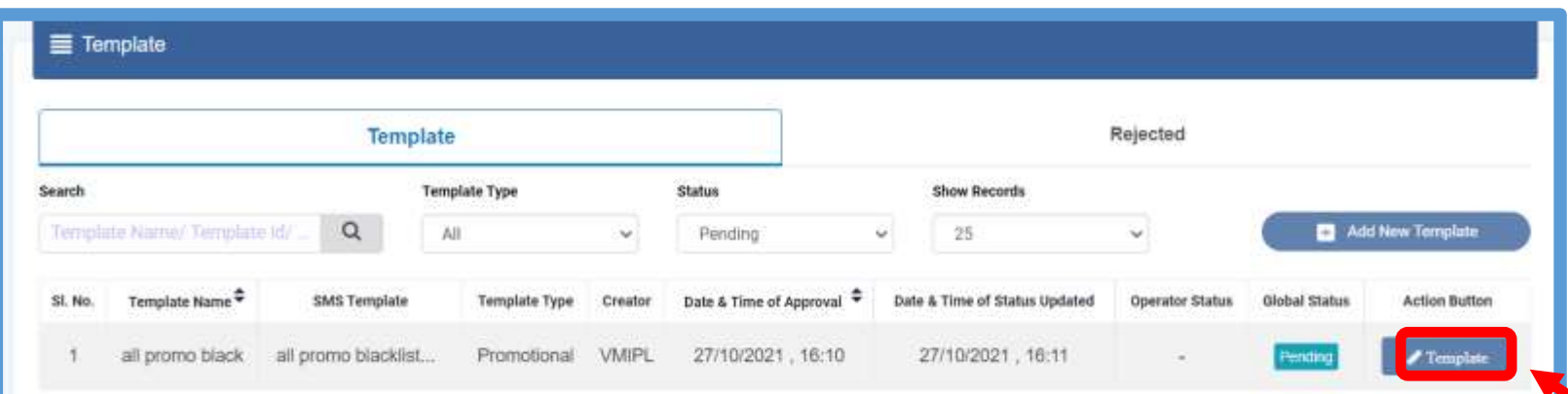

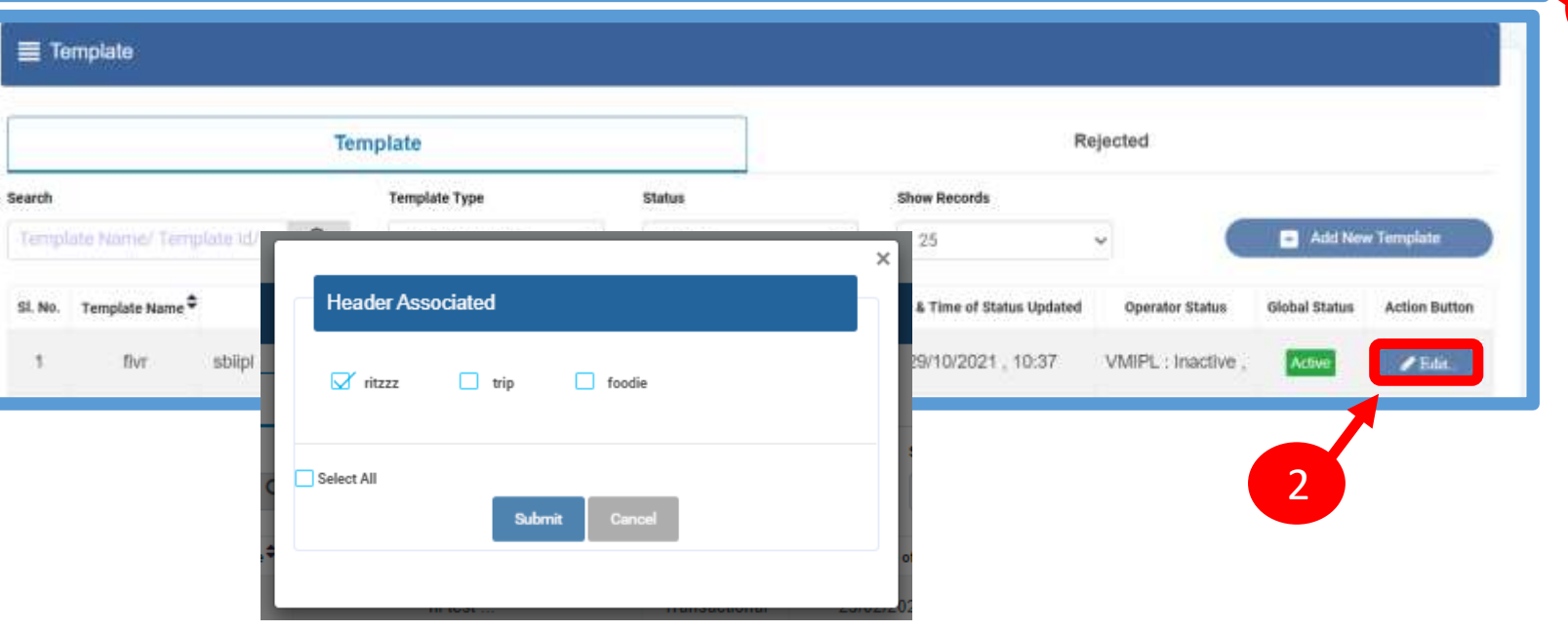

1

#### RE-SUBMISSION – TEMPLATE REQUEST

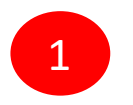

Under Rejected section, click on Re-Submit button. Pre-filled form will appear. The Entity can make the changes and resubmit the same for approval.

P.S: New Reference id will be generated for the request Re-submitted.

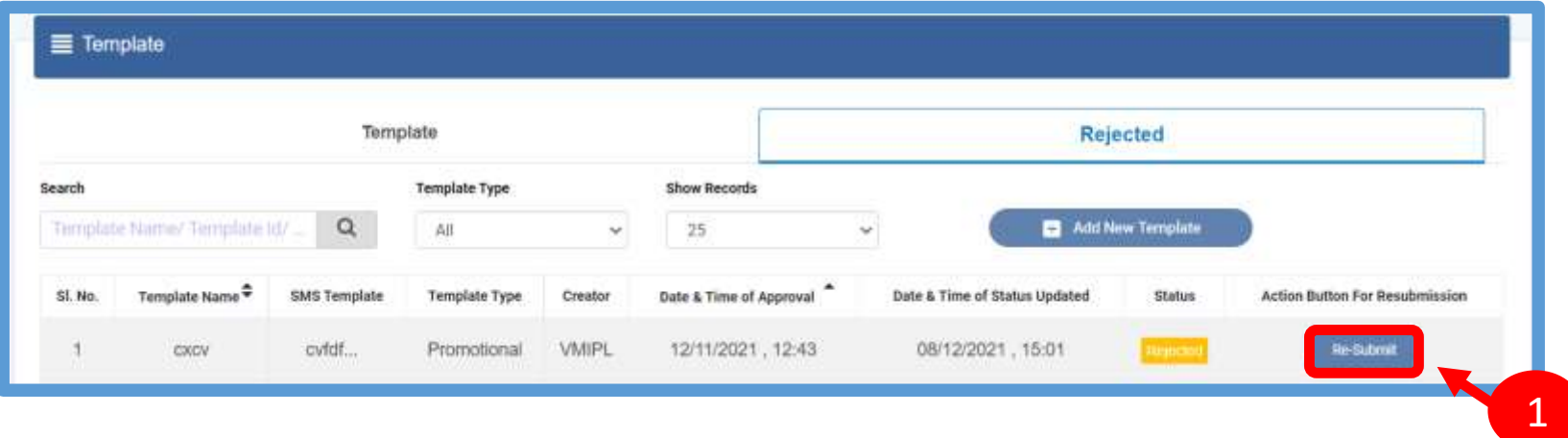

#### USER MANUAL

## BLACKLIST– TEMPLATE REQUEST

Here the Entity has the option to Blacklist there unused Templates.

**SE** Contract E Audit **B** Namet  $\theta$  has **B** Heater **to comet @** Consent **Bit Template**  $Q$  Consent **B** Reports

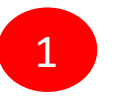

Under Template section, Click Active to Blacklist the Template.

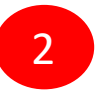

The Entity has to choose the Blacklist 2 Reason & click on Submit Button.

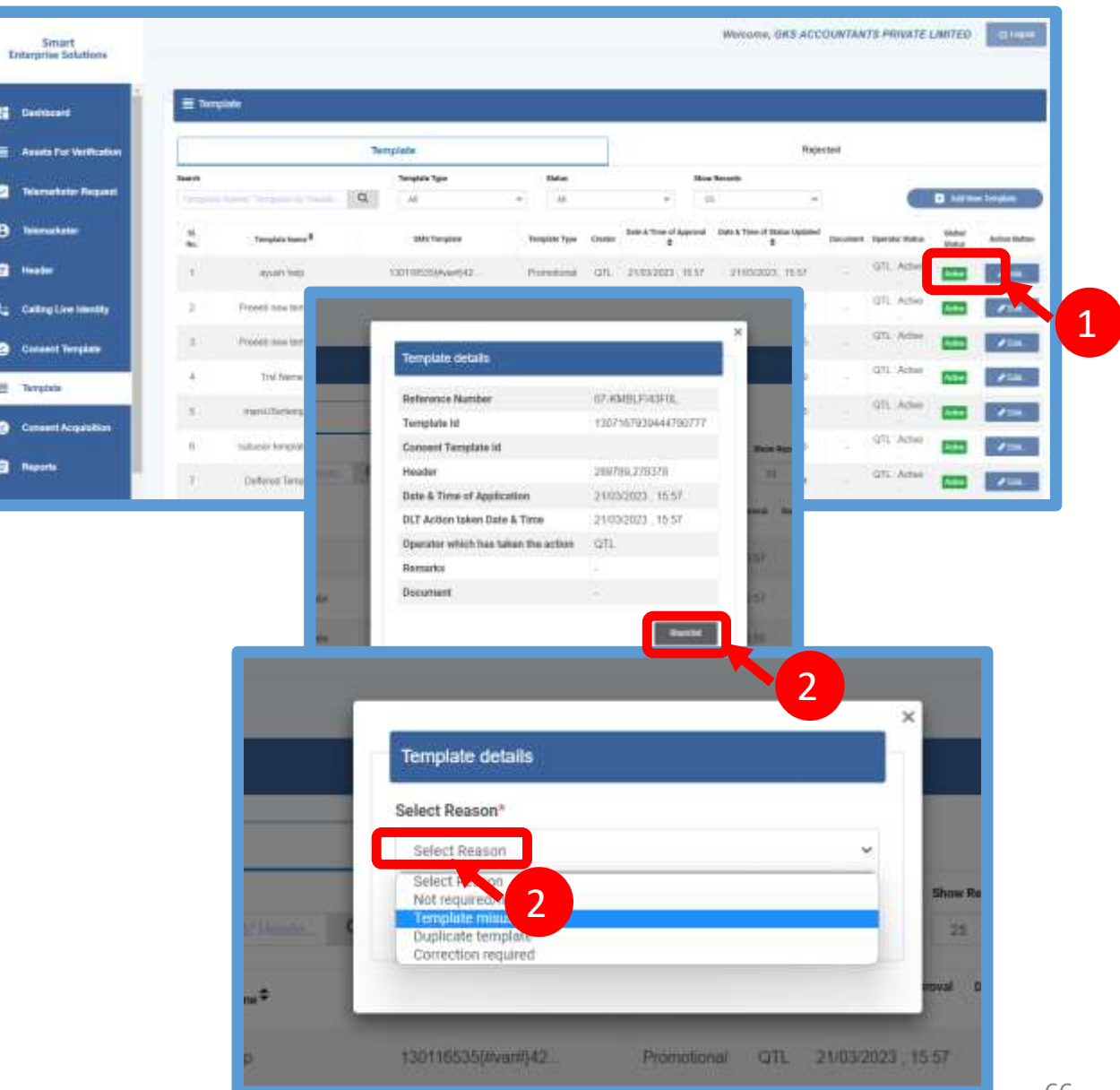

#### REGISTER – OTHER TSP'S TEMPLATE

13 1 All the Template registered with other TSP will reflect In Template Tab along with Global status and operator-wise status.

2 Its not active on VMIPL till the time operator approves the same.

> Once action taken by the VMIPL it will reflect under operator status.

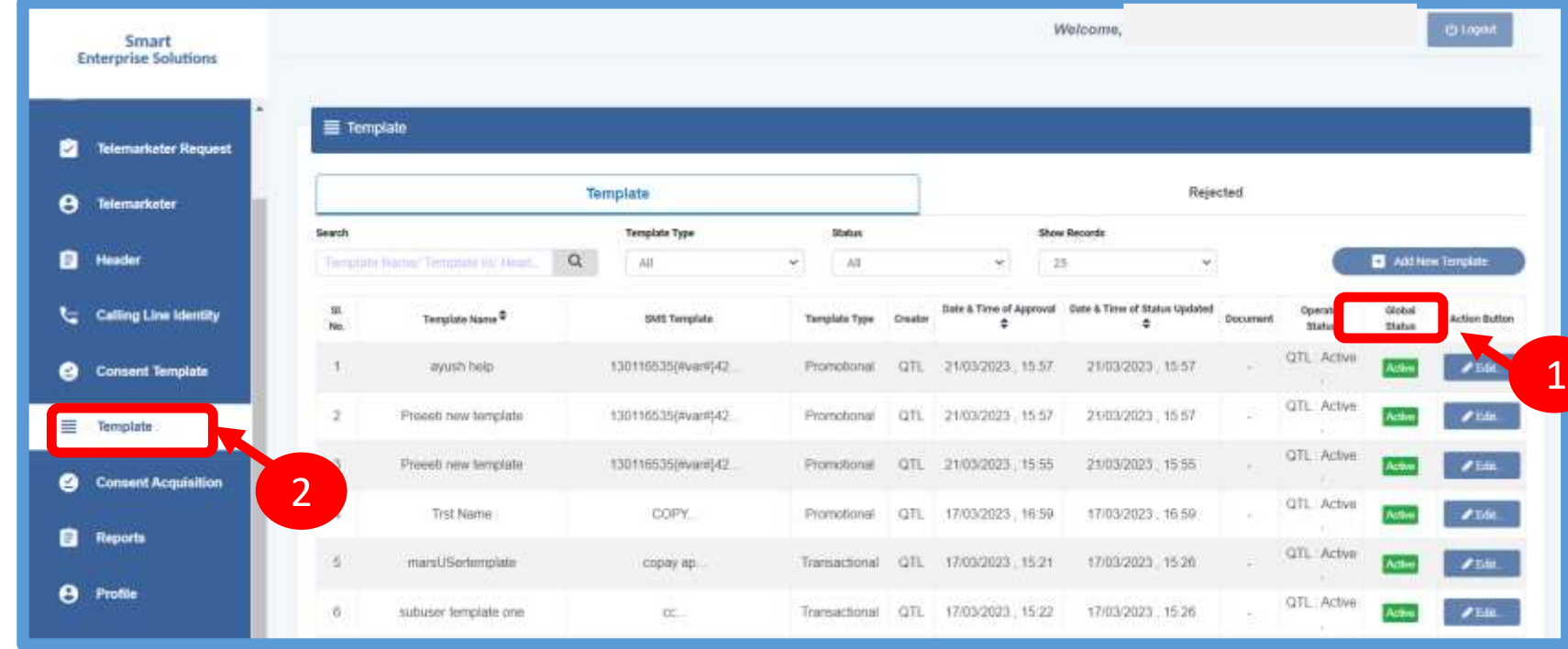

#### USER MANUAL

1

#### STATUS – OTHER TSP'S TEMPLATE

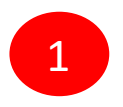

Once the operator approve the request header will reflect under operator wise status as active.

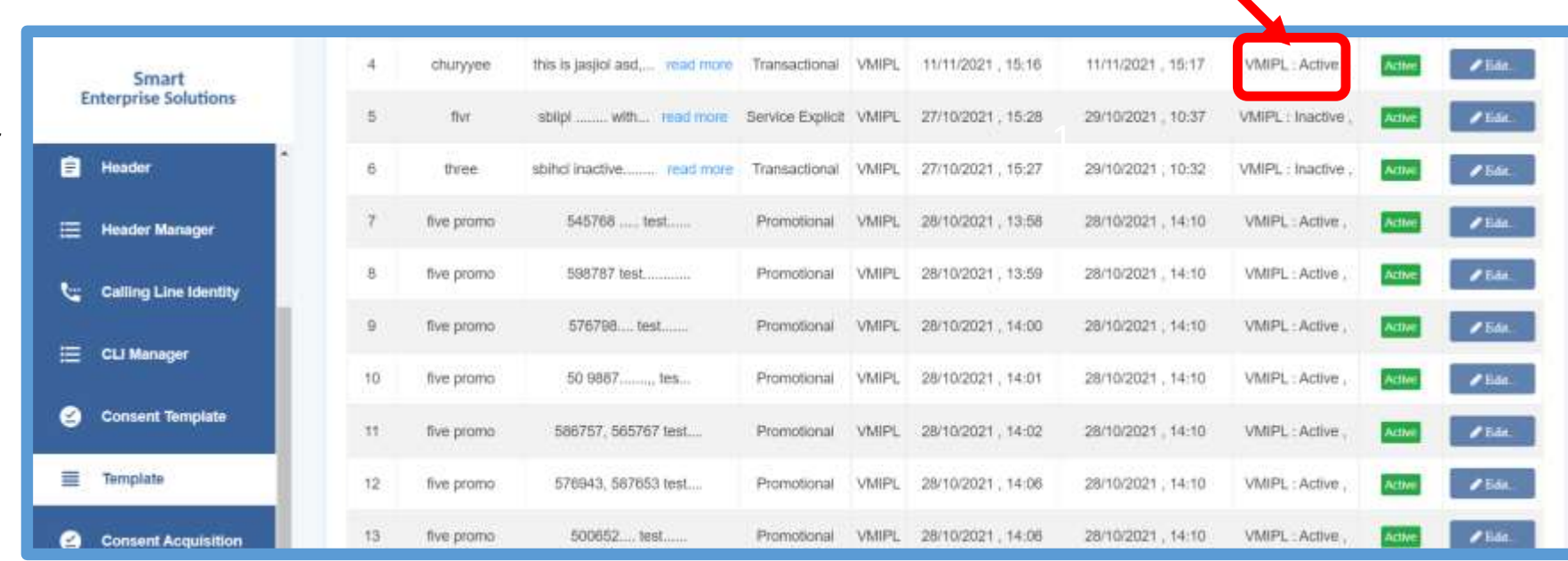

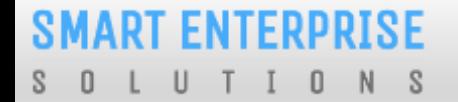

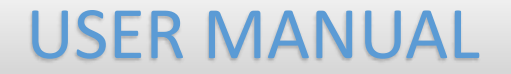

# REPORTS

6

### ENTITY REPORTS

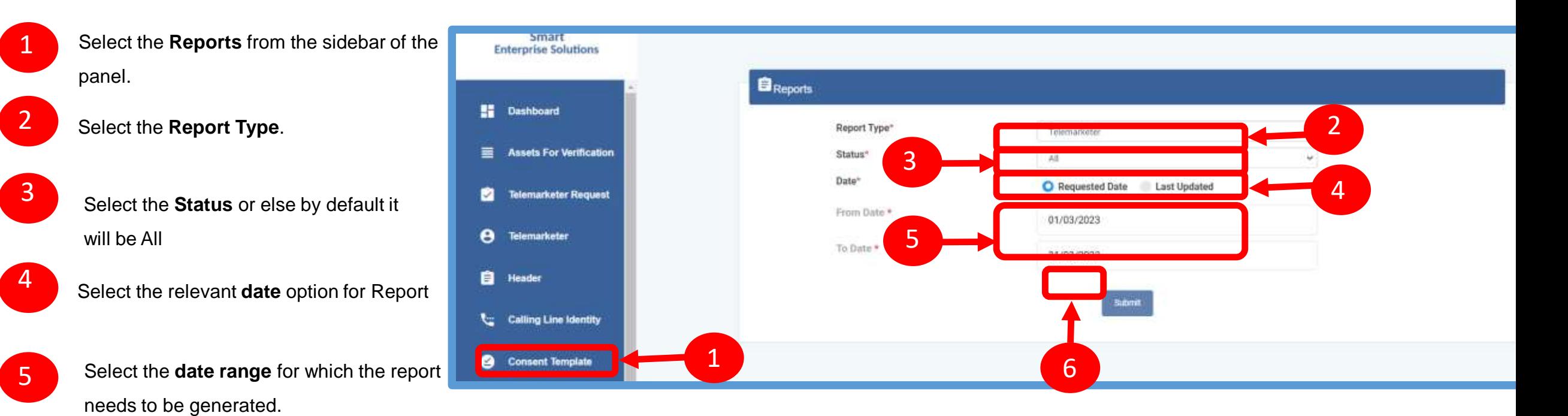

Press **Submit** button to generate the report.

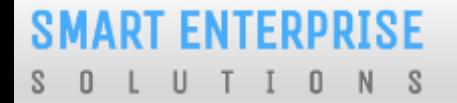

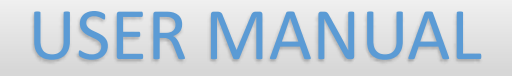

# ENTITY-SUB USER

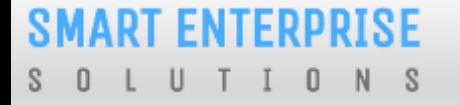

1

#### ENTITY-SUB USER

In this process, the Entity will have the option to add his sub-users, who can work on his behalf as per assigned role/rights. For this, there will be an option in the side menu to create sub-users.

Wherein the Entity has to enter the user name, email id and mobile number of the sub-user he wants to create.

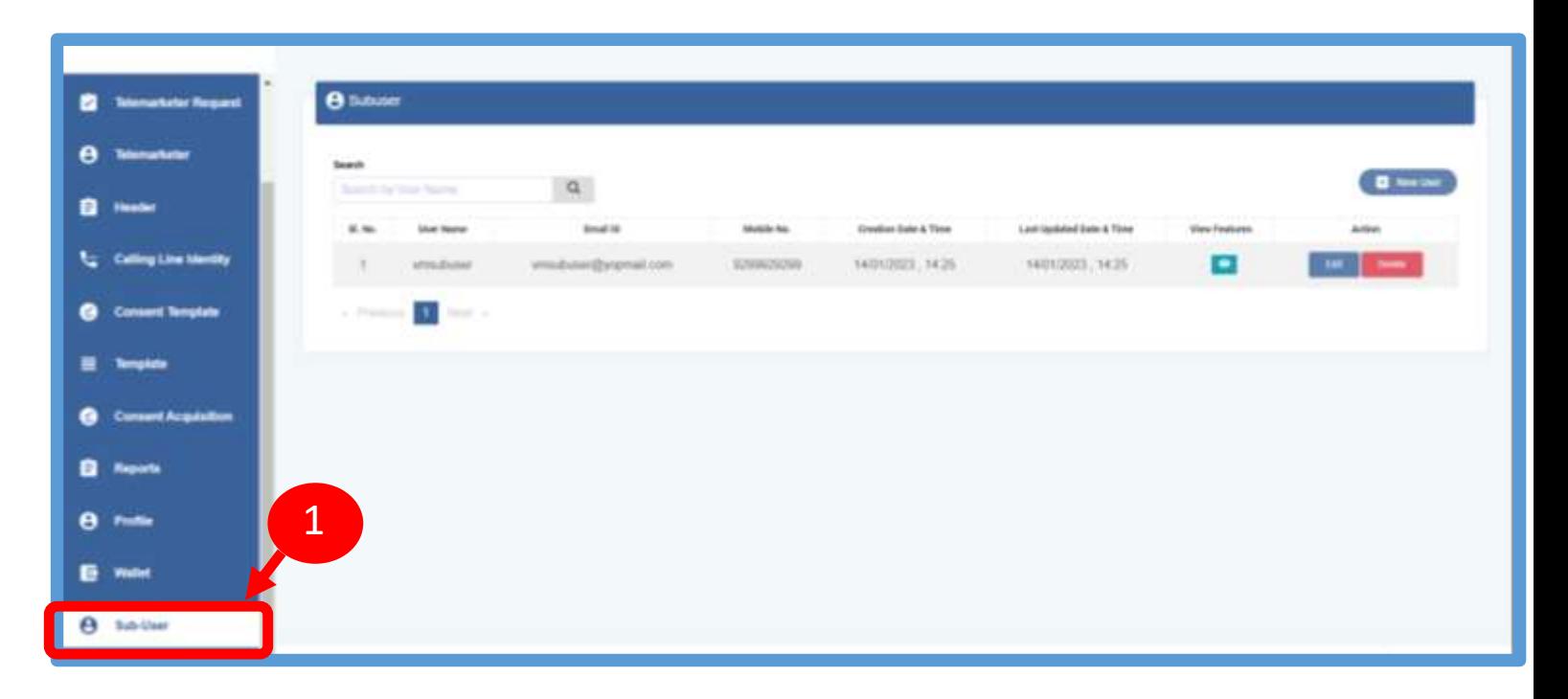
2

2

# USER MANUAL

# ENTITY-SUB USER CREATION

. Click on the New User button to enter the sub user details

The user will Submit the details required & click on Submit Button.

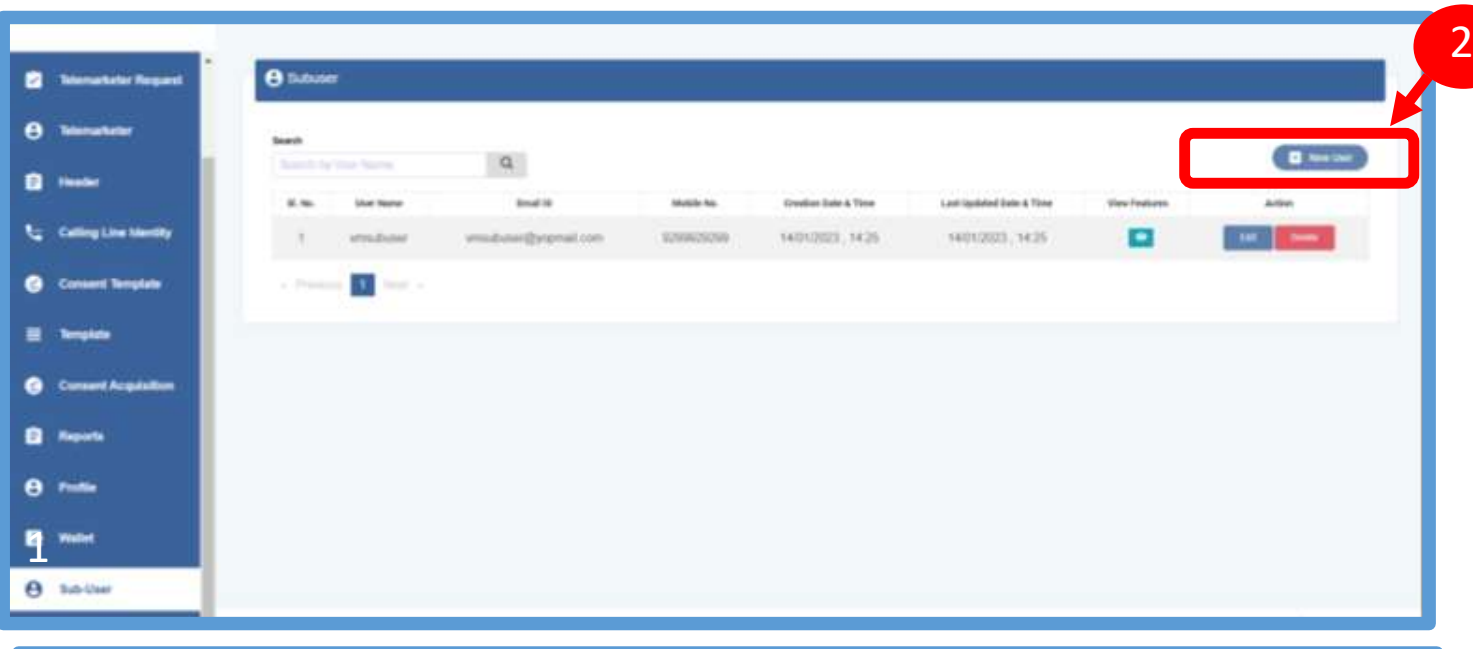

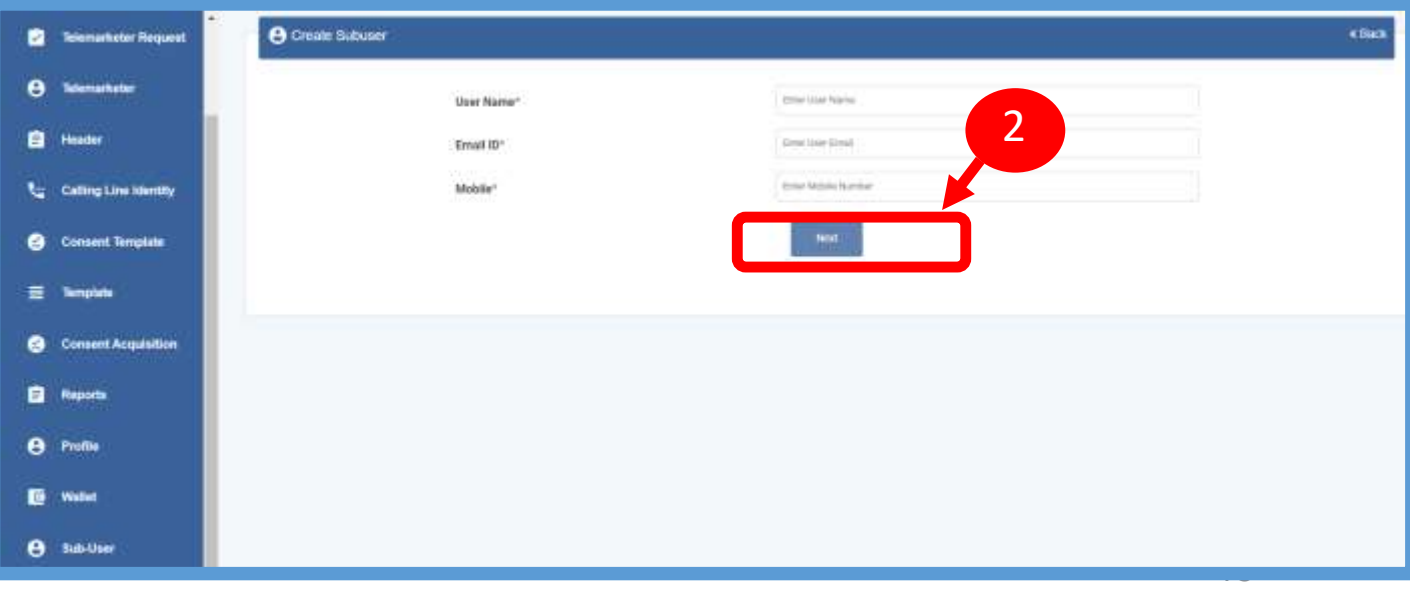

1

USER MANUAL

### ENTITY-SUB USER ROLE ASSIGN

The admin user will get the option to edit the rights. Once the user clicks on Submit button details will be updated.

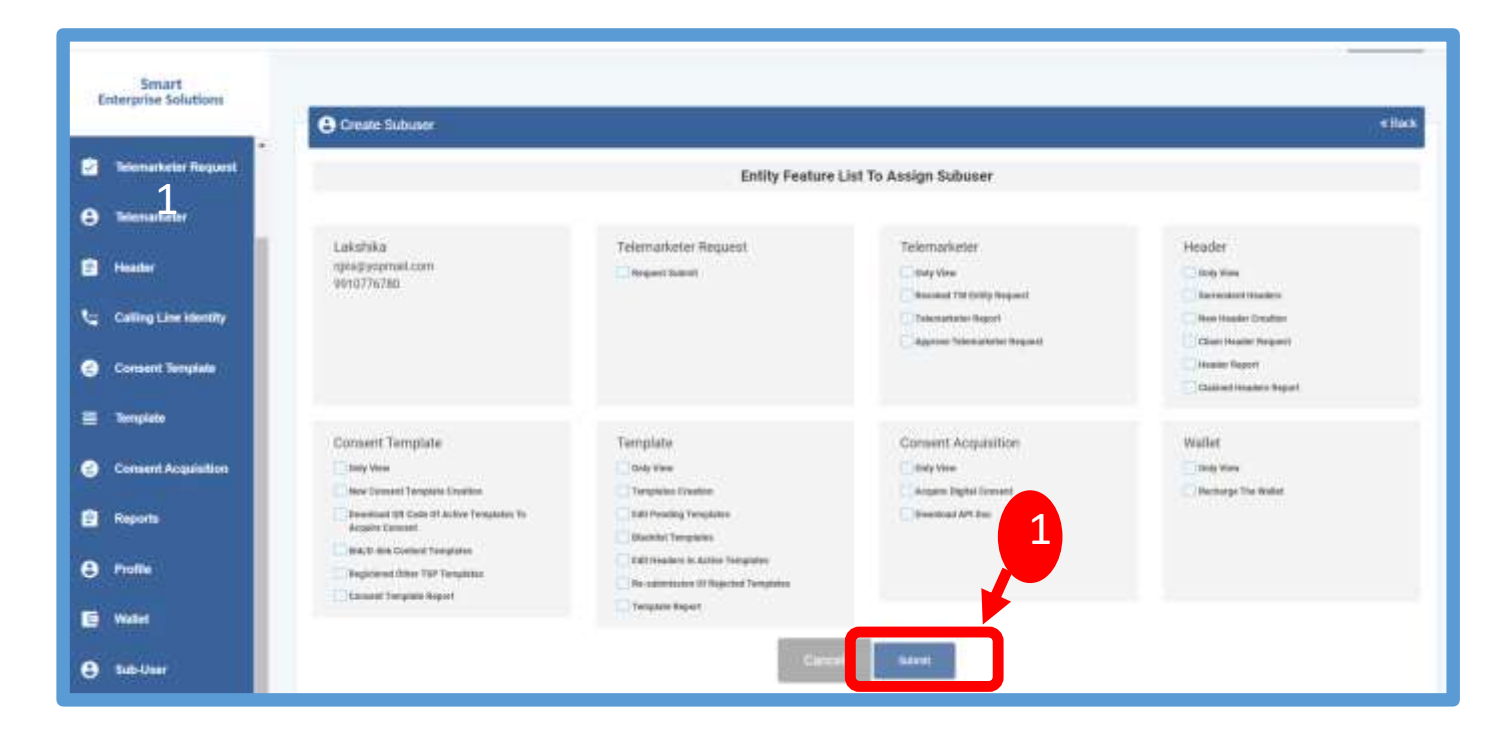

**SMART ENTERPRISE** L U T I O N S  $S$  0

# USER MANUAL

## ENTITY-SUB USER ROLE EDITION

edit the roles

Once the user clicks on Submit button details will be updated.

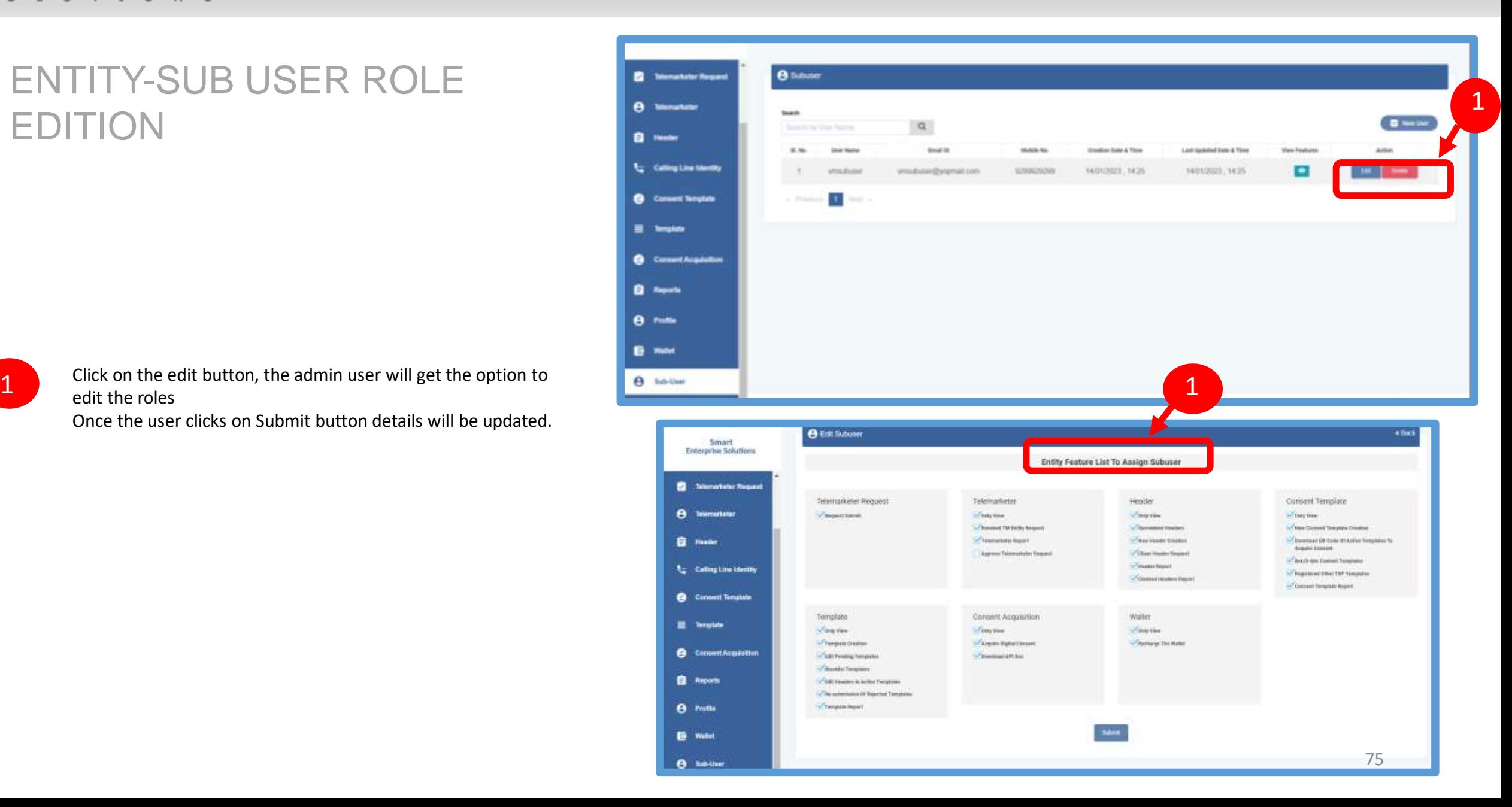

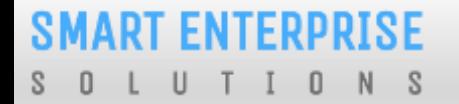

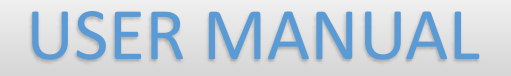

# ENTITY PROFILE

# PROFILE PAGE

Profile Page contains the details of the Entity and the Authorized Representative of the Company..

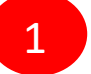

Click on the **Profile** available on the sidebar

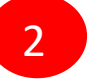

3

Click on the **Edit** button to update or change the Authorized Person's details.

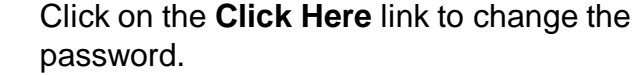

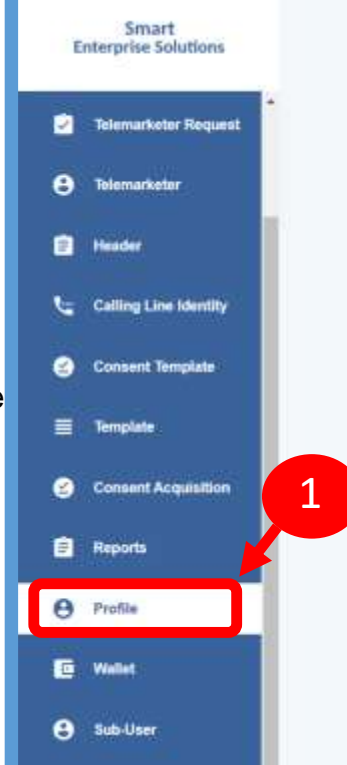

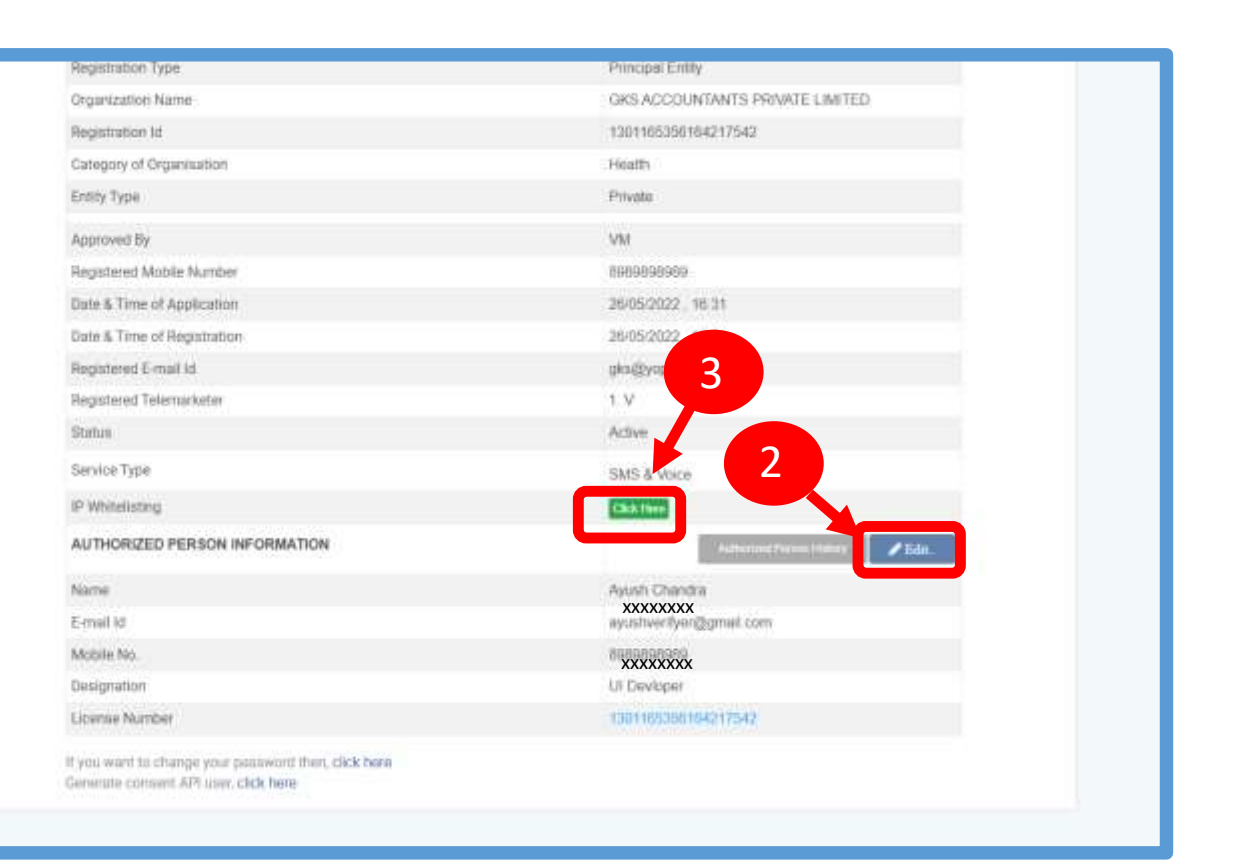

# PROFILE UPDATE PAGE

# 4

- In the **Update Profile** page user can update the following details:
- Name of the Authorized Person
- Designation of the Authorized Person
- Mobile number of the Authorized Person
- Email ID of the Authorized Person

#### Upload the **authorization document**

*Eg: Board Resolution copy or letter from the Authority of the Company.*

6

5

**Submit** the request to update the details. Once the Operator approves the details will get updated.

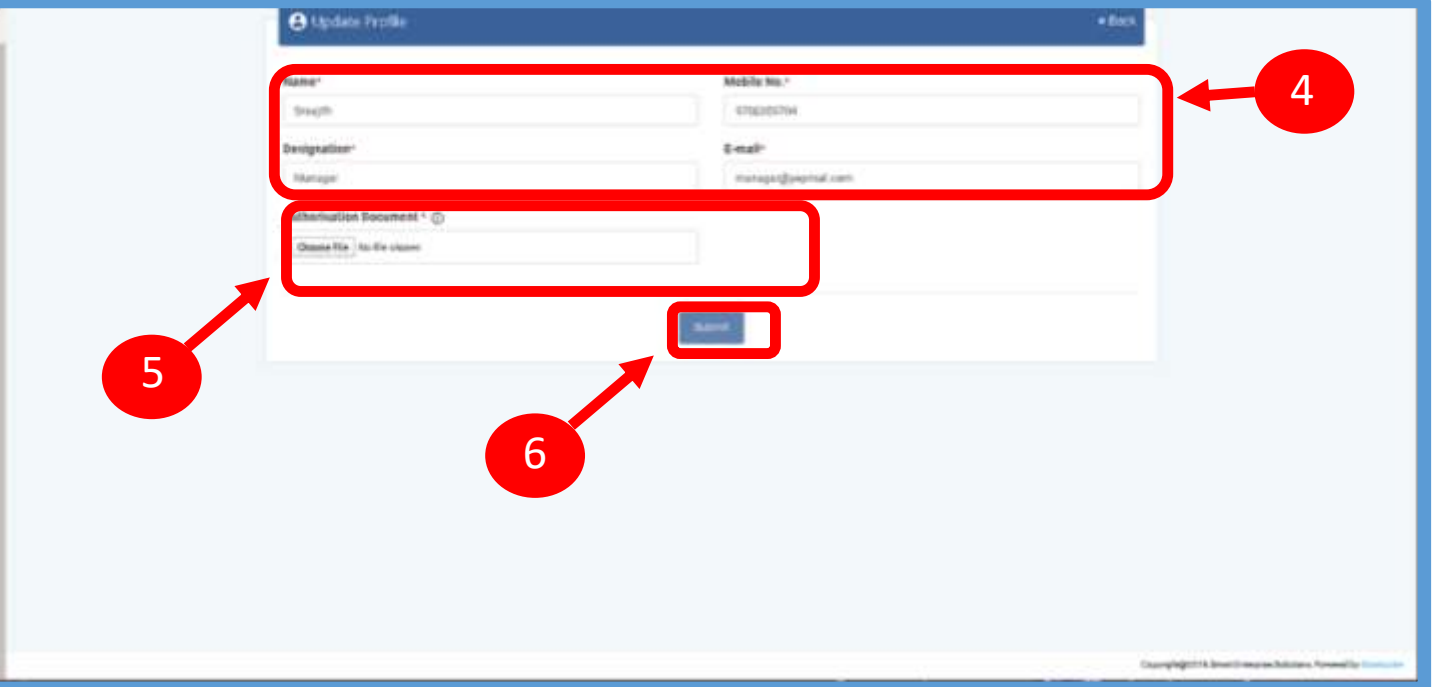

USER MANUAL

# PROFILE – CHANGE PASSWORD

In the Password Reset Page user can change the password

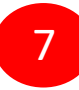

Type the **old password** here.

8

Type the **new password** and then confirm it again *(Check the password strength)*.

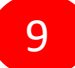

Press the **Submit** button and the new password will be activated instantly.

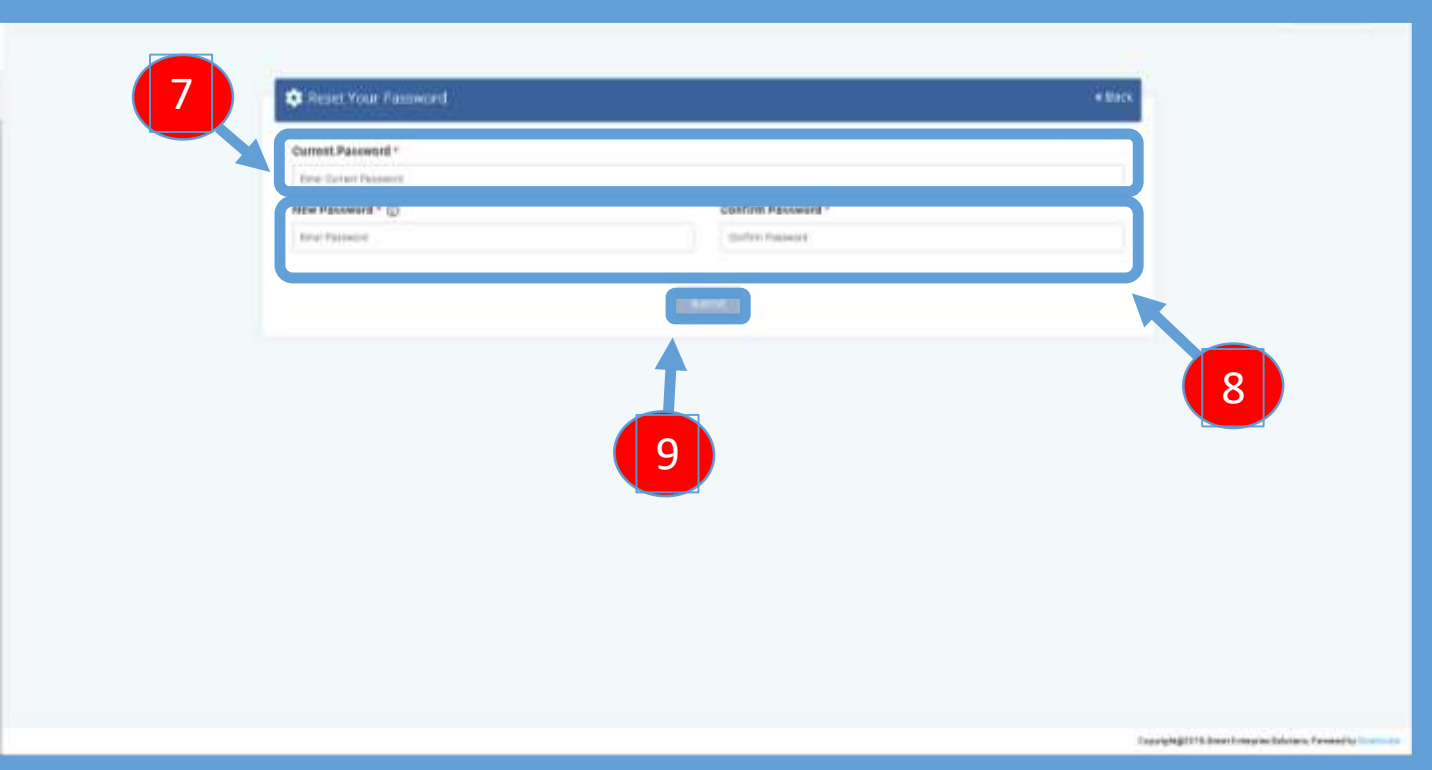

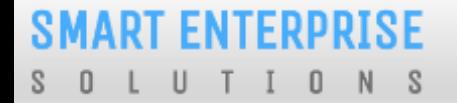

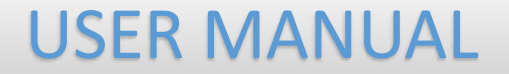

# CHECK STATUS

USER MANUAL

smart

**VINIPL** 

1

Help

**Application Status** 

## APPLICATION – STATUS CHECK

At Landing page click on check status to check the status of application submitted 1

# **SOLUTIONS FAST DECENTRALISED SECURED** A smart way to secure the commercial communication in a decentralised blockchain solution. Login / SignUp

**SMART ENTERPRISE** 

DLT Entities List

**DLT** Headers List

#### **SMART ENTERPRISE** TIONS  $S \quad 0$  $\cup$

# USER MANUAL

# STATUS CHECK – SELECTION OF MODULE

2

Select the option from the drop down list to check the status of option chosen

3

### Click on **Next Button**

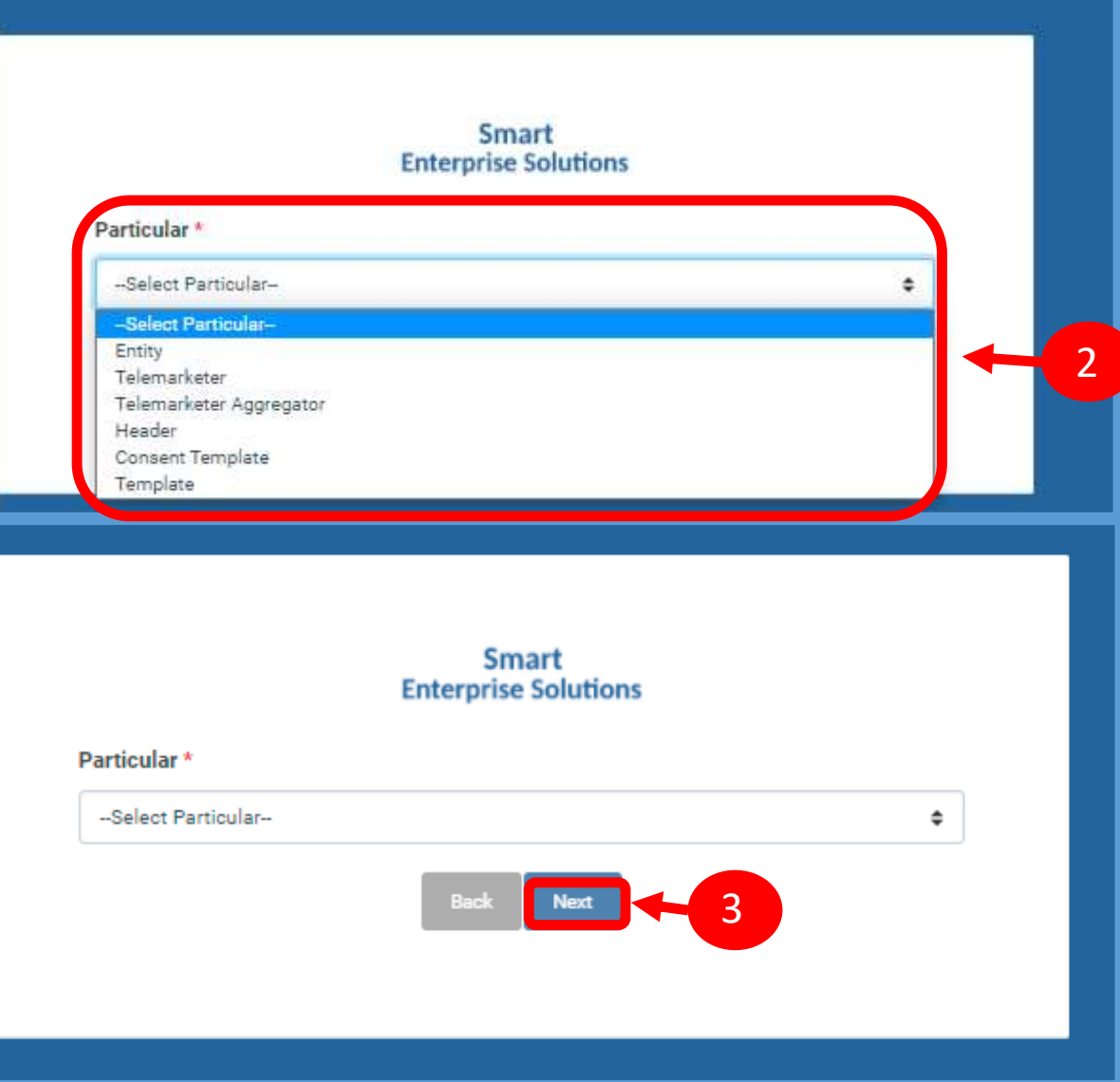

### CHECK STATUS – REFERENCE ID SUBMISSION

Fill the Reference ID of Application & Click **4** on **Submit Button** 

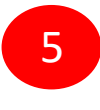

Once submitted the status of application **5** Once submit<br>can viewed.

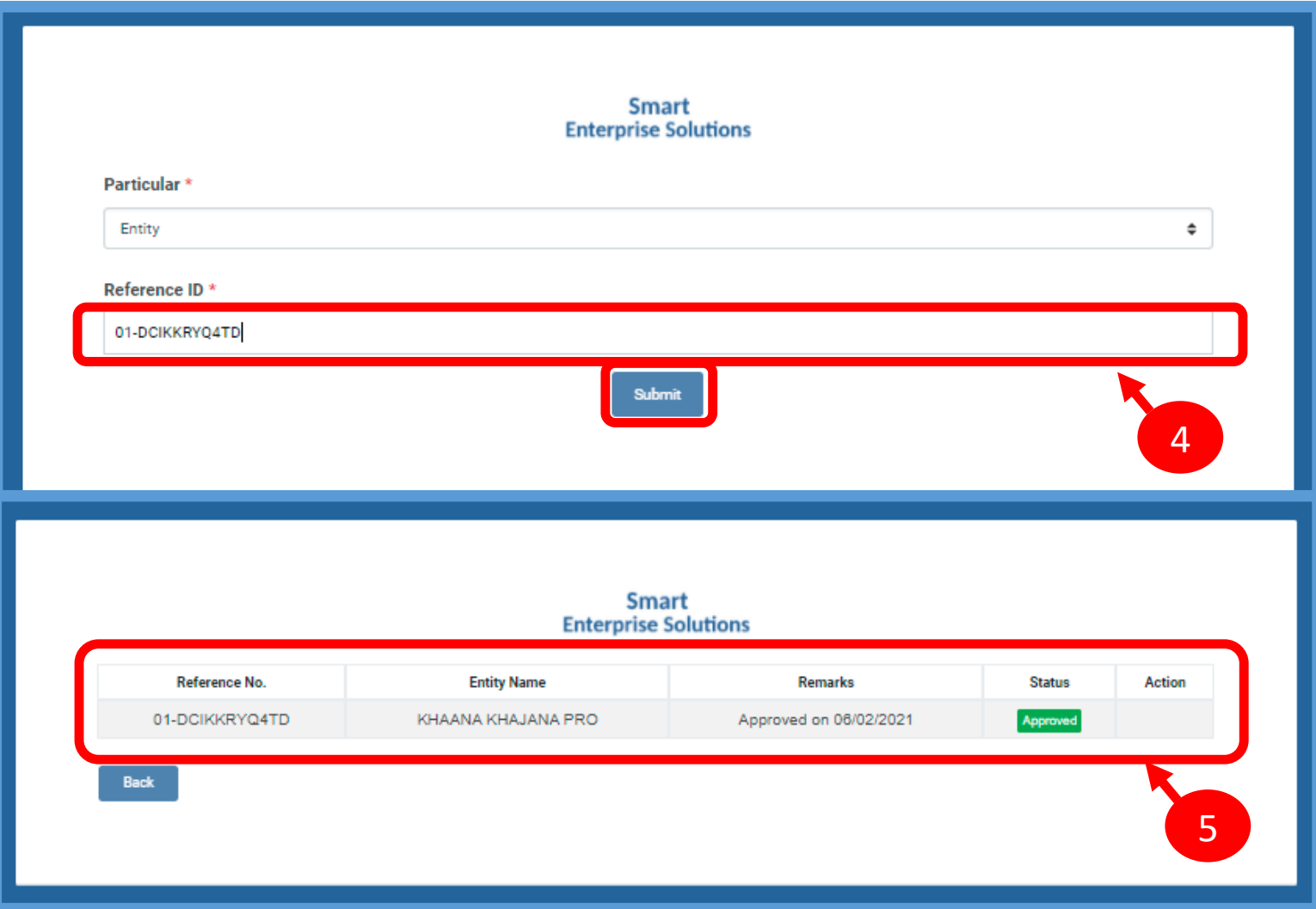

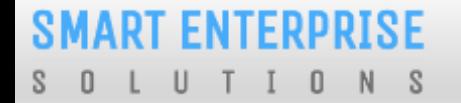

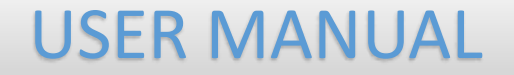

# ENTITY APPLICATION RE-SUBMISSION

85

### CHECK STATUS – REFERENCE ID SUBMISSION

3

If status is Rejected click on **Click Here Button to** resubmit the Registration form.

Enter OTP received on registered mobile 2 Ellier OTP received<br>
number or email Id

> Click on Submit Button. Once submitted pre-filled registration form will appear for resubmission.

Note: New reference ID will be generated

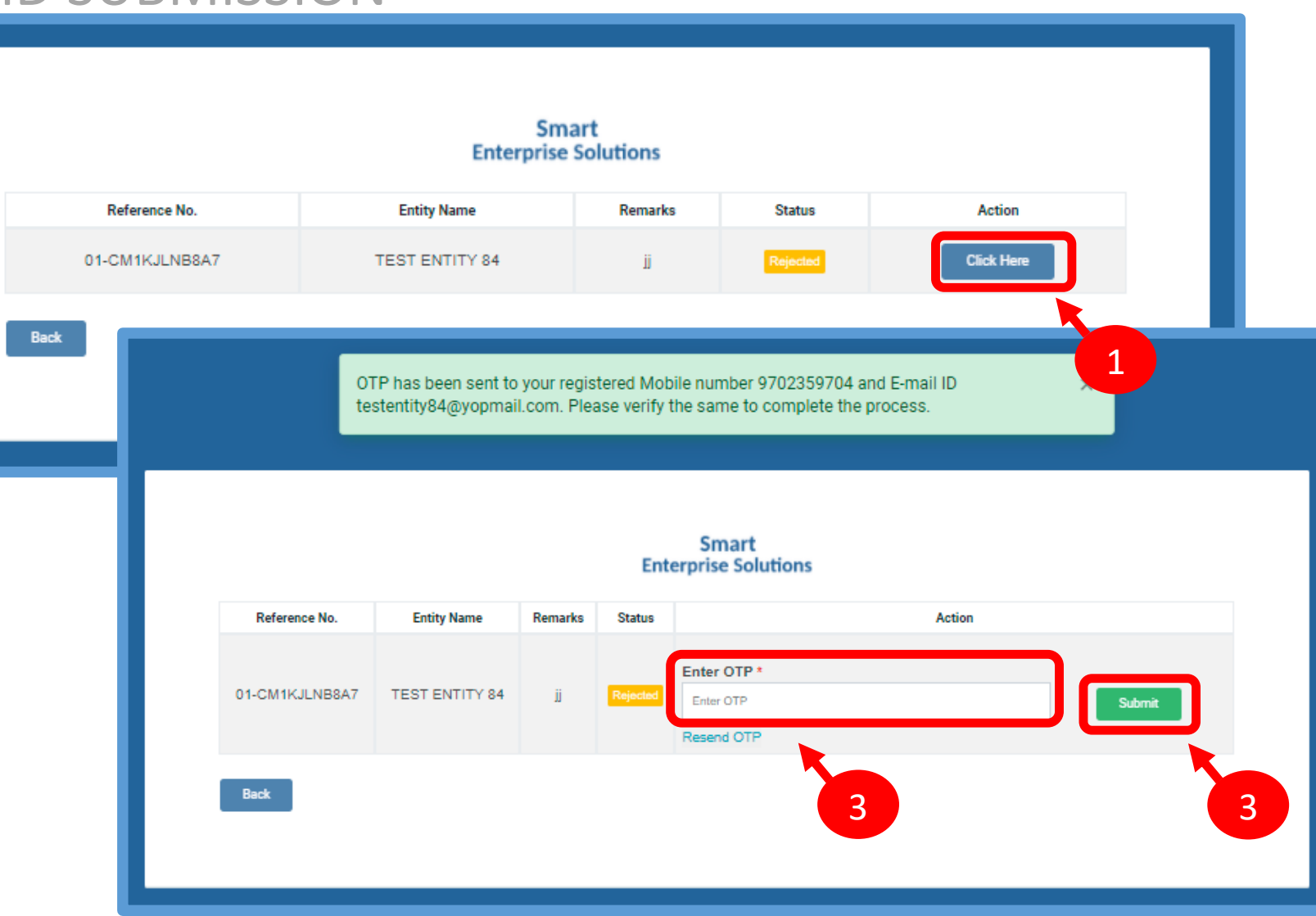

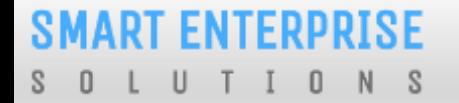

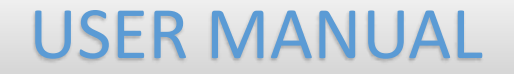

# SYSTEM REQUIREMENTS

# SYSTEM REQUIREMENT - SPECIFICATIONS

The website is best viewed on:

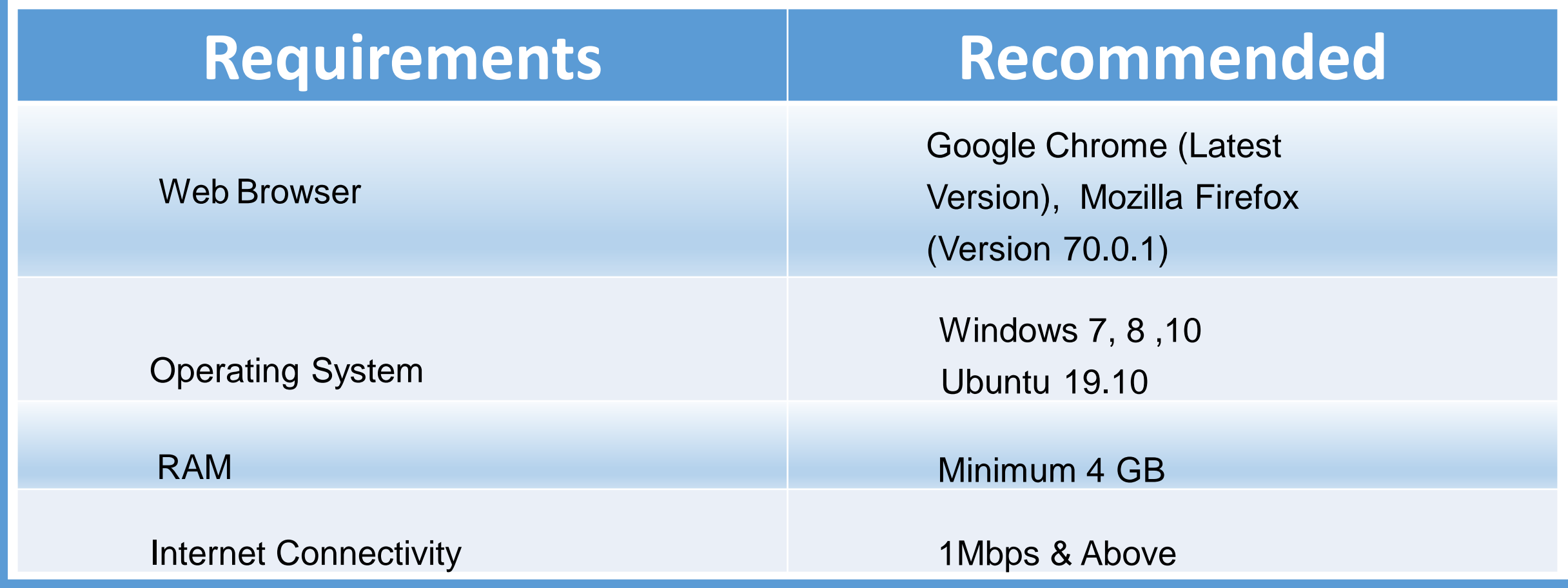

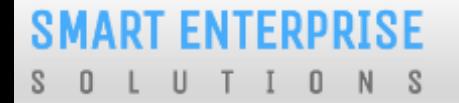

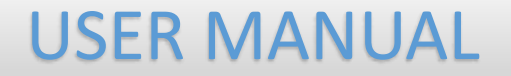

# Thank You !